<span id="page-0-0"></span>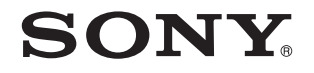

# Ghid de utilizare

Calculator personal Seria VPCP11

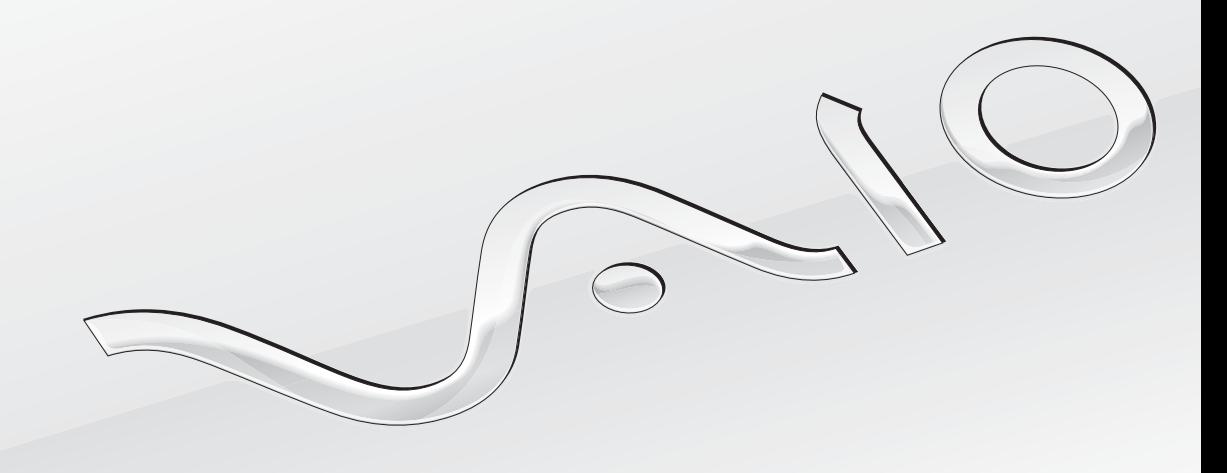

 $\blacktriangleright$ 

# <span id="page-1-0"></span>**Cuprins**

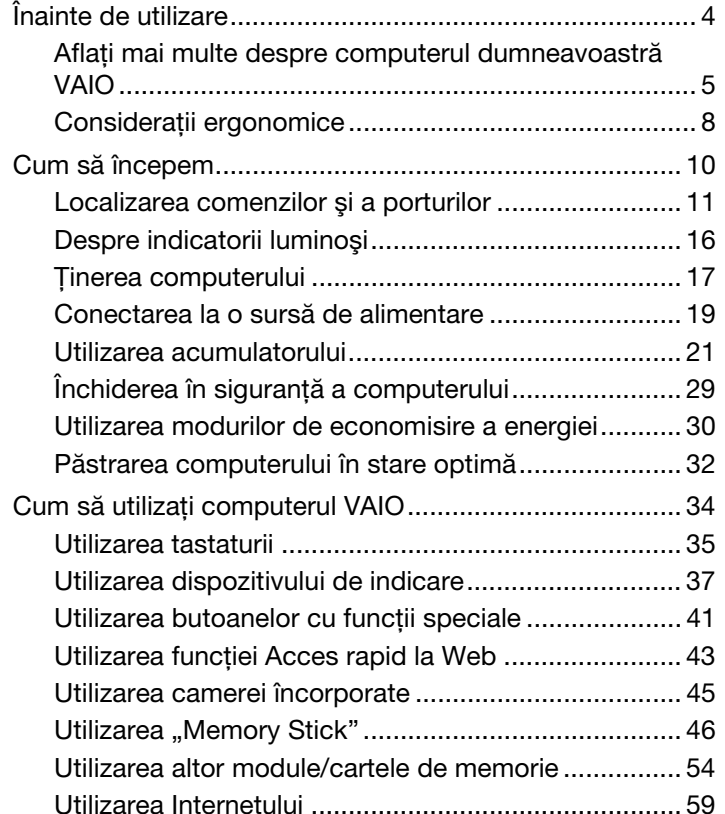

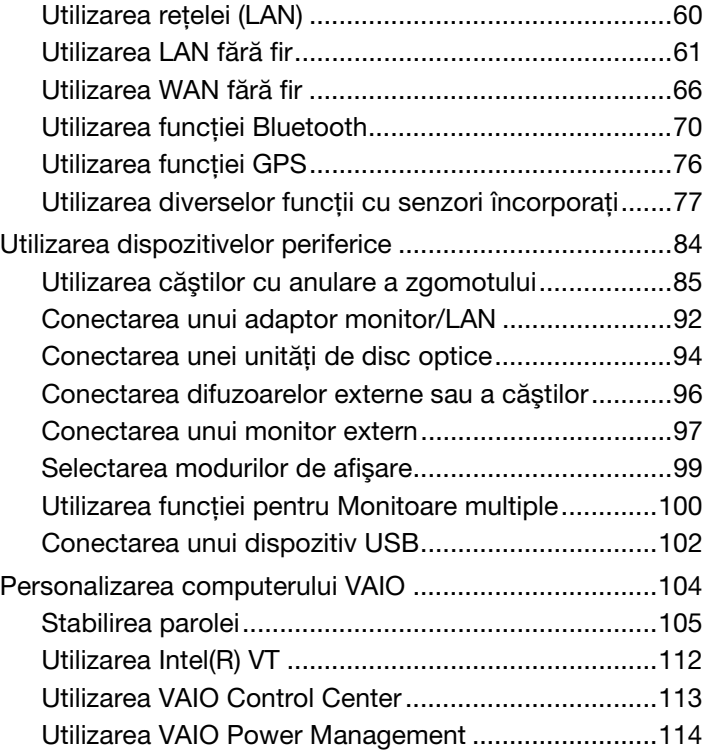

<span id="page-2-0"></span>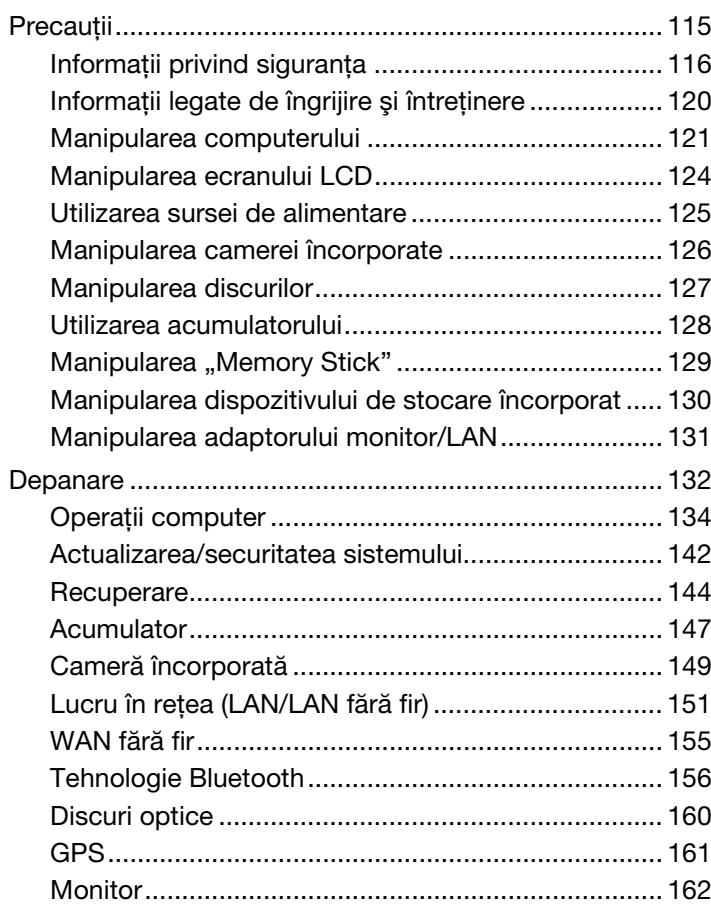

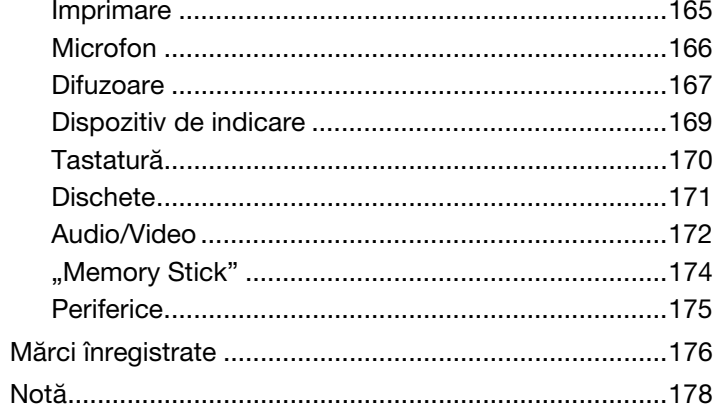

# <span id="page-3-1"></span><span id="page-3-0"></span>Înainte de utilizare

Felicitări pentru achiziționarea acestui computer Sony VAIO<sup>®</sup> și bine ați venit la această prezentare a Ghidului de utilizare. Sony a combinat cele mai performante tehnologii audio, video, de calcul și de comunicații pentru a vă oferi o experiență de calcul modernă.

**!** Imaginile din exterior prezentate în acest manual pot fi uşor diferite faţă de computerul dumneavoastră.

# **O** Cum puteți găsi specificații

Este posibil ca unele caracteristici, opţiuni şi articole furnizate să nu fie disponibile pe computerul dumneavoastră. Pentru a afla detalii despre configurația computerului dumneavoastră, vizitați site-ul Web VAIO Link la [http://support.vaio.sony.eu/.](http://support.vaio.sony.eu/)

# <span id="page-4-1"></span><span id="page-4-0"></span>Aflaţi mai multe despre computerul dumneavoastră VAIO

Această secțiune oferă informații de asistență cu privire la computerul dumneavoastră VAIO.

### 1. Documentaţia imprimată

- ❑ Ghid scurt de utilizare O prezentare generală a conectării componentelor, informaţii despre configurare etc.
- ❑ Ghid de recuperare, copiere de rezervă şi depanare
- □ Reglementări, Garanție și Suport tehnic

 $\mathbb{Z}_p$ 

Înainte de a activa funcțiile fără fir, precum LAN fără fir și tehnologia Bluetooth, citiți cu atenție Reglementări, Garanție și Suport tehnic.

### <span id="page-5-0"></span>2. Documentatie pe ecran

- □ Ghid de utilizare (Acest manual) Caracteristici ale computerului și informatii despre solutionarea problemelor obișnuite. Pentru a vizualiza acest ghid pe ecran:
	- 1 Faceți clic pe Start (2), Toate programele și apoi pe VAIO Documentation.
	- 2 Deschideţi folderul pentru limba dumneavoastră.
	- 3 Selectati ghidul pe care doriti să îl cititi.

#### ✍

Puteti căuta manual ghidurile de utilizare accesând Computer > VAIO (C:) (unitatea C) > Documentation > Documentation și deschizând folderul pentru limba dumneavoastră.

❑ Ajutor şi Asistenţă Windows — O resursă cuprinzătoare pentru sfaturi practice, asistenţi de instruire şi demonstraţii pentru a vă ajută să învățați cum să utilizați computerul.

Pentru a accesa fisierele de Ajutor si Asistentă Windows, faceti clic pe Start și pe Ajutor și Asistentă sau mentineti apăsată tasta Microsoft Windows și apăsați tasta F1.

### <span id="page-6-0"></span>3. Site-uri Web de asistenţă

Dacă aveti vreo problemă cu computerul, vizitați site-ul Web VAIO-Link la<http://support.vaio.sony.eu/>pentru îndrumări privind depanarea.

De asemenea, sunt disponibile şi alte resurse de informaţii:

- ❑ Comunitatea Club VAIO la<http://club-vaio.com> oferă posibilitatea de a pune întrebări altor utilizatori VAIO.
- □ Pentru informatii despre produs, puteti vizita site-ul nostru Web cu produse la<http://www.vaio.eu/>sau magazinul nostru online la [http://www.sonystyle-europe.com.](http://www.sonystyle-europe.com)

Dacă doriți să contactați VAIO-Link, este recomandat să aveți la îndemână numărul de serie al computerului VAIO. Numărul de serie este amplasat pe partea de dedesubt, pe panoul din spate sau în interiorul compartimentului pentru acumulator al computerului VAIO. Dacă aveţi probleme cu localizarea numărului de serie, puteţi găsi mai multe îndrumări pe site-ul Web VAIO-Link.

# <span id="page-7-1"></span><span id="page-7-0"></span>Consideraţii ergonomice

Veţi folosi acest computer ca dispozitiv portabil în diferite medii. Când este posibil, trebuie să încercaţi să ţineţi cont de următoarele consideraţii ergonomice pentru utilizare staţionară sau portabilă:

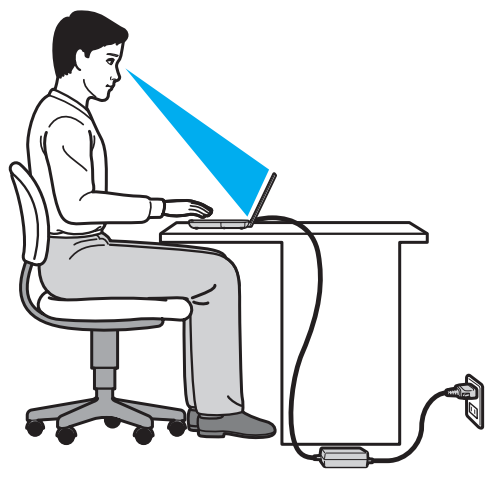

- ❑ Poziţia computerului Aşezaţi computerul direct în faţa dumneavoastră. Ţineţi antebraţele în poziţie orizontală, cu încheieturile într-o poziţie neutră, confortabilă, în timp ce folosiţi tastatura sau dispozitivul de indicare. Lăsaţi braţele să atârne natural, pe lângă corp. Faceți pauze frecvente în timp ce utilizați computerul. Utilizarea excesivă a computerului poate tensiona ochii, muşchii sau tendoanele.
- □ Mobila și postura Stați pe un scaun cu spătar bun. Ajustați nivelul scaunului în așa fel în tălpile să stea pe podea. Un suport pentru picioare vă poate face să vă simțiți mai confortabil. Stați într-o poziție dreaptă, relaxată și evitați să vă aplecaţi în faţă sau să vă lăsaţi prea mult pe spate.
- <span id="page-8-0"></span>❑ Unghiul de vizualizare a ecranului computerului – Folosiţi funcţia de înclinare a ecranului pentru a găsi cea mai bună poziţie. Puteţi reduce tensionarea ochilor şi oboseala muşchilor prin ajustarea înclinării ecranului în poziţia potrivită. Ajustaţi şi nivelul luminozităţii ecranului.
- ❑ Iluminare Alegeţi o locaţie în care ferestrele şi luminile nu provoacă strălucire şi nu se reflectă în ecran. Folosiţi iluminarea indirectă pentru a evita petele luminoase de pe ecran. Iluminarea corespunzătoare aduce un plus de confort și de eficiență a lucrului.
- □ Pozitionarea unui monitor extern Atunci când folositi un monitor extern, asezati-l la o distantă confortabilă. Asigurati-vă că ecranul monitorului este la nivelul ochilor sau un pic mai jos atunci când stati în fata monitorului.

# <span id="page-9-1"></span><span id="page-9-0"></span>Cum să începem

Această secţiune descrie cum să începeţi să utilizaţi computerul VAIO.

- ❑ [Localizarea comenzilor şi a porturilor \(pagina 11\)](#page-10-0)
- ❑ [Despre indicatorii luminoşi \(pagina 16\)](#page-15-0)
- ❑ [Ţinerea computerului \(pagina 17\)](#page-16-0)
- ❑ [Conectarea la o sursă de alimentare \(pagina 19\)](#page-18-0)
- ❑ [Utilizarea acumulatorului \(pagina 21\)](#page-20-0)
- ❑ [Închiderea în siguranţă a computerului \(pagina 29\)](#page-28-0)
- ❑ [Utilizarea modurilor de economisire a energiei \(pagina 30\)](#page-29-0)
- ❑ [Păstrarea computerului în stare optimă \(pagina 32\)](#page-31-0)

# <span id="page-10-1"></span><span id="page-10-0"></span>Localizarea comenzilor şi a porturilor

Petreceţi câteva momente identificând comenzile şi porturile prezentate în paginile următoare.

**!** Este posibil ca aspectul computerului dumneavoastră să difere de cel al computerului prezentat în acest manual, din cauza variaţiei specificaţiilor.

## Parte frontală

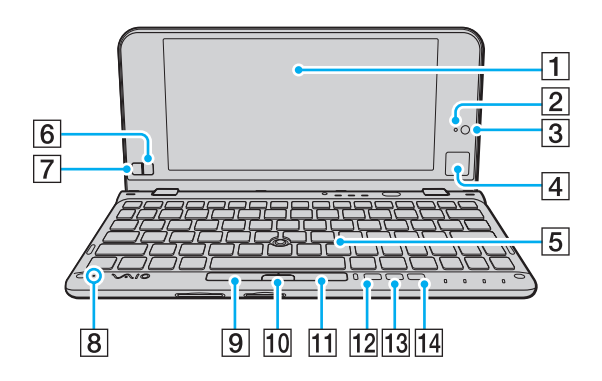

- $\boxed{1}$  Ecran LCD [\(pagina 124\)](#page-123-1)
- 2 Indicator cameră încorporată MOTION EYE [\(pagina 16\)](#page-15-0)
- **3** Cameră încorporată MOTION EYE [\(pagina 45\)](#page-44-1)
- $\boxed{4}$  Touch pad [\(pagina 40\)](#page-39-0)
- E Tastatură [\(pagina 35\)](#page-34-1)
- $\boxed{6}$  Buton dreapta [\(pagina 40\)](#page-39-0)
- $\boxed{7}$  Buton stânga [\(pagina 40\)](#page-39-0)
- 8 Microfon încorporat (mono)
- **9** Buton stânga [\(pagina 38\)](#page-37-0)
- 10 Buton central [\(pagina 38\)](#page-37-0)
- 11 Buton dreapta [\(pagina 38\)](#page-37-0)
- 12 Buton **ASSIST** [\(pagina 41\)](#page-40-1)
- 13 Buton modificare rezoluție [\(pagina 41\)](#page-40-1)
- $\overline{14}$  Buton WEB [\(pagina 41\)](#page-40-1)

<span id="page-11-0"></span>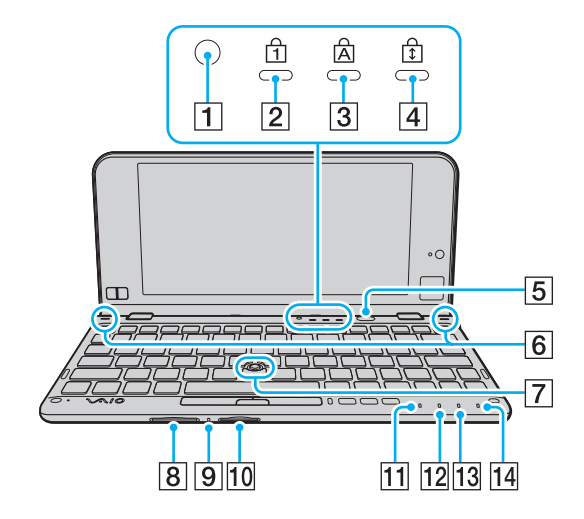

- 1 Senzor lumină ambientală [\(pagina 164\)](#page-163-0)
	- Măsoară intensitatea luminii ambientale pentru ajustarea automată a luminozităţii LCD la un nivel optim.
- $\boxed{2}$  Indicator Num lock [\(pagina 16\)](#page-15-0)
- **3** Indicator Caps lock [\(pagina 16\)](#page-15-0)
- $\boxed{4}$  Indicator Scroll lock [\(pagina 16\)](#page-15-0)
- **5** Buton alimentare
- **6** Difuzoare încorporate (stereo)
- $\boxed{7}$  Buton de indicare [\(pagina 37\)](#page-36-1)
- $\boxed{8}$  Fantă pentru cartelă de memorie SD [\(pagina 54\)](#page-53-1)
- **9** Indicator Acces Suport [\(pagina 16\)](#page-15-0)
- 10 Fantă "Memory Stick Duo" [\(pagina 46\)](#page-45-1)
- $\boxed{11}$  Indicator alimentare [\(pagina 16\)](#page-15-0)
- 12 Indicator încărcare [\(pagina 16\)](#page-15-0)
- $\overline{13}$  Indicator unitate de disc [\(pagina 16\)](#page-15-0)
- 14 Indicator WIRELESS [\(pagina 16\)](#page-15-0)
- Computerul dumneavoastră este compatibil doar cu "Memory Stick" de dimensiune duo.

### <span id="page-12-0"></span>Dreapta

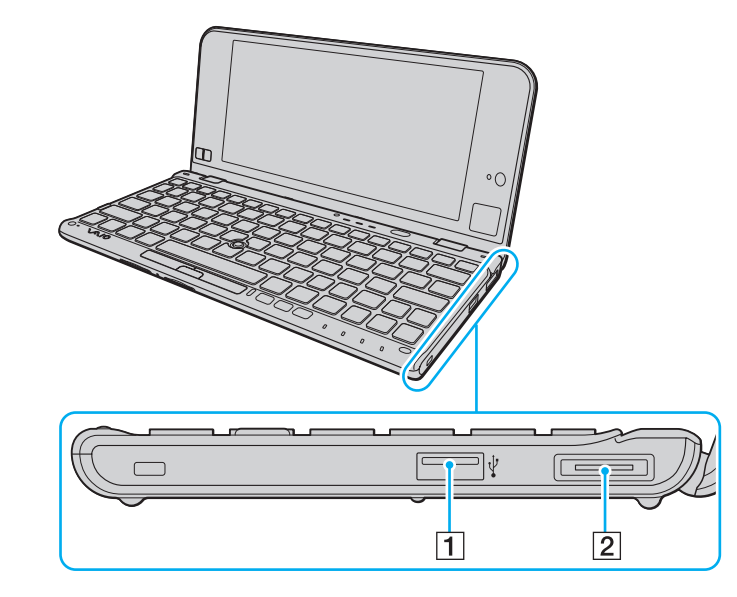

- 1 Port USB<sup>\*</sup> [\(pagina 102\)](#page-101-1)
- 2 Port I/O [\(pagina 93\)](#page-92-0)
- \* Compatibil cu standardul USB 2.0 şi suportă viteze mari/complete/mici.

### <span id="page-13-1"></span><span id="page-13-0"></span>Stânga

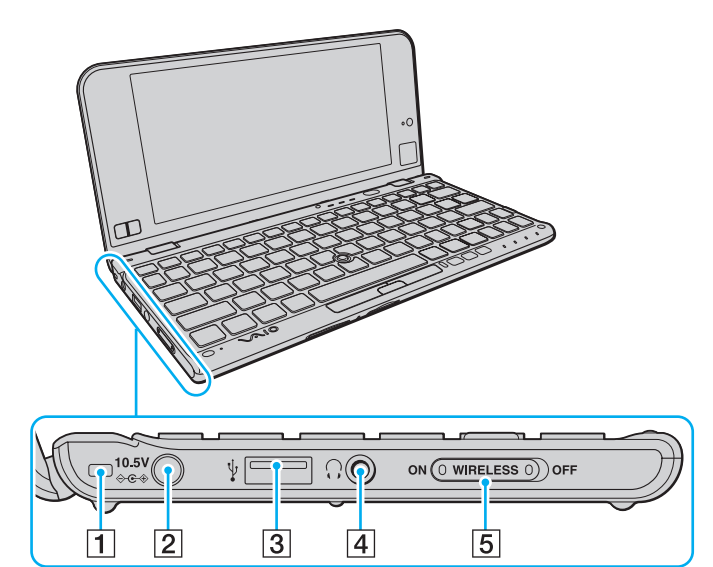

- 1 Gaură curea [\(pagina 18\)](#page-17-0)
- 2 Port intrare CC [\(pagina 19\)](#page-18-0)
- 3 Port USB<sup>\*</sup> [\(pagina 102\)](#page-101-1)
- <sup>4</sup> Conector pentru căști [\(pagina 85\),](#page-84-1) [\(pagina 96\)](#page-95-1)
- E Comutator WIRELESS [\(pagina 61\),](#page-60-1) [\(pagina 66\)](#page-65-1), [\(pagina 70\)](#page-69-1), [\(pagina 76\)](#page-75-1)
- \* Compatibil cu standardul USB 2.0 şi suportă viteze mari/complete/mici.

# <span id="page-14-0"></span>În spate

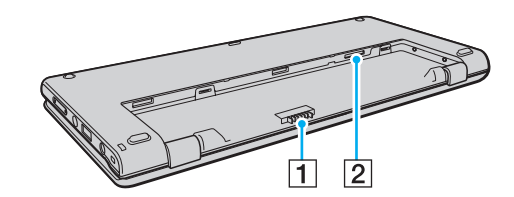

- 1 Conector acumulator [\(pagina 21\)](#page-20-0)
- **2** Fantă cartelă SIM<sup>\*</sup> [\(pagina 66\)](#page-65-1)
- \* Pentru modelele cu funcţia WAN fără fir.

# <span id="page-15-1"></span><span id="page-15-0"></span>Despre indicatorii luminoşi

Computerul este echipat cu următorii indicatori luminoşi:

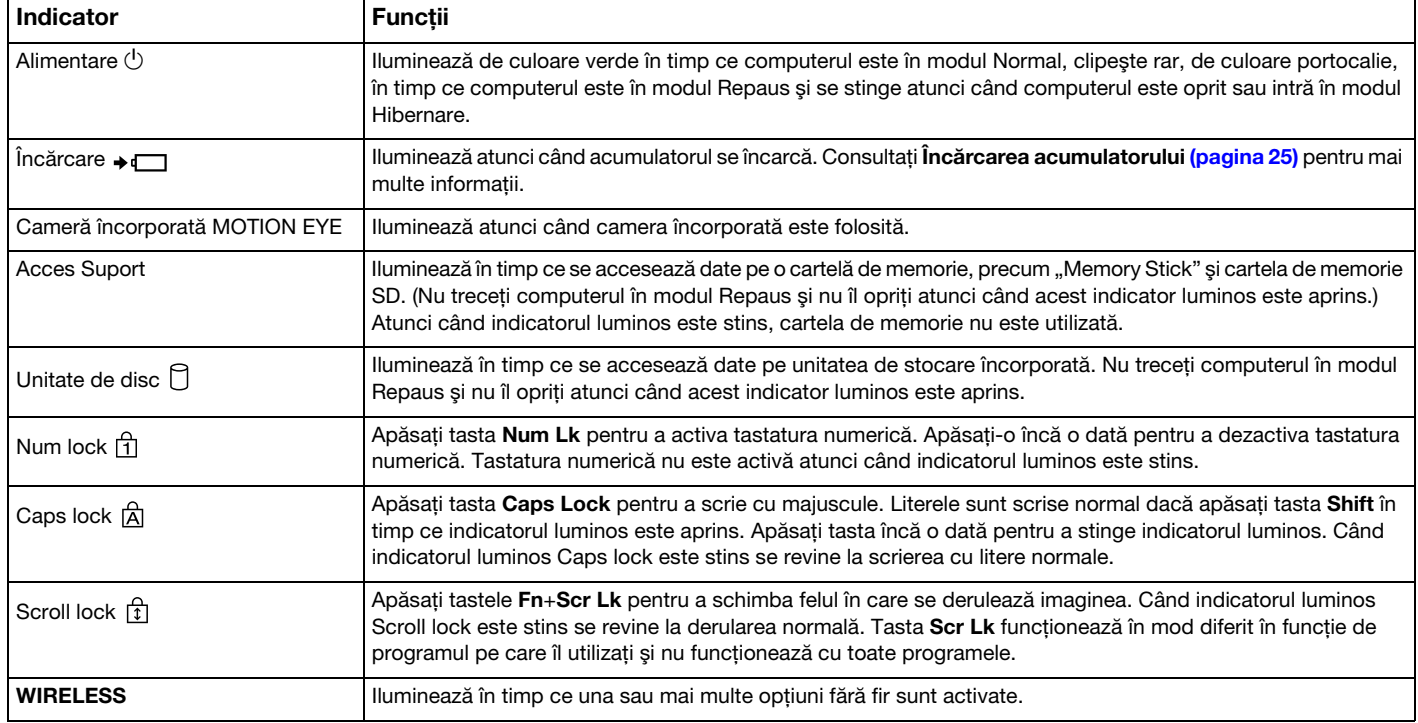

# <span id="page-16-1"></span><span id="page-16-0"></span>Ţinerea computerului

Puteţi ţine computerul cu ambele mâini şi să îl utilizaţi după cum se arată mai jos.

#### **!**

Asiguraţi-vă că utilizaţi cureaua de mână furnizată pentru a preveni scăparea accidentală a computerului.

#### ✍

Pentru informații privind modul de utilizare a dispozitivului touch pad și a butoanelor, consultați [Utilizarea dispozitivului Touch Pad \(pagina 40\)](#page-39-0).

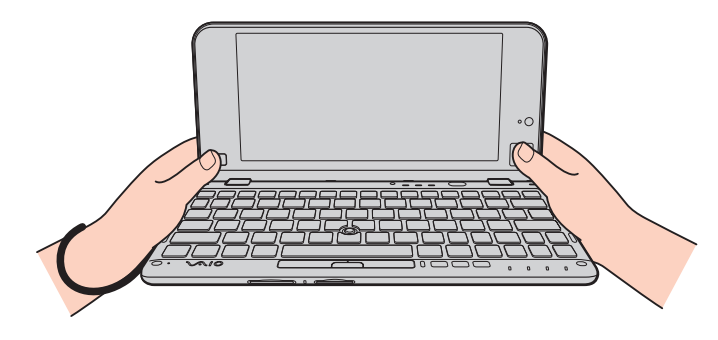

### <span id="page-17-1"></span><span id="page-17-0"></span>Ataşarea curelei de mână

Pentru a preveni scăparea accidentală, asigurați-vă că prindeți de computer cureaua de mână furnizată, prin gaura pentru curea [\(pagina 14\)](#page-13-1) și că utilizați cureaua de mână ori de câte ori utilizați computerul în timp ce îl tineți cu ambele mâini.

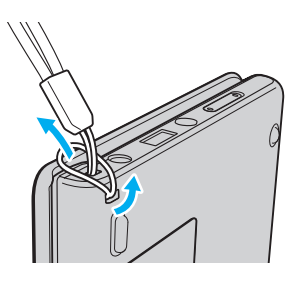

#### **!**

Nu vă puneţi cureaua de mână în jurul gâtului.

Nu țineți de cureaua de mână pentru a căra computerul, deoarece acest lucru poate duce la lovirea computerului de obiectele înconjurătoare și, drept urmare, la deteriorarea computerului.

# <span id="page-18-1"></span><span id="page-18-0"></span>Conectarea la o sursă de alimentare

Puteți utiliza fie un adaptor CA, fie un acumulator reîncărcabil pentru a alimenta cu curent computerul dumneavoastră. Înainte de a utiliza computerul pentru prima dată, trebuie să conectaţi un adaptor CA la computer.

#### **!**

Nu utilizaţi computerul fără să instalaţi acumulatorul, deoarece poate cauza defectarea computerului.

### Utilizarea adaptorului CA

În timp ce computerul este conectat direct la o sursă de alimentare CA şi are un acumulator instalat, foloseşte curent de la priza CA.

#### $\n *A*$

Utilizati doar adaptorul CA furnizat pentru computerul dumneavoastră.

#### Pentru a utiliza adaptorul CA

- 1 Conectați un capăt al cablului de alimentare (1) la adaptorul CA (3).
- 2 Conectati celălalt capăt al cablului de alimentare la o priză CA (2).
- 3 Conectaţi cablul de la adaptorul CA (3) la portul intrare CC (4) de pe computer.

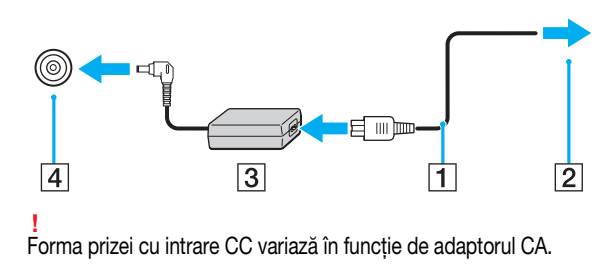

#### <span id="page-19-0"></span>✍

Pentru a deconecta complet computerul de la sursa de alimentare CA, deconectaţi adaptorul CA de la priza CA.

Asiguraţi-vă că priza CA este uşor de accesat.

Dacă nu intenționați să folosiți computerul pentru o perioadă de timp prelungită, treceți computerul în modul Hibernare. Consultați [Utilizarea modului Hibernare](#page-30-0) [\(pagina 31\)](#page-30-0).

# <span id="page-20-1"></span><span id="page-20-0"></span>Utilizarea acumulatorului

Acumulatorul este deja instalat în computer în momentul livrării, însă nu este încărcat în întregime.

**!** Nu utilizaţi computerul fără să instalaţi acumulatorul, deoarece poate cauza defectarea computerului.

## Instalarea/îndepărtarea acumulatorului

Pentru a instala acumulatorul

- 1 Opriţi computerul şi închideţi capacul ecranului LCD.
- 2 Glisați spre interior comutatorul LOCK (1) al acumulatorului.

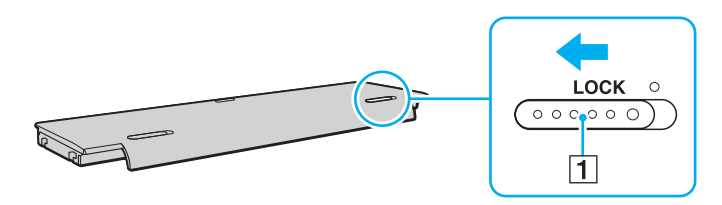

<span id="page-21-0"></span>3 Potriviţi acumulatorul în compartimentul pentru acumulator. Acumulatorul trebuie să fie la acelaşi nivel cu partea de dedesubt a computerului.

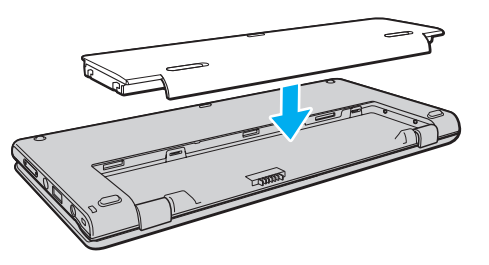

4 Împingeţi acumulatorul spre partea din faţă a computerului până când se fixează la locul său.

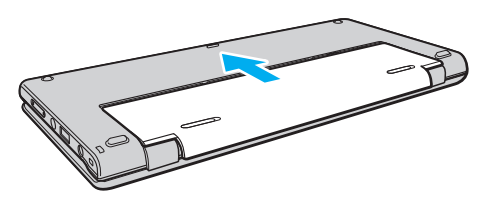

5 Glisați spre exterior comutatorul LOCK al acumulatorului pentru a fixa acumulatorul în computer.

### <span id="page-22-0"></span>Pentru a îndepărta acumulatorul

**!** Veţi pierde toate datele nesalvate dacă îndepărtaţi acumulatorul în timp ce computerul este pornit şi nu este conectat la adaptorul CA.

- 1 Opriţi computerul şi închideţi capacul ecranului LCD.
- 2 Glisați spre interior comutatorul LOCK (1) al acumulatorului.
- 3 Glisați și țineți pe loc clapeta RELEASE a acumulatorului (2) către interior și glisați ușor acumulatorul către partea din spate a computerului.

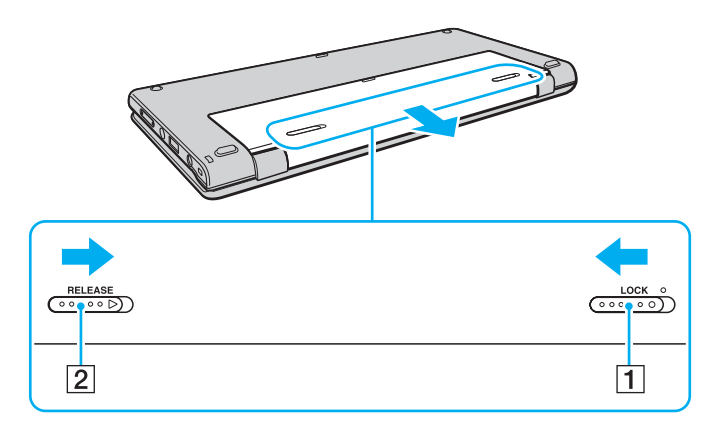

<span id="page-23-0"></span>4 Ţineţi acumulatorul cu vârfurile degetelor, după cum se arată mai jos, ridicaţi-l în direcţia indicată de săgeată, apoi scoateţi-l din compartimentul acumulatorului.

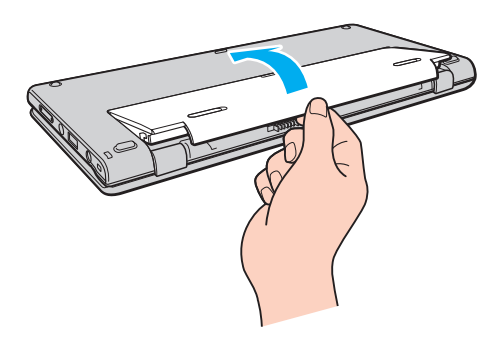

**!** Pentru siguranţa dumneavoastră, vă recomandăm cu tărie să utilizaţi acumulatoare reîncărcabile şi adaptoare CA Sony autentice, care să respecte standardul de asigurare a calității și care să fie furnizate de Sony pentru computerul dumneavoastră VAIO. Este posibil ca unele computere VAIO să funcționeze doar cu un acumulator Sony autentic.

# <span id="page-24-1"></span><span id="page-24-0"></span>Încărcarea acumulatorului

Acumulatorul furnizat odată cu computerul nu este încărcat în întregime în momentul livrării.

Pentru a încărca acumulatorul

- 1 Instalați acumulatorul.
- 2 Conectaţi computerul la o sursă de curent cu adaptorul CA.

Indicatorul luminos pentru încărcare este aprins în timp ce acumulatorul se încarcă. Atunci când acumulatorul se încarcă până aproape de nivelul maxim de încărcare pe care l-aţi selectat, indicatorul de încărcare se stinge.

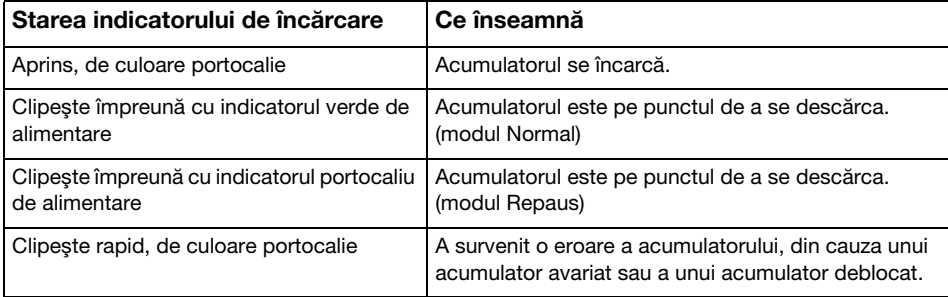

**!** Încărcaţi acumulatorul conform descrierii din acest manual cu privire la prima încărcare a acumulatorului.

#### $\blacksquare$  26

#### <span id="page-25-0"></span>✍

Tineti acumulatorul în computer atât timp cât acesta este conectat direct la o sursă de alimentare CA. Acumulatorul continuă să se încarce în timp ce utilizati computerul.

Atunci când acumulatorul se descarcă şi indicatoarele luminoase de încărcare şi de alimentare clipesc împreună, trebuie fie să conectaţi adaptorul CA pentru a reîncărca acumulatorul, fie să opriţi computerul şi să instalaţi un acumulator încărcat.

Computerul dumneavoastră este furnizat cu un acumulator litiu ion și poate fi reîncărcat oricând. Încărcarea unui acumulator parțial descărcat nu afectează durata de viată a acumulatorului.

În timp ce unele aplicații software sau dispozitive periferice se află în uz, este posibil ca computerul să nu intre în modul Hibernare, chiar și atunci când durata de viață rămasă a acumulatorului se reduce. Pentru a evita pierderea de date atunci când computerul functionează cu acumulatorul, salvati frecvent datele și activati manual un mod de administrare a energiei, precum Repaus sau Hibernare.

Dacă acumulatorul se descarcă în timp ce computerul se află în modul Repaus, veți pierde toate datele nesalvate. Revenirea la starea de lucru anterioară este imposibilă. Pentru a evita pierderea de date, salvati frecvent datele.

### <span id="page-26-0"></span>Verificarea capacităţii de încărcare a acumulatorului

Capacitatea de încărcare a acumulatorului scade pe măsură ce creşte numărul de încărcări ale acumulatorului sau se prelungeste perioada de utilizare a acumulatorului. Pentru a beneficia la maximum de acumulator, verificati capacitatea de încărcare a acumulatorului și schimbati setările acumulatorului.

Pentru a verifica capacitatea de încărcare a acumulatorului

- 1 Faceti clic pe Start, Toate programele și pe VAIO Control Center.
- 2 Faceți clic pe Power Management și pe Battery.

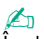

În plus, puteţi activa funcţia de îngrijire a acumulatorului pentru a prelungi durata de viaţă a acumulatorului.

### <span id="page-27-0"></span>Prelungirea vieţii acumulatorului

Când computerul functionează cu alimentare de la acumulator, puteți prelungi durata de viață a acumulatorului prin următoarele metode.

- ❑ Reduceţi luminozitatea LCD a ecranului computerului.
- ❑ Utilizaţi modul de economisire a energiei. Consultaţi [Utilizarea modurilor de economisire a energiei \(pagina 30\)](#page-29-0) pentru mai multe informaţii.
- □ Schimbati setările de economisire a energiei din Optiuni de alimentare. Consultati [Utilizarea VAIO Power Management](#page-113-1) [\(pagina 114\)](#page-113-1) pentru mai multe informatii.
- ❑ Setaţi tapetul din Long Battery Life Wallpaper Setting ca fundal al desktopului cu ajutorul VAIO Control Center.

# <span id="page-28-1"></span><span id="page-28-0"></span>Închiderea în siguranţă a computerului

Pentru a evita pierderea de date nesalvate, opriți corespunzător computerul, după cum este descris mai jos.

#### Pentru a opri computerul

- 1 Opriți dispozitivele periferice conectate la computer.
- 2 Faceti clic pe Start și pe butonul Închidere.
- 3 Răspundeți la orice mesaje ce vă avertizează să salvați documentele sau să luați în considerare alți utilizatori și așteptați ca computerul să se închidă automat. Indicatorul luminos de alimentare se stinge.

### <span id="page-29-2"></span><span id="page-29-1"></span><span id="page-29-0"></span>Utilizarea modurilor de economisire a energiei

Puteți profita de setările de gestionare a energiei pentru a conserva durata de viață a acumulatorului. În plus față de modul normal de operare, computerul are două moduri distincte de economisire a energiei pentru a se potrivi preferințelor dumneavoastră: Repaus şi Hibernare.

#### **!**

Dacă nu intenţionaţi să folosiţi computerul pentru o perioadă de timp prelungită şi acesta este deconectat de la o sursă de alimentare CA, treceţi computerul în modul Hibernare sau opriţi-l.

Dacă acumulatorul se descarcă în timp ce computerul se află în modul Repaus, veți pierde toate datele nesalvate. Revenirea la starea de lucru anterioară este imposibilă. Pentru a evita pierderea de date, salvați frecvent datele.

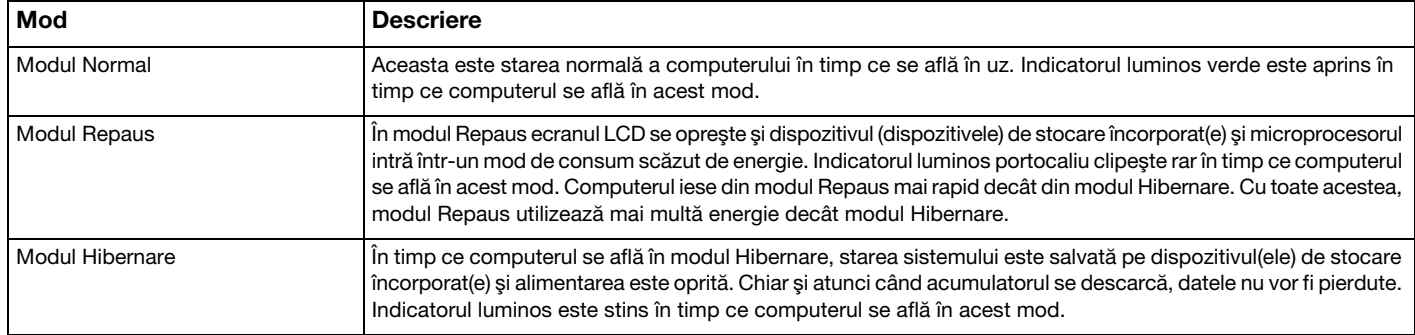

### <span id="page-30-1"></span>Utilizarea modului Repaus

Pentru a activa modul Repaus

Faceți clic pe Start, pe săgeata de lângă butonul Închidere și apoi pe Repaus.

Pentru a reveni la modul Normal

- ❑ Apăsaţi orice tastă.
- ❑ Apăsaţi butonul de alimentare de pe computer.

**!** Dacă ţineţi apăsat butonul de alimentare timp de cel puţin patru secunde, computerul se va opri automat. Veţi pierde toate datele nesalvate.

### <span id="page-30-0"></span>Utilizarea modului Hibernare

Pentru a activa modul Hibernare

Apăsati tastele Fn+F12.

În mod alternativ, puteţi faceţi clic pe Start, pe săgeata de lângă butonul Închidere şi apoi pe Hibernare.

**!** Nu mutaţi computerul înainte ca indicatorul de alimentare să se stingă.

Pentru a reveni la modul Normal

Apăsaţi butonul de alimentare.

**!** Dacă ţineţi apăsat butonul de alimentare timp de cel puţin patru secunde, computerul se va opri automat.

# <span id="page-31-1"></span><span id="page-31-0"></span>Păstrarea computerului în stare optimă

### Actualizarea computerului

Asigurați-vă că actualizați computerul VAIO, utilizând următoarele aplicații software pentru creșterea eficienței, securității și funcționalității computerului.

VAIO Update vă notifică automat cu privire la noi actualizări disponibile pe Internet și le descarcă și le instalează pe computer.

#### ❑ Windows Update

Faceți clic pe Start, Toate programele și pe Windows Update și apoi urmați instrucțiunile de pe ecran.

#### ❑ VAIO Update 5

Faceti clic pe Start, Toate programele și pe VAIO Update 5 și apoi urmați instrucțiunile de pe ecran.

**!** Computerul trebuie să fie conectat la Internet pentru a descărca actualizările.

### <span id="page-32-0"></span>Utilizarea VAIO Care

Cu VAIO Care, puteti realiza cu regularitate verificări ale performantei și ajustări ale computerului pentru a-l mentine la un nivel optim de functionare. Lansati VAIO Care ori de câte ori este descoperită o problemă pe computer. VAIO Care va furniza măsurile corespunzătoare ce trebuie luate pentru rezolvarea problemei.

#### Pentru a lansa VAIO Care

❑ În cazul modelelor cu buton ASSIST

Apăsați butonul **ASSIST** în timp ce computerul este pornit.

❑ În cazul modelelor fără buton ASSIST

Faceti clic pe Start, Toate programele, VAIO Care si pe VAIO Care.

**!** Nu apăsați butonul **ASSIST** în timp ce computerul se află în modul Hibernare.

#### $\mathbb{Z}_p$

Consultati fisierul ajutor inclus în VAIO Care pentru informatii suplimentare.

În cazul modelelor cu buton ASSIST, dacă apăsați pe butonul ASSIST în timp ce computerul este oprit se lansează VAIO Care Rescue. VAIO Care Rescue poate fi utilizat pentru a recupera computerul în caz de urgență, de exemplu, atunci când nu pornește Windows.

# <span id="page-33-1"></span><span id="page-33-0"></span>Cum să utilizaţi computerul VAIO

Această secţiune descrie cum să obţineţi cele mai bune rezultate folosind computerul VAIO.

- ❑ [Utilizarea tastaturii \(pagina 35\)](#page-34-0)
- ❑ [Utilizarea dispozitivului de indicare \(pagina 37\)](#page-36-0)
- ❑ [Utilizarea butoanelor cu funcţii speciale \(pagina 41\)](#page-40-0)
- □ Utilizarea functiei Acces rapid la Web (pagina 43)
- ❑ [Utilizarea camerei încorporate \(pagina 45\)](#page-44-0)
- □ [Utilizarea "Memory Stick" \(pagina 46\)](#page-45-0)
- ❑ [Utilizarea altor module/cartele de memorie \(pagina 54\)](#page-53-0)
- ❑ [Utilizarea Internetului \(pagina 59\)](#page-58-0)
- ❑ [Utilizarea reţelei \(LAN\) \(pagina 60\)](#page-59-0)
- ❑ [Utilizarea LAN fără fir \(pagina 61\)](#page-60-0)
- ❑ [Utilizarea WAN fără fir \(pagina 66\)](#page-65-0)
- ❑ [Utilizarea funcţiei Bluetooth \(pagina 70\)](#page-69-0)
- □ Utilizarea functiei GPS (pagina 76)
- ❑ [Utilizarea diverselor funcţii cu senzori încorporaţi \(pagina 77\)](#page-76-0)

# <span id="page-34-2"></span><span id="page-34-1"></span><span id="page-34-0"></span>Utilizarea tastaturii

Tastatura este prevăzută cu taste suplimentare care realizează sarcini specifice modelului.

## Combinaţii şi funcţii cu tasta Fn

#### ✍

Unele funcţii ale tastaturii pot fi utilizate numai după ce sistemul de operare s-a iniţializat complet.

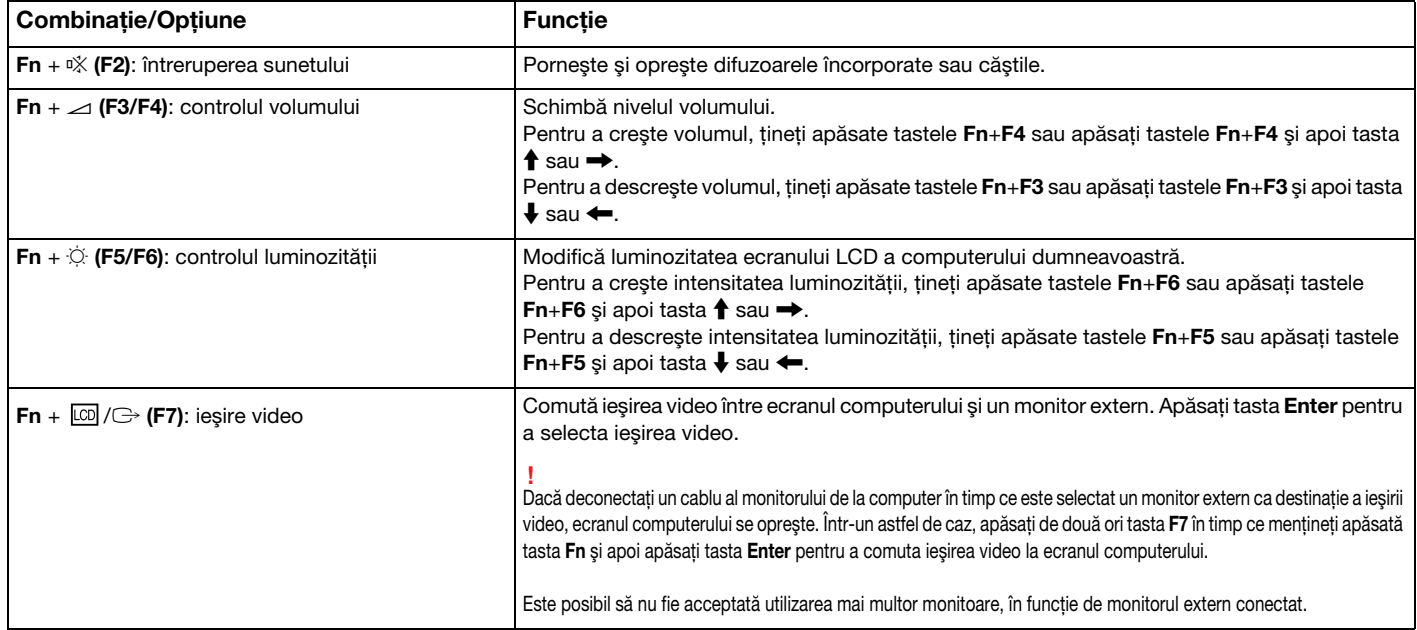

<span id="page-35-0"></span>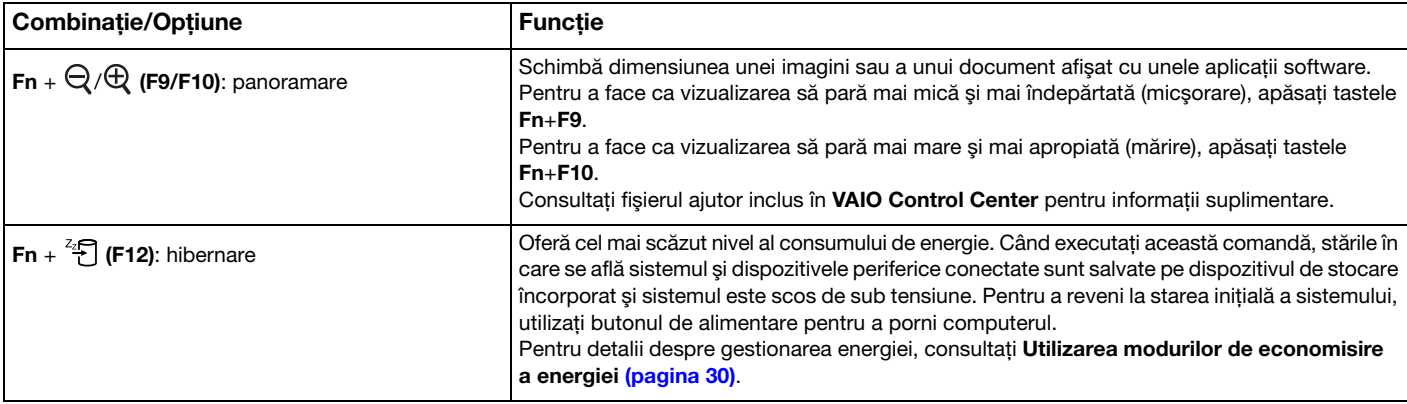
# <span id="page-36-0"></span>Utilizarea dispozitivului de indicare

Computerul dumneavoastră este echipat cu două tipuri de dispozitive de indicare cu cursor: butonul de indicare şi dispozitivul touch pad.

#### $\n *A*$

Puteți dezactiva/activa dispozitivele de indicare. Pentru a modifica setările dispozitivului de indicare, utilizați VAIO Control Center.

**!** Înainte de a dezactiva ambele dispozitive de indicare (butonul de indicare şi dispozitivul touch pad), asiguraţi-vă că aţi conectat un mouse. Dacă dezactivaţi ambele dispozitive înainte de a conecta un mouse, pentru operații de indicare veți putea folosi numai tastatura.

Nu este posibilă utilizarea simultană a celor două dispozitive de indicare. Dacă încercati să utilizati butonul de indicare și dispozitivul touch pad simultan, este posibil ca dispozitivul de indicare pe care l-ati atins ultimul să nu functioneze timp de câteva secunde. În acest caz, luati degetele de pe dispozitivele de indicare si asteptati câteva secunde.

### <span id="page-37-0"></span>Utilizarea butonului de indicare

Tastatura conţine butonul de indicare (1). Puteţi indica, selecta, glisa şi derula obiecte pe ecran folosind butonul de indicare în combinatie cu butoanele amplasate sub tasta spatiu.

Indicatorul (2) se mişcă în direcţia în care împingeţi butonul de indicare. Cu cât împingeţi mai tare în butonul de indicare, cu atât mai repede se mişcă indicatorul.

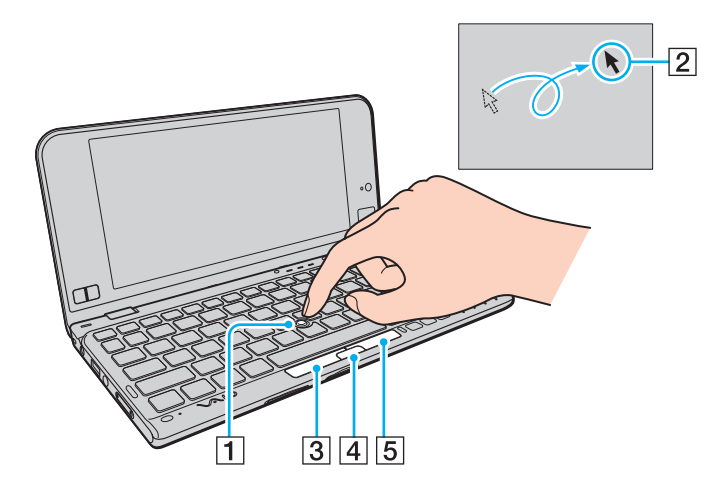

<span id="page-38-0"></span>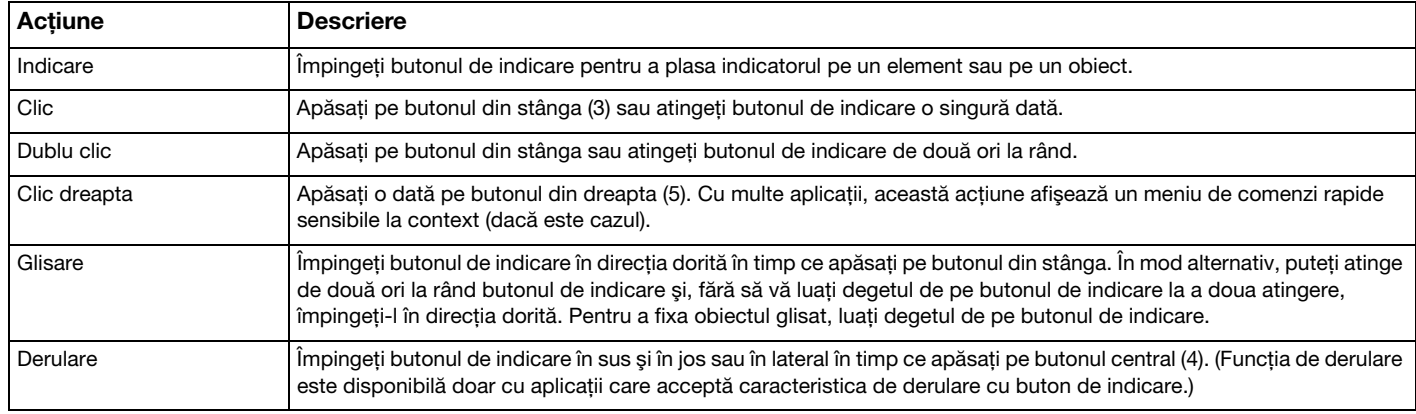

✍ Foarte rar este posibil ca indicatorul să se mişte singur, fapt care nu indicată o defecţiune. Nu atingeţi butonul de indicare pentru un timp. Indicatorul se va comporta normal.

Vârful butonului de indicare este un articol consumabil. Îl puteţi înlocui cu capacul de rezervă furnizat, când este necesar.

### <span id="page-39-0"></span>Utilizarea dispozitivului Touch Pad

Dispozitivul touch pad (1) este amplasat în colţul din dreapta jos al ecranului LCD. Puteţi indica, selecta, glisa şi derula obiecte pe ecran folosind dispozitivul touch pad în combinaţie cu butoanele amplasate în colţul din stânga jos al ecranului LCD.

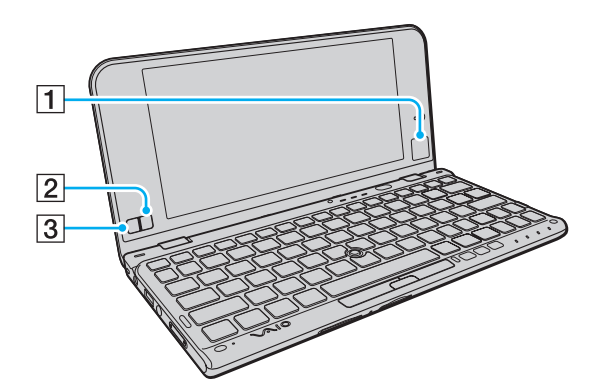

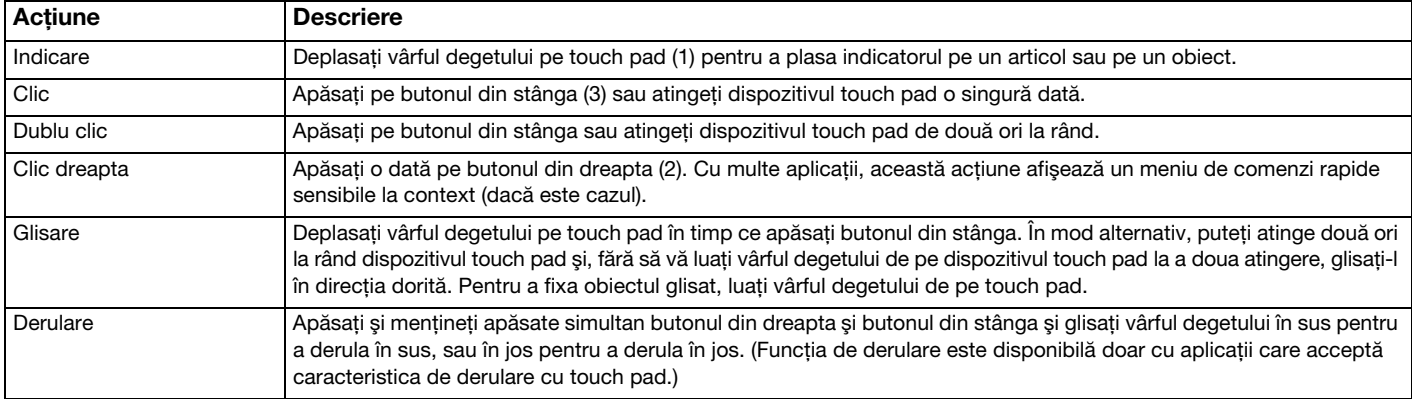

# <span id="page-40-0"></span>Utilizarea butoanelor cu funcţii speciale

Computerul dumneavoastră este echipat cu butoane speciale pentru a vă ajuta să folosiţi funcţii specifice ale computerului.

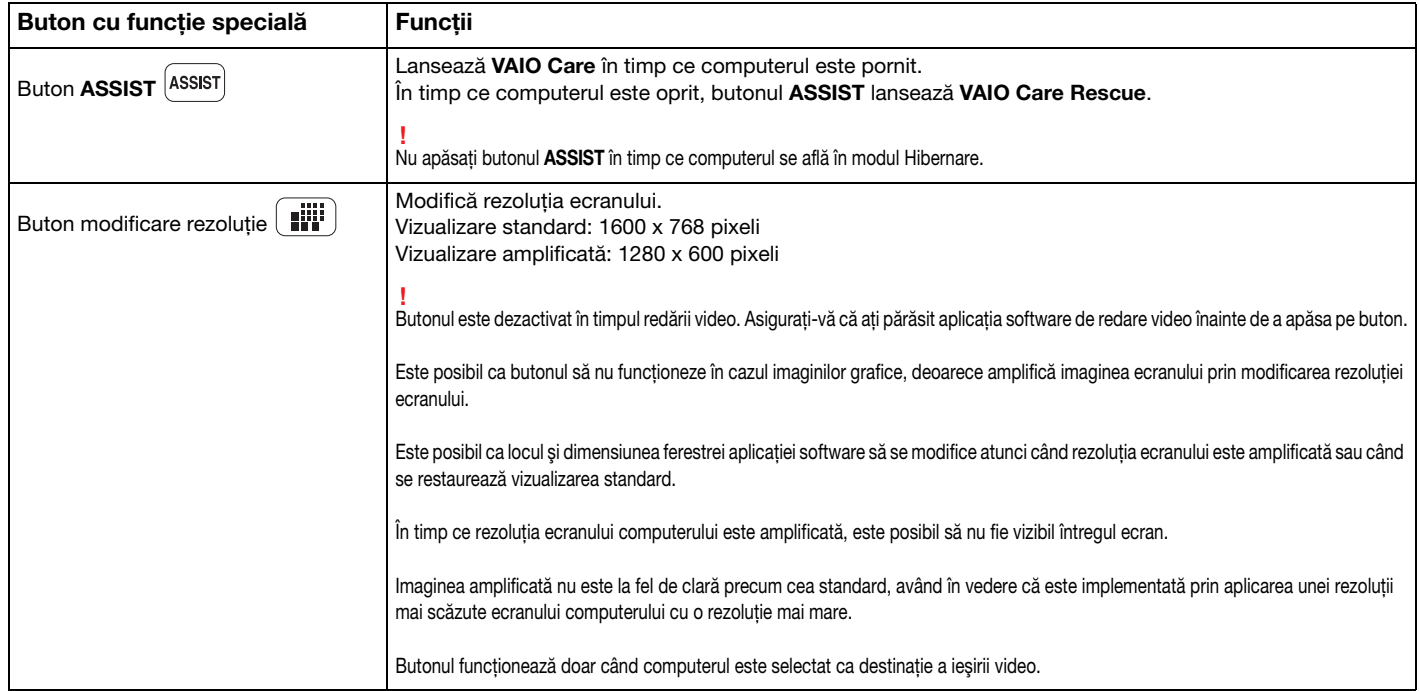

<span id="page-41-0"></span>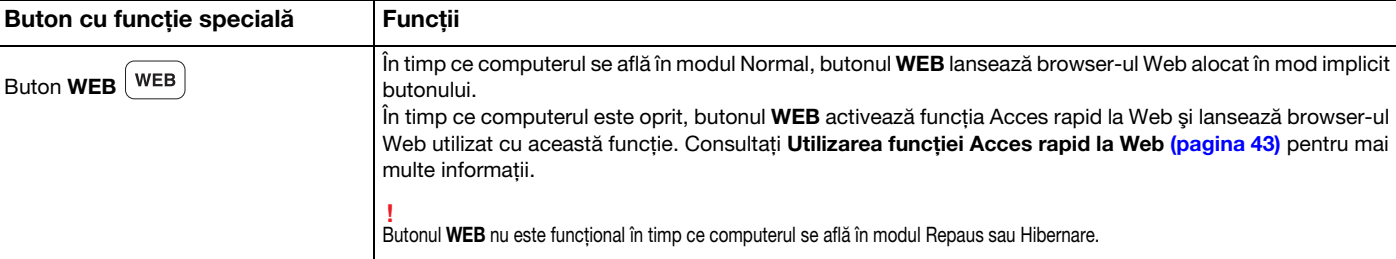

# <span id="page-42-1"></span><span id="page-42-0"></span>Utilizarea funcţiei Acces rapid la Web

Funcția Acces rapid la Web vă permite să accesați imediat Internetul, fără a mai lansa sistemul de operare Windows.

### Activarea functiei Acces rapid la Web

Pentru a activa functia Acces rapid la Web, computerul trebuie să fie oprit.

Pentru a activa funcția Acces rapid la Web

- 1 Apăsați butonul WEB de pe computer.
- 2 Urmați instrucțiunile din expertul de configurare inițială. După ce aţi finalizat configurarea iniţială, browser-ul Web utilizat cu funcţia Acces rapid la Web se lansează prin simpla apăsare a butonului WEB începând cu data următoare.

# Părăsirea funcţiei Acces rapid la Web

**!** Pentru a lansa sistemul de operare Windows, mai întâi trebuie să părăsiţi funcţia Acces rapid la Web.

Pentru a părăsi funcția Acces rapid la Web, efectuați oricare dintre acțiunile următoare:

- $\square$  Faceți clic pe pictograma  $\heartsuit$  amplasată în colțul din stânga jos al ecranului.
- □ Apăsați butonul WEB.
- ❑ Apăsaţi butonul de alimentare de pe computer.

Pentru informații detaliate privind modul de utilizare sau restricții pentru funcția Acces rapid la Web, faceți clic pe pictograma

amplasată în colţul din dreapta jos al ecranului.

# <span id="page-43-0"></span>Note cu privire la utilizarea funcţiei Acces rapid la Web

În timp ce funcţia Acces rapid la Web este activată, nu puteţi utiliza:

- ❑ tasta Scr Lk în combinaţie cu tasta Fn pentru o comandă rapidă.
- ❑ niciun port sau conector, cu excepţia portului intrare CC, a portului de reţea (LAN), a porturilor USB şi a conectorului pentru căşti.
- ❑ Fanta "Memory Stick Duo", fanta pentru cartela de memorie SD şi compartimentul ExpressCard.

# <span id="page-44-0"></span>Utilizarea camerei încorporate

Computerul dumneavoastră este echipat cu o cameră încorporată MOTION EYE.

Împreună cu software-ul de comunicare, precum Skype, puteți efectua un apel video prin intermediul Internetului.

### ✍

Prin pornirea computerului se activează camera încorporată.

Dacă dețineți aplicația software adecvată, se pot iniția apeluri video.

**!** Prin lansarea sau părăsirea aplicaţiei software de mesagerie instantanee sau de editare video nu se activează şi nici nu se dezactivează camera încorporată.

Computerul nu trebuie să intre în modurile Repaus sau Hibernare în timp ce utilizaţi camera încorporată.

# <span id="page-45-0"></span>Utilizarea "Memory Stick"

"Memory Stick" este un suport de înregistrare IC compact, portabil şi versatil, proiectat în special pentru schimbarea şi partajarea de date în format digital cu produse compatibile, precum camere digitale, telefoane mobile şi alte dispozitive. Deoarece este detaşabil, poate fi utilizat pentru stocarea externă a datelor.

# Inainte de a utiliza "Memory Stick"

Fanta "Memory Stick Duo" de pe computer este proiectată pentru următoarele dimensiuni şi tipuri de suporturi:

- □ "Memory Stick Duo"
- □ "Memory Stick PRO Duo"
- ❑ "Memory Stick PRO-HG Duo"

**!** Computerul dumneavoastră este compatibil doar cu "Memory Stick" de dimensiune duo și nu este compatibil cu "Memory Stick" de dimensiune standard. Pentru cele mai actuale informații despre "Memory Stick", vizitați [memorystick.com] la adresa [http://www.memorystick.com/en/.](http://www.memorystick.com/en/)

# <span id="page-46-0"></span>Introducerea și îndepărtarea unui "Memory Stick"

Pentru a introduce un "Memory Stick"

**!** Computerul dumneavoastră este livrat cu un dispozitiv de protecție introdus în fanta "Memory Stick Duo". Scoateți dispozitivul de protecție a compartimentului înainte de a utiliza compartimentul.

- 1 Localizați fanta "Memory Stick Duo".
- 2 Împingeti dispozitivul de protecție a fantei "Memory Stick Duo" astfel încât acesta să iasă în afară.
- 3 Apucați ușor dispozitivul de protecție a fantei "Memory Stick Duo" și trageți-l afară din fantă.
- 4 Țineți suportul "Memory Stick" cu săgeata îndreptată spre fantă.

<span id="page-47-0"></span>5 Împingeți cu grijă suportul "Memory Stick" în fantă până se fixează la locul său. Nu forţaţi suportul să intre în fantă.

#### $\n *A*$

În cazul în care "Memory Stick" nu intră cu uşurință în fantă, scoateți-l ușor și verificați dacă îl introduceți în direcția corectă.

Când introduceți suportul "Memory Stick" în fantă pentru prima dată, este posibil să vi se solicite să instalați software-ul de driver. Dacă vi se solicită acest lucru, urmați instrucţiunile de pe ecran pentru a instala software-ul.

"Memory Stick" este detectat în mod automat de către sistem și este afișat conținutul "Memory Stick". Dacă pe desktop nu apare nimic, faceți clic pe Start, Computer si faceti dublu clic pe pictograma "Memory Stick".

Pictograma "Memory Stick" va apărea în fereastra Computer după ce introduceți suportul "Memory Stick" în fantă.

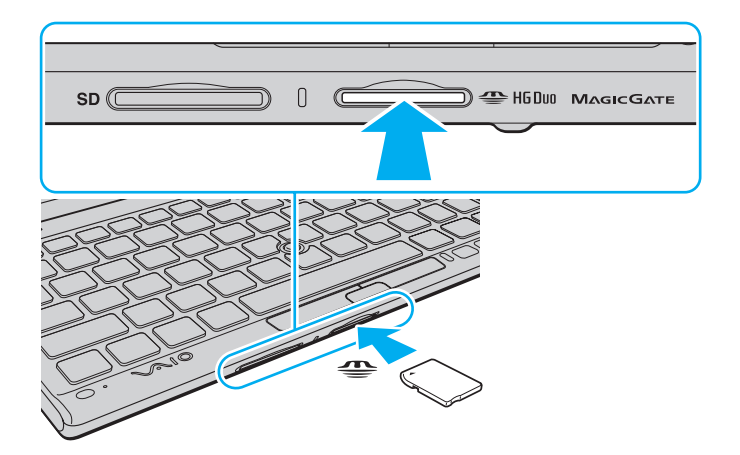

<span id="page-48-0"></span>**!** Inainte de a utiliza un "Memory Stick Micro" ("M2"), introduceţi-l într-un adaptor "M2" duo. Dacă introduceţi suportul fără adaptor direct în fanta "Memory Stick Duo", s-ar putea ca acesta să nu mai poată fi scos.

### <span id="page-49-0"></span>Pentru a îndepărta un suport "Memory Stick"

**!** Nu îndepărtați suportul "Memory Stick" în timp ce indicatorul luminos Acces suport este aprins. Acest lucru poate duce la pierderea datelor. Este posibil ca în cazul unor date voluminoase să fie nevoie de mai mult timp pentru a le încărca, așa că asigurați-vă că indicatorul luminos este stins înainte de a scoate suportul "Memory Stick".

Introduceți dispozitivul de protecție a fantei "Memory Stick Duo" pentru a bloca intrarea particulelor în fantă atunci când nu folosiți un "Memory Stick". Înainte de a muta computerul, asigurați-vă că ați introdus dispozitivul de protecție a fantei "Memory Stick Duo" în fantă.

- 1 Localizați fanta "Memory Stick Duo".
- 2 Asigurați-vă că indicatorul luminos Acces Suport este stins.
- 3 Apăsați suportul "Memory Stick" spre computer și eliberați-l. "Memory Stick" iese.
- 4 Trageți "Memory Stick" afară din fantă.

**!** Asiguraţi-vă că scoateţi cu atenţie suportul "Memory Stick"; altfel, acesta poate sări în mod neaşteptat.

### <span id="page-50-0"></span>Formatarea "Memory Stick"

### Pentru a formata un "Memory Stick"

Suportul "Memory Stick" este formatat în mod implicit și este gata de utilizare.

Dacă doriti să formatați din nou suportul cu computerul dumneavoastră, urmați acești pași.

**!** Asiguraţi-vă că utilizaţi dispozitivul proiectat pentru a formata suportul şi că acesta este compatibil cu "Memory Stick" atunci când formataţi suportul.

Prin formatarea "Memory Stick" se sterg toate datele stocate pe suportul respectiv. Înainte de formatarea suportului, asigurati-vă că acesta nu contine date de care aveţi nevoie.

Nu scoateți suportul "Memory Stick" din fantă în timpul formatării. Aceasta poate duce la o defecțiune.

- 1 Localizați fanta "Memory Stick Duo".
- 2 Împingeți cu grijă suportul "Memory Stick" în fantă până se fixează la locul său.
- 3 Faceti clic pe Start și pe Computer.
- 4 Faceți clic dreapta pe pictograma "Memory Stick" și selectați **Formatare**.
- 5 Faceți clic pe Restaurare setări implicite pentru dispozitiv.

**!** Este posibil să se schimbe mărimea unităţii de alocare şi a sistemului de fişiere.

Nu selectați NTFS din lista verticală Sistem de fișiere, deoarece s-ar putea să se genereze o eroare.

#### $\mathbb{Z}_p$

Procesul de formatare se va finaliza mult mai rapid dacă selectați Formatare rapidă din Optiuni de formatare.

- <span id="page-51-0"></span>6 Faceţi clic pe Start.
- 7 Urmaţi instrucţiunile de pe ecran.

**!**

Poate să dureze un timp formatarea "Memory Stick" în funcție de tipul de suport.

### <span id="page-52-0"></span>Note cu privire la utilizarea "Memory Stick"

- ❑ Computerul dumneavoastră a fost testat şi este compatibil cu suporturile "Memory Stick" marca Sony, cu o capacitate de maximum 32 GO, disponibile pe piată începând cu luna ianuarie a anului 2010. Totusi, nu pentru toate suporturile "Memory Stick" se garantează compatibilitatea.
- ❑ Asiguraţi-vă că ţineţi suportul "Memory Stick" cu săgeata îndreptată în direcţia corectă, în timp ce îl introduceţi în fantă. Pentru a evita deteriorarea computerului sau a suportului, nu forțați suportul "Memory Stick" în fantă dacă nu îl puteți introduce cu usurintă.
- ❑ Fiţi atenţi când introduceţi sau când scoateţi "Memory Stick" din fantă. Nu forţaţi introducerea sau scoaterea modulului.
- ❑ Nu este garantată compatibilitatea introducerii "Memory Stick" cu mai multe convertoare.
- ❑ "MagicGate" este numele generic al tehnologiei de protejare a drepturilor de autor dezvoltate de către Sony. Folosiţi un suport "Memory Stick" cu sigla "MagicGate" pentru a beneficia de această tehnologie.
- ❑ Cu excepţia utilizării în scopuri personale, folosirea datelor audio şi/sau video înregistrate fără acordul prealabil al deținătorilor drepturilor de autor reprezintă o încălcare a legii cu privire la drepturile de autor. Utilizarea unui suport "Memory Stick" ce contine astfel de date este acceptată doar dacă se respectă această lege.
- ❑ Nu introduceţi mai mult de un suport "Memory Stick" în fantă. Introducerea incorectă a suportului poate duce la deteriorarea computerului şi a suportului.

# <span id="page-53-0"></span>Utilizarea altor module/cartele de memorie

### Utilizarea cartelei de memorie SD

Computerul dumneavoastră este echipat cu un compartiment pentru cartele de memorie SD. Puteți folosi acest compartiment pentru a transfera transfer date între camere digitale, camere video, playere audio şi alte dispozitive audio/video.

### Înainte de a utiliza cartela de memorie SD

Compartimentul pentru cartele de memorie SD cu care este dotat computerul poate accepta următoarele cartele de memorie:

- ❑ Cartelă de memorie SD
- ❑ Cartelă de memorie SDHC

Pentru cele mai recente informații privind cartelele de memorie compatibile, consultați Aflați mai multe despre computerul [dumneavoastră VAIO \(pagina 5\)](#page-4-0), pentru a accesa site-ul Web de asistență corespunzător.

<span id="page-54-0"></span>Pentru a introduce o cartelă de memorie SD

**!** Computerul dumneavoastră este livrat cu un dispozitiv de protecție introdus în fanta pentru cartele de memorie **SD**. Scoateți dispozitivul de protecție a compartimentului înainte de a utiliza compartimentul.

- 1 Localizaţi fanta pentru cartele de memorie SD.
- 2 Împingeți dispozitivul de protecție a fantei pentru cartela de memorie SD astfel încât acesta să iasă în afară.
- 3 Apucați ușor dispozitivul de protecție a fantei pentru cartela de memorie SD și trageți-l afară din fantă.
- 4 Tineti cartela de memorie SD cu săgeata îndreptată spre fantă.
- 5 Împingeţi cu grijă cartela de memorie SD în fantă până se fixează la locul său. Nu forţaţi cartela să intre în fantă.

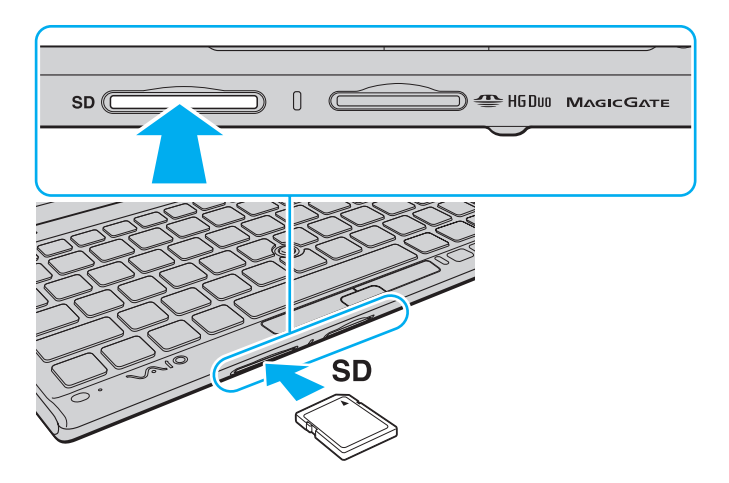

### <span id="page-55-0"></span>✍

Când introduceţi cartela de memorie SD în fantă pentru prima dată, este posibil să vi se solicite să instalaţi software-ul de driver. Dacă vi se solicită acest lucru, urmaţi instrucţiunile de pe ecran pentru a instala software-ul.

Pictograma cartelei de memorie SD va apărea în fereastra Computer după ce introduceți cartela în fantă.

 $\sim$  57  $\triangleright$  $\triangleright$  $\triangleright$ 

### <span id="page-56-0"></span>Pentru a îndepărta o cartelă de memorie SD

**!** Introduceți dispozitivul de protecție a fantei pentru cartele de memorie SD pentru a bloca intrarea diferitelor particule în fantă atunci când nu se utilizează cartela de memorie SD. Înainte de a muta computerul, asigurați-vă că ați inserat dispozitivul de protecție a fantei pentru cartele de memorie SD.

- 1 Localizati fanta pentru cartele de memorie SD.
- 2 Asiguraţi-vă că indicatorul luminos Acces Suport este stins.
- 3 Apăsați cartela de memorie SD spre computer și eliberați-o. Cartela de memorie SD iese.
- 4 Trageti cartela de memorie SD afară din fantă.

### <span id="page-57-0"></span>Note cu privire la utilizarea cartelelor de memorie

### Note generale cu privire la utilizarea cartelei de memorie

- ❑ Asiguraţi-vă că utilizaţi cartele de memorie care respectă standardele acceptate de computerul dumneavoastră.
- □ Asigurati-vă că tineti cartela de memorie cu săgeata îndreptată în directia corectă, în timp ce o introduceti în fantă. Pentru a evita deteriorarea computerului sau a suportului, nu fortati cartela de memorie în fantă dacă nu o puteți introduce cu usurintă.
- ❑ Fiţi atenţi când introduceţi sau când scoateţi cartela de memorie din fantă. Nu forţaţi introducerea sau scoaterea modulului.
- ❑ Nu îndepărtaţi cartela de memorie în timp ce indicatorul luminos Acces Suport este aprins. Acest lucru poate duce la pierderea datelor.
- □ Nu încercati să introduceti în fantă un alt tip de cartelă de memorie sau de adaptor pentru cartele de memorie. O cartelă de memorie sau un adaptor pentru cartele de memorie incompatibil este posibil să fie dificil de îndepărtat din compartiment şi poate duce la deteriorarea computerului.

#### Note cu privire la utilizarea cartelei de memorie SD

- ❑ Computerul dumneavoastră a fost testat şi este compatibil doar cu cartelele de memorie importante disponibile pe piaţă începând cu luna ianuarie a anului 2010. Totuşi, nu pentru toate cartelele de memorie se garantează compatibilitatea.
- ❑ Cartelele de memorie SD cu capacitate de până la 2 GO şi SDHC cu capacitate de până la 32 GO au fost testate şi s-au dovedit a fi compatibile cu computerul dumneavoastră.

# <span id="page-58-0"></span>Utilizarea Internetului

Înainte de a utiliza Internetul, trebuie să vă înregistrați la un Furnizor de Servicii de Internet (ISP) și să configurați dispozitivele necesare pentru conectarea computerului la Internet.

Următoarele tipuri de servicii de conectare la Internet pot fi oferite de Furnizorul de Servicii de Internet:

- ❑ Fibră până la domiciliu (FTTH)
- ❑ Linie digitală cu abonament (DSL)
- ❑ Modem cu cablu
- ❑ Satelit
- ❑ Linie comutată

Pentru informatii detaliate despre dispozitivele necesare pentru accesul la Internet și despre cum se conectează computerul la Internet, apelati la Furnizorul de Servicii de Internet.

#### ✍

Pentru a conecta computerul la Internet utilizând functia LAN fără fir, trebuie să configurati reteaua LAN fără fir. Consultati [Utilizarea LAN fără fir \(pagina 61\)](#page-60-0) pentru mai multe informaţii.

#### **!**

Atunci când conectaţi computerul la Internet, asiguraţi-vă că luaţi măsurile de securitate corespunzătoare pentru a proteja computerul împotriva ameninţărilor online.

În funcţie de contractul de servicii pe care îl aveţi cu furnizorul de servicii de internet, este posibil să fie nevoie să conectaţi un modem extern, de exemplu un modem telefonic prin USB, un modem DSL sau un modem cu cablu la computer pentru a vă conecta la Internet. Pentru instrucțiuni detaliate privind setările conexiunii și configurarea modemului, consultaţi manualul primit cu modemul.

# <span id="page-59-0"></span>Utilizarea reţelei (LAN)

Aveti nevoie de adaptorul monitor/LAN pentru a conecta computerul la rețele de tipurile 1000BASE-T/100BASE-TX/10BASE-T. Conectați un capăt al cablului LAN (nu este furnizat) la portul de rețea (LAN) de pe adaptorul monitor/LAN și celălalt capăt la rețea. Pentru setări detaliate și dispozitive necesare pentru accesul LAN, consultați administratorul de rețea.

**!** Nu puteți configura rețeaua înainte de a conecta adaptorul monitor/LAN la computer. Consultați **[Conectarea unui adaptor monitor/LAN \(pagina 92\)](#page-91-0)** pentru mai multe informaţii despre adaptorul monitor/LAN.

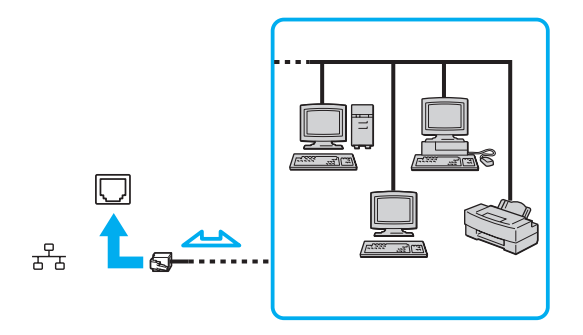

#### $\n *A*$

Puteti conecta computerul la orice rețea fără să schimbați setările implicite.

#### **!**

Nu conectaţi un cablu telefonic la portul de reţea (LAN) de pe adaptorul monitor/LAN.

În cazul în care portul de rețea (LAN) este conectat la una din liniile telefonice menționate mai jos, portul se poate avaria, supraîncălzi sau poate să ia foc datorită înaltei tensiuni.

- Liniile telefonice personale (aparat telefonic cu o singură linie) sau cele de serviciu (aparat telefonic cu mai multe linii)
- Linie telefonică publică
- Sistem telefonic cu linii interne (PBX, Private Branch Exchange)

# <span id="page-60-1"></span><span id="page-60-0"></span>Utilizarea LAN fără fir

LAN fără fir (WLAN) permite computerului să se conecteze la o reţea prin intermediul unei conexiuni fără fir.

 $\Omega$ 

WLAN utilizează următorul standard IEEE 802.11a/b/g/n, care specifică tipul tehnologiei utilizate. Consultaţi specificaţiile pentru a afla informaţii despre configuraţia computerului.

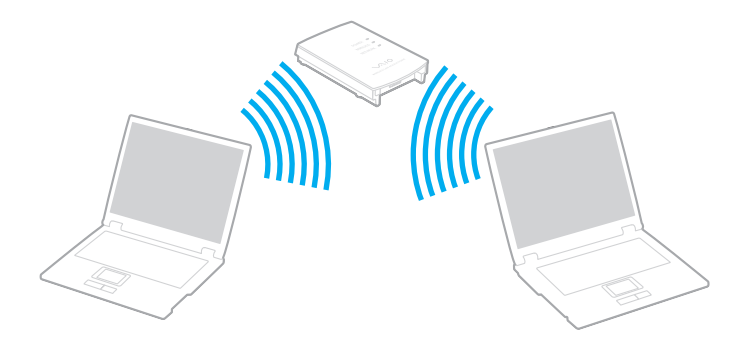

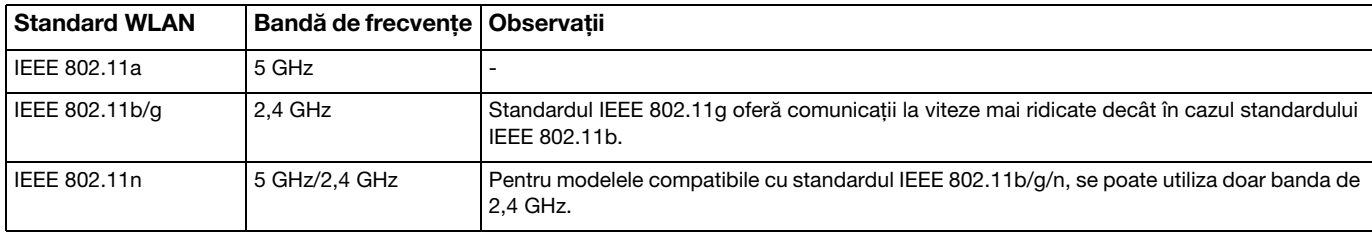

## <span id="page-61-0"></span>Note privind utilizarea functiei LAN fără fir

### Note generale privind utilizarea funcţiei LAN fără fir

- ❑ În unele ţări sau regiuni, folosirea de produse WLAN poate fi restricţionată prin reglementări locale (de ex. număr limitat de canale).
- ❑ Standardul IEEE 802.11a şi standardul IEEE 802.11n nu sunt disponibile pentru reţele ad-hoc.
- ❑ Banda de 2,4 GHz, cu care funcţionează dispozitivele LAN fără fir, este utilizată de diverse dispozitive. Deşi dispozitivele LAN fără fir utilizează tehnologia pentru minimizarea interferenţei radio generate de alte dispozitive care folosesc aceeaşi bandă, astfel de interferenţe radio pot avea ca rezultat viteze de comunicare mai lente şi un spectru al comunicării mai restrâns sau întreruperi ale comunicării.
- ❑ Este posibil ca viteza şi raza de conectare să varieze, în funcţie de următoarele condiţii:
	- ❑ Distanţa dintre dispozitivele de comunicaţii
	- ❑ Existenţa de obstacole între dispozitive
	- ❑ Configurarea dispozitivului
	- ❑ Starea semnalului radio
	- ❑ Mediul înconjurător care include prezenţa pereţilor şi materialele din care sunt construiţi aceşti pereţi
	- ❑ Aplicaţiile software aflate în uz
- □ Comunicatiile pot fi întrerupte în functie de starea semnalului radio.
- ❑ Este posibil ca viteza reală de comunicare să nu fie la fel de mare ca cea afişată pe computer.
- ❑ Utilizarea de produse WLAN compatibile cu standarde diferite care utilizează aceeaşi bandă în cadrul aceleiaşi reţele fără fir poate reduce viteza de comunicare din cauza interferenţelor radio. Luând în considerare aceste lucruri, produsele WLAN sunt proiectate să reducă viteza de comunicare pentru a asigura comunicarea cu un alt produs WLAN, dacă acesta este compatibil cu un standard diferit care utilizează aceeaşi bandă. Când viteza de comunicare nu este atât de rapidă pe cât vă așteptați, schimbarea canalului fără fir de la punctul de acces poate genera o creștere a vitezei de comunicare.

### <span id="page-62-0"></span>Notă privind criptarea datelor

Standardul WLAN include metodele de criptare: Wired Equivalent Privacy (WEP), care este un protocol de securitate, Wi-Fi Protected Access 2 (WPA2), şi Wi-Fi Protected Access (WPA). Propuse în comun de IEEE şi Wi-Fi Alliance, atât WPA2 cât şi WPA reprezintă specificaţii ale standardelor bazate pe îmbunătăţiri de securitate interoperabile care sporesc nivelul protejării datelor și controlul accesului pentru rețelele Wi-Fi existente. WPA este proiectat să fie compatibil și cu specificația IEEE 802.11i. Utilizează criptare îmbunătăţită a datelor Temporal Key Integrity Protocol (TKIP) pe lângă identificarea utilizatorului folosind 802.1X şi Extensible Authentication Protocol (EAP). Criptarea datelor protejează conexiunile fără fir vulnerabile dintre clienţi şi punctele de acces. În plus, există alte mecanisme tipice de securitate LAN pentru asigurarea confidenţialităţii, precum: protejarea cu parolă, criptare de la un cap la altul, reţele virtuale private şi autentificare. WPA2, cea de-a doua generaţie a WPA, oferă o protejare a datelor şi un control al accesului în reţea mai puternice şi, de asemenea, este proiectat pentru a proteja toate versiunile dispozitivelor 802.11, inclusiv standardele 802.11b, 802.11a, 802.11g şi 802.11n, multi-bandă şi multi-mod. În plus, în baza standardului ratificat IEEE 802.11i, WPA2 oferă securitate la nivel guvernamental prin implementarea algoritmului de criptare AES al Institutului Naţional de Standarde şi Tehnologie (NIST), compatibil FIPS 140-2 şi a autentificării pe baza 802.1X. WPA2 este invers compatibil cu WPA.

# <span id="page-63-0"></span>Pornirea comunicărilor LAN fără fir

Mai întâi trebuie să stabiliti o comunicatie LAN fără fir între computer și un punct de acces (nu este furnizat). Consultati, Ajutor și Asistentă Windows pentru mai multe informatii.

**!** Pentru a afla detalii despre cum să selectaţi canalul folosit de punctul de acces, consultaţi manualul livrat odată cu punctul de acces.

### Pentru a porni comunicarea LAN fără fir

- 1 Asigurati-vă că este configurat un punct de acces. Consultati manualul primit cu punctul de acces pentru informatii suplimentare.
- 2 Porniti comutatorul WIRELESS.
- 3 Faceți clic pe pictograma VAIO Smart Network din bara de activități.
- 4 Faceti clic pe comutatorul de lângă optiunea (optiunile) fără fir dorite pentru a-l schimba la valoarea On în fereastra VAIO Smart Network.

Asigurati-vă că indicatorul luminos WIRELESS se aprinde.

**!** Comunicarea LAN fără fir utilizând banda de 5 GHz, disponibilă doar pe anumite modele, este dezactivată în mod implicit. Pentru a activa comunicarea pe banda de 5 GHz, trebuie să selectati optiunea de a utiliza banda de 5 GHz sau ambele benzi, de 2,4 GHz și de 5 GHz, din lista verticală pentru Wireless LAN Settings din fereastra de setări VAIO Smart Network.

- 5 Faceți clic pe **sal sau pe din bara de activități.**
- 6 Selectati punctul de acces dorit și faceti clic pe Conectare.

#### ✍

Pentru autentificarea WPA-PSK sau WPA2-PSK, trebuie să introduceți o frază de acces. Fraza de acces este sensibilă la litere mari și mici și trebuie să fie un șir text care conţină între 8 şi 63 de caractere sau un şir hexazecimal de 64 de caractere.

# <span id="page-64-0"></span>Oprirea comunicărilor LAN fără fir

Pentru a întrerupe comunicările LAN fără fir

Faceți clic pe comutatorul de lângă Wireless LAN pentru a-I schimba la valoarea Off în fereastra VAIO Smart Network.

**!** Dacă opriţi funcţia LAN fără fir în timp ce accesaţi documente, fişiere sau resurse aflate la distanţă, se pot pierde date.

# <span id="page-65-0"></span>Utilizarea WAN fără fir

Utilizând WAN fără fir (WWAN), computerul dumneavoastră se poate conecta la Internet prin intermediul reţelei fără fir, ori de câte ori se află în aria de acoperire a reţelei de telefonie mobilă.

Este posibil ca WWAN să nu fie disponibilă în unele ţări sau regiuni.

### $\Omega$

Este posibil ca unele caracteristici şi opţiuni din această secţiune să nu fie disponibile pe computerul dumneavoastră. Consultati specificatiile pentru a afla informatii despre configuratia computerului.

### <span id="page-66-0"></span>Introducerea unei cartele SIM

Pentru a utiliza funcția WAN fără fir, mai întâi trebuie să introduceți o cartelă SIM în fanta pentru cartela SIM de pe computer. Cartela SIM se află într-un suport, aproximativ de mărimea unui card de credit.

✍ În funcţie de ţara în care vă aflaţi şi de model, este posibil să primiţi o ofertă din partea operatorului de telefonie ales de VAIO. În acest caz, cartela SIM se află fie în pachetul SIM al operatorului, în interiorul cutiei de carton, fie deja introdusă în fanta pentru cartela SIM. În cazul în care cartela SIM nu este furnizată împreună cu computerul, puteţi achiziţiona una de la operatorul dumneavoastră preferat de telefonie.

### Pentru a introduce o cartelă SIM

- 1 Opriti computerul.
- 2 Scoateți acumulatorul din computer.

#### $\n *A*$

Pentru instrucțiuni detaliate, consultați [Pentru a îndepărta acumulatorul \(pagina 23\)](#page-22-0).

3 Scoateţi cartela SIM (1), împingând-o afară din suport.

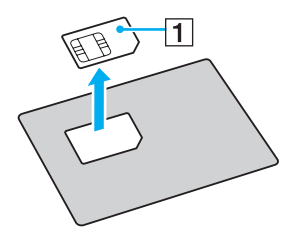

<span id="page-67-0"></span>4 Introduceţi cartela SIM în fanta pentru cartela SIM, cu partea cu circuitul imprimat orientată în sus.

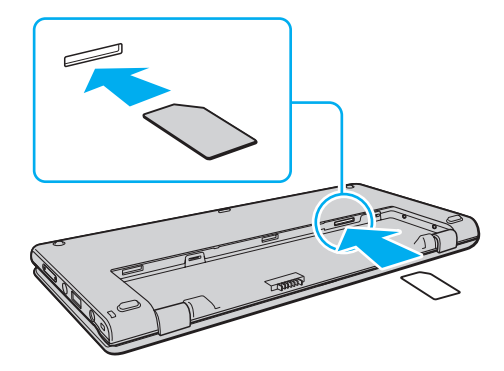

**!** Nu atingeţi circuitul imprimat de pe cartela SIM. Asiguraţi-vă că ţineţi bine computerul înainte de a introduce sau de a scoate cartela. Nu deterioraţi cartela SIM în niciun fel, nici prin îndoire, nici prin apăsare.

5 Reinstalați acumulatorul.

**!** Asiguraţi-vă că acumulatorul este instalat corect.

### <span id="page-68-0"></span>Pornirea comunicărilor WAN fără fir

### Pentru a porni comunicările WAN fără fir

- 1 Porniti comutatorul WIRELESS.
- 2 Faceti clic pe pictograma VAIO Smart Network din bara de activităti.
- 3 În fereastra VAIO Smart Network, asigurați-vă că poziția în care se află comutatorul de lângă Wireless WAN este On.
- 4 Faceti clic pe butonul cu săgeată în jos de lângă comutatorul Wireless WAN și pe butonul Connect pentru a lansa aplicația software de gestionare a conexiunii sau aplicația software preinstalată de la un operator de telefonie, în funcție de model sau de ţară.
- 5 Introduceti codul PIN atunci când vi se solicită.
- 6 Faceți clic pe Conectare.

Pentru mai multe informații privitoare la utilizarea funcției WAN fără fir, consultați fișierul ajutor inclus în VAIO Smart Network sau documentația operatorului de telefonie.

# <span id="page-69-0"></span>Utilizarea funcţiei Bluetooth

Puteți stabili comunicații fără fir între computerul dumneavoastră și alte dispozitive Bluetooth<sup>®</sup>, precum un alt computer sau un telefon mobil. Puteţi transfera date între aceste dispozitive fără a folosi cabluri, pe o rază de maximum 10 metri, într-o zonă deschisă.

### Securitate Bluetooth

Tehnologia fără fir Bluetooth prezintă o funcție de autentificare, ce vă permite să stabiliți cu cine doriți să comunicați. Cu funcția de autentificare puteți preveni accesarea computerului dumneavoastră de către orice dispozitive Bluetooth anonime.

Prima dată când două dispozitive Bluetooth comunică, o parolă comună (o parolă necesară pentru autentificare) trebuie să fie stabilită pentru ca ambele dispozitive să fie înregistrate. După ce un dispozitiv este înregistrat, nu mai este nevoie să reintroduceţi parola.

### ✍

Parola poate fi diferită de fiecare dată, însă trebuie să fie aceeaşi pentru ambele dispozitive.

În cazul anumitor dispozitive, precum mouse-ul, nu poate fi introdusă nicio parolă.

### <span id="page-70-0"></span>Comunicarea cu un alt dispozitiv Bluetooth

Vă puteţi conecta computerul la un dispozitiv Bluetooth precum un alt computer, un telefon mobil, un PDA, căşti, un mouse sau o cameră digitală fără a folosi niciun cablu.

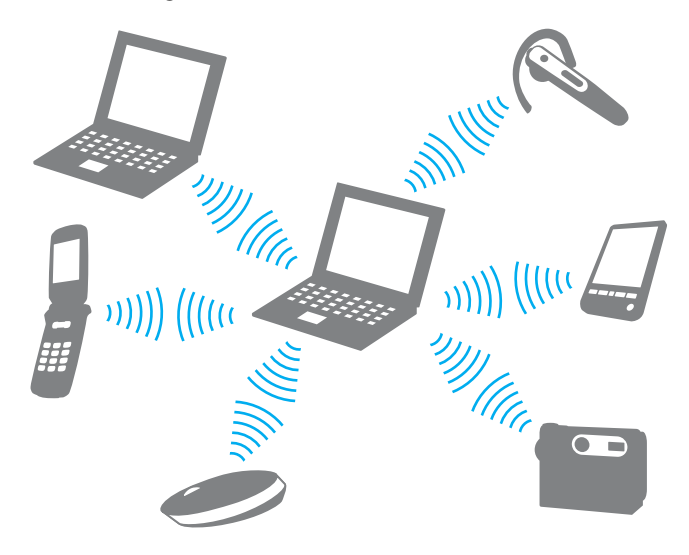

<span id="page-71-0"></span>Pentru a comunica cu un alt dispozitiv Bluetooth trebuie ca mai întâi să configuraţi funcţia Bluetooth. Pentru setarea şi utilizarea funcției Bluetooth, căutați în Ajutor și Asistență Windows pentru informații despre Bluetooth.

- 1 Porniți comutatorul WIRELESS.
- 2 Faceti clic pe pictograma VAIO Smart Network din bara de activităti.
- 3 Faceți clic pe comutatorul de lângă Bluetooth pentru a-I schimba la valoarea On în fereastra VAIO Smart Network. Asigurați-vă că indicatorul luminos **WIRELESS** se aprinde.
### <span id="page-72-0"></span>Oprirea comunicării prin Bluetooth

Pentru a opri comunicaţiile prin Bluetooth

- 1 Opriţi dispozitivul compatibil Bluetooth care comunică cu computerul.
- 2 Faceți clic pe comutatorul de lângă Bluetooth pentru a-I schimba la valoarea Off în fereastra VAIO Smart Network.

### <span id="page-73-0"></span>Note privind utilizarea functiei Bluetooth

- □ Ratele transferului de date variază, în functie de următoarele conditii:
	- ❑ Obstacole, precum pereţii, situate între dispozitive
	- ❑ Distanţa dintre dispozitive
	- □ Materialul folosit la constructia peretilor
	- ❑ Apropierea de microunde şi telefoane fără fir
	- ❑ Interferenţa frecvenţei radio şi alte condiţii de mediu
	- ❑ Configurarea dispozitivului
	- ❑ Tipul aplicaţiei software
	- ❑ Tipul sistemului de operare
	- $\Box$  Folosirea ambelor functii, LAN fără fir și Bluetooth, în același timp, pe computer
	- ❑ Dimensiunea fişierelor transferate
- ❑ Este posibil ca fişierele mari să fie, câteodată, alterate în timpul transferului continuu, datorită limitărilor standardului Bluetooth şi interferenţei electromagnetice din mediul înconjurător.
- ❑ Toate dispozitivele Bluetooth trebuie să fie certificate pentru a se asigura menţinerea cerinţelor standardului aplicabil. Chiar dacă sunt respectate standardele, performanta individuală a dispozitivelor, specificatiile și procedurile de functionare pot varia. Este posibil ca nu în toate situatiile să se poată face schimbul de date.
- ❑ Este posibil ca componentele video şi audio să nu fie sincronizate atunci când redaţi materiale video pe computer cu ieşirea audio aflată pe un dispozitiv Bluetooth conectat. Această situaţie este întâlnită frecvent în cazul tehnologiei Bluetooth şi nu indică o defecţiune.
- <span id="page-74-0"></span>❑ Banda de 2,4 GHz, cu care funcţionează dispozitivele Bluetooth sau cele LAN fără fir, este utilizată de diverse dispozitive. Deşi dispozitivele Bluetooth utilizează tehnologia pentru minimizarea interferenţei radio generate de alte dispozitive care folosesc aceeași bandă, astfel de interferențe radio pot avea ca rezultat viteze de comunicare mai lente și distanțe de comunicare mai mici sau întreruperi ale comunicării.
- □ Este posibil ca funcția Bluetooth să nu funcționeze cu alte dispozitive, în funcție de producător sau de versiunea aplicației software folosită de către producător.
- ❑ Conectarea mai multor dispozitive Bluetooth la computer poate duce la aglomerarea canalului, având ca rezultat performanta scăzută a dispozitivelor. Această situatie este normală în cazul tehnologiei Bluetooth și nu indică o defectiune.

## <span id="page-75-0"></span>Utilizarea funcţiei GPS

Puteți obține informații despre locație utilizând GPS (Sistem de poziționare global) împreună cu software-ul de localizare.

### $\boldsymbol{\Omega}$

Este posibil ca unele caracteristici și optiuni din această sectiune să nu fie disponibile pe computerul dumneavoastră. Consultați specificațiile pentru a afla informații despre configurația computerului.

### Pentru a utiliza funcția GPS

- 1 Porniți comutatorul WIRELESS.
- 2 Faceți clic pe pictograma VAIO Smart Network din bara de activități.
- 3 Faceți clic pe comutatorul de lângă GPS pentru a-l schimba la valoarea On în fereastra VAIO Smart Network.

#### ✍

Software-ul de driver va fi instalat când activati pentru prima dată functia GPS în VAIO Smart Network.

## <span id="page-76-0"></span>Utilizarea diverselor funcţii cu senzori încorporaţi

Cu un accelerometru și o busolă digitală (senzor geomagnetic) încorporate, puteți utiliza următoarele funcții.

**!**

Asigurați-vă că utilizați cureaua de mână furnizată ori de câte ori utilizați computerul în timp ce îl țineți cu ambele mâini, pentru a preveni scăparea accidentală a computerului. Pentru informații privind modul de ataşare a curelei de mână la computer, consultați [Ataşarea curelei de mână \(pagina 18\)](#page-17-0).

Nu ţineţi computerul de dedesubt o perioadă lungă, deoarece poate cauza arsuri la temperaturi joase.

### <span id="page-77-0"></span>Utilizarea funcţiilor de vizualizare cu un accelerometru încorporat

### Pentru a utiliza funcţia de rotire

Cu funcția de rotire puteți vizualiza ecranul computerului în orientarea orizontală sau verticală. Pentru a utiliza funcția de rotire, rotiți computerul cu 90 de grade. Accelerometrul încorporat detectează automat mișcarea și orientează vizualizarea ecranului în funcție de direcția în care rotiți computerul. Când vizualizați ecranul computerului în orientarea verticală, de exemplu, rotirea computerului cu 90 de grade comută vizualizarea ecranului la orientarea orizontală.

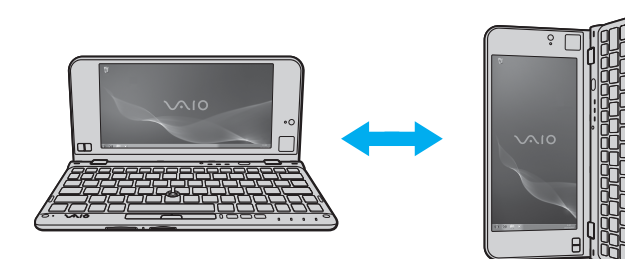

### <span id="page-78-0"></span>Pentru a utiliza funcția de lovire

Cu ajutorul funcţiei de lovire vă puteţi deplasa înapoi şi înainte printre pagini sau puteţi sări la fotografia anterioară sau următoare în Vizualizator foto Windows, Adobe Reader sau în unele software-uri de răsfoire a Internetului. Pentru a utiliza funcția de lovire, înclinați ușor computerul spre dreapta sau spre stânga.

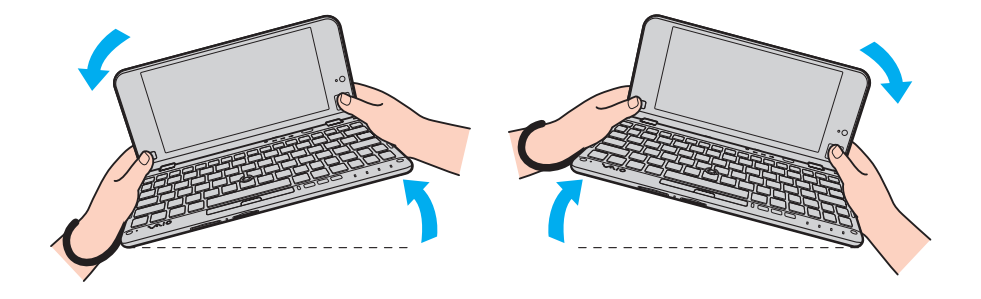

<span id="page-79-0"></span>Pentru a utiliza funcția de lovire în timp ce utilizați computerul în orientarea verticală, deschideți complet capacul ecranului LCD şi rotiţi uşor computerul pe linia punctată către stânga sau către dreapta, după cum se arată mai jos.

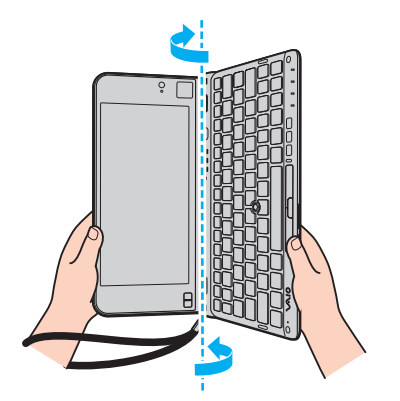

#### $\mathbb{Z}_p$

Puteți dezactiva/activa funcția de rotire și funcția de lovire și puteți ajusta sensibilitatea înclinării cu VAIO Control Center.

Calibrați accelerometrul încorporat cu VAIO Control Center, atunci când funcțiile de mai sus nu funcționează corect după ce executați acțiunile corespunzătoare.

### <span id="page-80-0"></span>Obţinerea informaţiilor despre locaţie cu o busolă digitală încorporată

Cu ajutorul unei busole digitale încorporate puteti obtine informatii despre locatie în următoarele aplicatii software.

#### ❑ VAIO Location Search

Pentru a afla informații despre utilizarea VAIO Location Search, consultați fișierul ajutor inclus în aplicația software.

#### ❑ Digital Compass

Mai întâi trebuie să instalați Digital Compass pentru a utiliza software-ul. Urmați acești pași pentru a instala software-ul:

- 1 Faceti clic dreapta pe desktop și selectati Gadgeturi.
- 2 Faceţi dublu clic pe Digital Compass.

#### $\n *A*$

Calibrați busola digitală încorporată cu VAIO Control Center, atunci când busola digitală nu indică direcția corectă.

### <span id="page-81-0"></span>Note cu privire la senzorii încorporaţi

### Note cu privire la utilizarea accelerometrului încorporat

- Este posibil să pierdeți toate datele nesalvate dacă utilizați funcția de rotire fără să părăsiți software-ul aflat în execuție, precum software de redare video.
- ❑ Funcţia de rotire este dezactivată atunci când un monitor extern este conectat la computer. În cazul în care conectaţi un monitor extern în timp ce utilizati computerul în orientare verticală, vizualizarea ecranului comută automat la orientarea orizontală.
- ❑ Este posibil ca ecranul computerului să prezinte zgomot când utilizaţi funcţia de rotire cu un economizor ecran activat.
- ❑ Asiguraţi-vă că deschideţi complet capacul ecranului LCD când utilizaţi funcţia de lovire cu computerul în orientare verticală.
- ❑ Unele aplicaţii software nu acceptă vizualizarea în orientare verticală şi, prin urmare, nu funcţionează corect. Într-un astfel de caz, utilizati computerul în orientare orizontală.

## <span id="page-82-0"></span>Note cu privire la utilizarea busolei digitale încorporate

- ❑ Busola digitală de pe desktop afişează direcţia în care sunteţi orientat cu faţa, detectând geomagnetismul ambiental. Deoarece geomagnetismul este afectat de mediul înconjurător, este posibil ca busola digitală să nu afişeze direcţia corectă în următoarele locatii:
	- ❑ În interiorul unui ascensor sau al unei camere înconjurate de pereţi din fier beton sau cu cadre de oţel
	- ❑ Locaţii înconjurate de structuri din fier beton, precum o pasarelă sau un coridor
	- ❑ Locaţii în apropierea sau în interiorul unui tren sau al unei maşini
	- ❑ Locaţii în apropierea unui transformator terestru sau a liniilor de înaltă tensiune
	- □ Locatii în apropierea produselor metalice, precum un birou din metal sau mobilă din metal
	- ❑ Locaţii în apropierea magneţilor sau produselor magnetizate, precum difuzoare
- ❑ Este posibil ca direcţia afişată de busola digitală pe desktop să se modifice după ce ajustaţi unghiul de vizualizare al ecranului computerului. Acest lucru este normal și nu indică o defecțiune. Într-un astfel de caz, calibrați busola digitală cu VAIO Control Center.

### Note cu privire la ţinerea computerului

- ❑ Asiguraţi-vă că utilizaţi cureaua de mână furnizată ori de câte ori utilizaţi computerul în timp ce îl ţineţi cu ambele mâini, pentru a preveni scăparea accidentală a computerului. Pentru informații privind modul de atașare a curelei de mână la computer, consultați Atașarea curelei de mână (pagina 18).
- ❑ Nu vă puneţi cureaua de mână în jurul gâtului.
- ❑ Nu ţineţi de cureaua de mână pentru a căra computerul, deoarece acest lucru poate duce la lovirea computerului de obiectele înconjurătoare şi, drept urmare, la deteriorarea computerului.
- ❑ Nu ţineţi computerul de dedesubt o perioadă lungă, deoarece poate cauza arsuri la temperaturi joase.

# <span id="page-83-0"></span>Utilizarea dispozitivelor periferice

Puteți aduce un plus de funcționalitate computerului VAIO prin utilizarea diverselor porturi ale computerului.

- ❑ [Utilizarea căştilor cu anulare a zgomotului \(pagina 85\)](#page-84-1)
- ❑ [Conectarea unui adaptor monitor/LAN \(pagina 92\)](#page-91-0)
- ❑ [Conectarea unei unităţi de disc optice \(pagina 94\)](#page-93-0)
- □ Conectarea difuzoarelor externe sau a căștilor (pagina 96)
- ❑ [Conectarea unui monitor extern \(pagina 97\)](#page-96-0)
- ❑ [Selectarea modurilor de afişare \(pagina 99\)](#page-98-0)
- ❑ [Utilizarea funcţiei pentru Monitoare multiple \(pagina 100\)](#page-99-0)
- ❑ [Conectarea unui dispozitiv USB \(pagina 102\)](#page-101-0)

## <span id="page-84-1"></span><span id="page-84-0"></span>Utilizarea căştilor cu anulare a zgomotului

Este posibil ca împreună cu computerul să vă fie furnizată şi o pereche de căşti cu anulare a zgomotului.

### $\Omega$

Este posibil ca unele caracteristici și optiuni din această sectiune să nu fie disponibile pe computerul dumneavoastră. Consultaţi specificaţiile pentru a afla informaţii despre configuraţia computerului.

Căştile cu anulare a zgomotului sunt echipate cu un microfon încorporat care preia zgomotele ambientale şi emite un sunet antifază pentru a reduce zgomotele.

## <span id="page-85-0"></span>Înainte de a utiliza căştile cu anulare a zgomotului

- ❑ Puteţi activa funcţia de anulare a zgomotului doar atunci când căştile cu anulare a zgomotului furnizate sunt conectate la conectorul pentru căști care acceptă această funcție.
- □ Functia de anulare a zgomotului nu functionează pentru iesirea audio în cazul următoarelor dispozitive:
	- ❑ Difuzoare externe
	- ❑ Căşti fără funcţia de anulare a zgomotului
	- ❑ Dispozitive de ieşire audio conectate la computer prin intermediul conexiunii Bluetooth
- □ Functia de anulare a zgomotului nu poate avea efect complet dacă nu purtați căștile în mod corespunzător. Asigurați-vă că potriviti bine căștile în urechi.

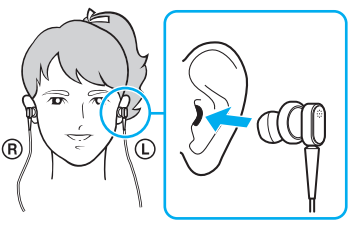

Dacă simțiți că funcția de anulare a zgomotului are un efect scăzut, ajustați poziția pernuței din căștile cu anulare a zgomotului sau înlocuiți pernuțele cu o pereche de dimensiune diferită. În mod implicit, căștile sunt dotate cu o pereche de pernuțe de dimensiune medie, iar căștile ar trebui să fie însoțite și de câte o pereche suplimentară de pernuțe de dimensiune mică şi mare.

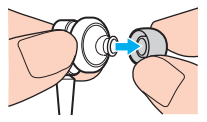

❑ Funcţia de anulare a zgomotului este aceea de a reduce zgomotul de joasă frecvenţă din mediul înconjurător, însă nu şi zgomotul de înaltă frecvență. Funcția nu este aceea de a implementa un mediu audio 100% lipsit de zgomot.

- <span id="page-86-0"></span>❑ Când funcţia de anulare a zgomotului pare să nu funcţioneze, deconectaţi complet căştile cu anulare a zgomotului şi apoi conectaţi-le la loc.
- ❑ Nu blocaţi microfonul încorporat (1) al căştilor cu anulare a zgomotului pentru a vă asigura că funcţia de anulare a zgomotului poate avea efect maxim.

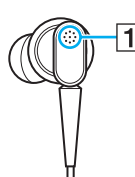

- ❑ Este posibil să auziţi un sâsâit uşor în timp ce este activată funcţia de anulare a zgomotului. Acesta este doar un zgomot operaţional generat de funcţie şi nu indică o defecţiune.
- □ Este posibil să vi se pară că funcția de anulare a zgomotului are efect redus sau că zgomotele ambientale par chiar mai puternice, în funcție de tipul de zgomot sau de gradul de liniște specific mediului în care vă aflați. Într-un astfel de caz, dezactivați funcția de anulare a zgomotului.
- □ Utilizarea unui telefon mobil poate cauza interferente radio cu căștile cu anulare a zgomotului. Când utilizati căștile, tineți telefoanele mobile departe de căşti.
- ❑ Conectarea sau deconectarea căştilor cu anulare a zgomotului generează zgomot. Acest lucru este normal şi nu indică o defecţiune. Asiguraţi-vă că îndepărtaţi căştile de la urechi înainte de a conecta sau deconecta căştile.
- ❑ Activarea/dezactivarea funcţiei de anulare a zgomotului sau activarea/dezactivarea sunetului de la controalele de volum Windows generează zgomot. Acesta este cauzat de comutarea circuitului de anulare a zgomotului şi nu indică o defecţiune.
- ❑ Asiguraţi-vă că utilizaţi căştile cu anulare a zgomotului furnizate. Puteţi conecta căştile furnizate cu un Walkman® la computer, însă funcția computerului de anulare a zgomotului nu va funcționa bine cu astfel de căști.
- ❑ În cazul în care configuraţi căştile cu anulare a zgomotului să preia sunete de la microfonul încorporat şi să le scoată prin căști, sunetele vor fi amplificate. Aveți grijă la volum atunci când modificați configurația.

### <span id="page-87-0"></span>Conectarea căştilor cu anulare a zgomotului

Pentru a conecta căştile cu anulare a zgomotului

Conectați cablul căștilor în conectorul pentru căști  $\Omega$ .

Pictograma  $\sqrt{\phantom{a}}$ apare pe bara de activități pentru a indica faptul că funcția de anulare a zgomotului este activată și un balon cu un mesaj apare din pictogramă.

### ✍

Când pictograma  $\sqrt{\phantom{a}}\sqrt{\phantom{a}}$  se află în bara de activități, funcția de anulare a zgomotului este dezactivată. Faceți clic dreapta pe pictogramă și selectați Enable Noise Canceling Function din meniu.

Dacă în bara de activități nu se află nicio pictogramă, consultați Ce trebuie făcut dacă pictograma și balonul nu apar (pagina 91) pentru a modifica setările.

### <span id="page-88-0"></span>Ajustarea efectului functiei de anulare a zgomotului

Căştile cu anulare a zgomotului furnizate împreună cu computer sunt configurate să producă efectul optim în mod implicit. Dacă vi se pare că funcția de anulare a zgomotului nu are efect complet, puteți ajusta efectul cu ajutorul cursorului Noise Canceling Control din fereastra Noise Canceling Headphones.

Pentru a ajusta efectul functiei de anulare a zgomotului

1 Faceti clic dreapta pe pictograma  $\sim$ C din bara de activități și selectați Setări.

#### $\mathbb{Z}$

Dacă în bara de activități nu se află nicio pictogramă, consultați Ce trebuie făcut dacă pictograma și balonul nu apar (pagina 91) pentru a modifica setările.

2 Glisati cursorul Noise Canceling Control către Mic+ sau Mic- pentru a selecta nivelul dorit de anulare a zgomotului.

#### $\n *A*$

Cursorul ar trebui să se afle în centrul intervalului pentru a produce nivelul optim. Glisarea cursorului complet către Mic+ nu face ca functia de anulare a zgomotului să aibă efect maxim.

- 3 Faceți clic pe Se aplică.
- 4 Confirmati faptul că efectul de anulare a zgomotului este multumitor și apoi faceti clic pe OK.

### <span id="page-89-0"></span>Utilizarea functiei de directivitate a microfonului

Ca orice microfon obişnuit, microfonul încorporat al căştilor cu anulare a zgomotului preia sunetele ambientale din toate direcțiile. Totuși, funcția de directivitate (formare de fascicule) a microfonului poate reduce zgomotele ambientale și poate prelua în principal vocea dumneavoastră şi sunetele ce provin din faţa şi din spatele dumneavoastră.

Funcția de directivitate a microfonului se dovedește a fi utilă când doriți ca vocea dumneavoastră să se audă clar în timp ce discutați pe chat sau când doriți să utilizați căștile drept microfon pentru a vă înregistra propria voce sau sunetele ce provin din fata dumneavoastră.

### Pentru a activa funcția de directivitate a microfonului

1 Faceți clic dreapta pe pictograma  $\sqrt{C}$  din bara de activități și selectați Setări.

### ✍

Dacă în bara de activități nu se află nicio pictogramă, consultați Ce trebuie făcut dacă pictograma și balonul nu apar (pagina 91) pentru a modifica setările.

- 2 Faceti clic pe fila Microphone directivity și selectați caseta de selectare Enable the microphone directivity function.
- 3 Faceti clic pe OK.

#### **!**

Când zgomotele ambientale sunt extrem de puternice, este posibil ca funcţia de directivitate a microfonului să nu aibă efect complet sau ca nivelul volumului zgomotelor să fluctueze la intervale scurte.

### <span id="page-90-1"></span><span id="page-90-0"></span>Ce trebuie făcut dacă pictograma şi balonul nu apar

Când pictograma funcției de anulare a zgomotului ( $\sqrt{C}/\sqrt{C}$ ) nu apare în bara de activități, iar balonul cu mesaj nu apare din pictogramă, modificați setările funcției de anulare a zgomotului.

Pentru a afişa balonul cu mesaj şi pictograma

- 1 Faceti clic pe Start și pe Panou de control.
- 2 Faceți clic pe Hardware și sunete.
- 3 Faceti clic pe Gestionare dispozitive audio din sectiunea Sunet.
- 4 În fila Redare, faceti dublu clic pe pictograma difuzoarelor sau a căștilor.
- 5 Faceți clic pe fila **Extensii**.
- 6 Faceti clic pentru a bifa caseta de selectare Noise Canceling Function și faceti clic pe Modify Settings.

#### $\n *A*$

Dacă este bifată caseta de selectare Dezactivare toate extensiile, faceți clic pentru a debifa caseta de selectare.

- 7 Faceti clic pentru a bifa caseta de selectare Display an icon for the noise canceling headphones in the task tray sau Display a message when noise canceling headphones are connected.
- 8 Faceti clic pe OK.

## <span id="page-91-1"></span><span id="page-91-0"></span>Conectarea unui adaptor monitor/LAN

Este posibil ca împreună cu computerul să vă fie furnizat şi un adaptor monitor/LAN pentru a extinde conectivitatea.

### $\overline{\mathsf{Q}}$

Este posibil ca unele caracteristici și optiuni din această sectiune să nu fie disponibile pe computerul dumneavoastră. Consultați specificațiile pentru a afla informații despre configurația computerului.

### Localizarea porturilor pe adaptorul monitor/LAN

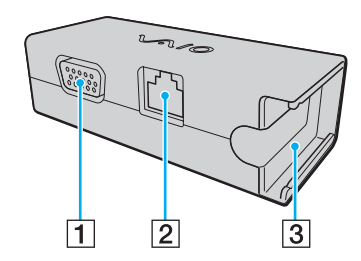

1 Port monitor [\(pagina 97\)](#page-96-0)

**2** Port rețea (LAN) [\(pagina 60\)](#page-59-0)

C Compartiment pentru ataşarea adaptorului CA [\(pagina 131\)](#page-130-0)

**!**

## <span id="page-92-0"></span>Conectarea adaptorului monitor/LAN la computer

Pentru a conecta adaptorul monitor/LAN la computer

Nu mutați computerul în timp ce este conectat adaptorul monitor/LAN, deoarece adaptorul monitor/LAN se poate deconecta și poate conduce la deteriorarea ambelor unităti.

1 Glisaţi în afară conectorul I/O (1) în direcţia săgeţii şi ghidaţi cablul conectorului I/O (2) spre dreapta clapetei (3).

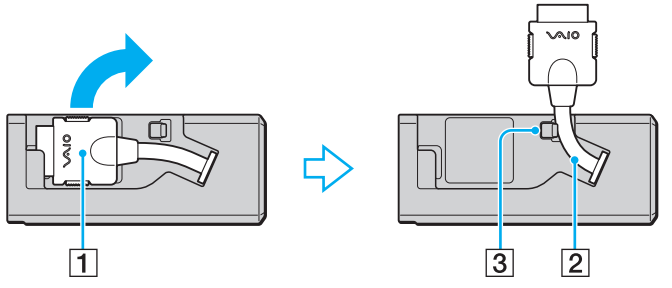

2 Conectaţi conectorul I/O (4) la portul I/O (5) de pe computer.

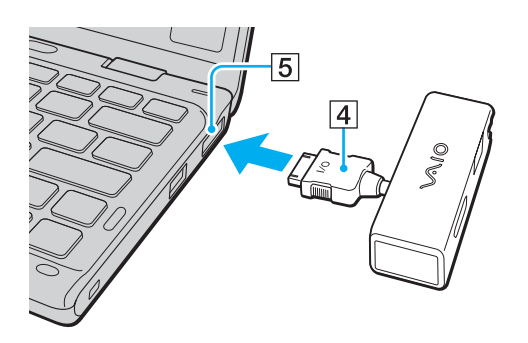

## <span id="page-93-1"></span><span id="page-93-0"></span>Conectarea unei unități de disc optice

Pentru a utiliza discuri optice disc cu computerul, conectați o unitate de disc optică externă (nu este furnizată) la computer.

### Conectarea unei unităţi de disc optice

**!** Asiguraţi-vă că aţi conectat o unitate de disc optică externă la computer înainte de a lansa orice program de utilizare a discului instalat în prealabil.

Asigurați-vă că ați conectat o unitate de disc optică externă la o sursă de alimentare CA înainte de a utiliza unitatea. Computerul acceptă doar unități de disc optice care funcţionează cu curent furnizat direct de la o sursă de alimentare CA.

<span id="page-94-0"></span>Pentru a conecta o unitate de disc optică

- 1 Conectaţi unitatea de disc optică externă la o priză CA (1).
- 2 Alegeți portul USB (2)  $\dot{\mathbf{\Psi}}$  pe care preferați să îl folosiți.
- 3 Conectaţi un capăt al cablului USB (3) la portul USB şi celălalt capăt la unitatea de disc optică.

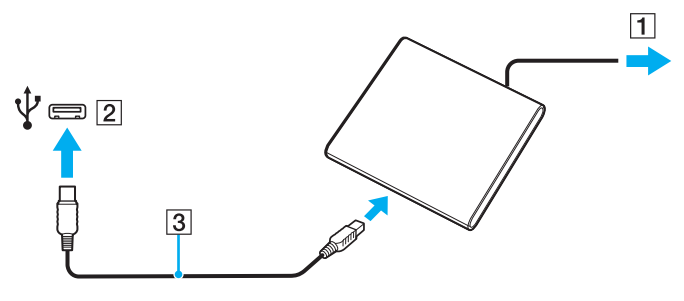

#### ✍

Consultaţi manualul primit împreună cu unitatea de disc optică externă pentru instrucţiuni detaliate cu privire la conectarea cablului USB la unitate.

Deconectarea unității în timp ce computerul este într-un mod de economisire de energie (Repaus sau Hibernare) poate duce la defectarea computerului.

## <span id="page-95-1"></span><span id="page-95-0"></span>Conectarea difuzoarelor externe sau a căştilor

Puteţi conecta la computer dispozitive externe de ieşire audio (nu sunt furnizate), precum difuzoare sau căşti.

Pentru a conecta difuzoare externe

✍

Asigurați-vă că difuzoarele sunt proiectate pentru a fi utilizate cu un computer.

**!** Micşoraţi volumul difuzoarelor înainte să le porniţi.

Functia de anulare a zgomotului nu functionează pentru iesirea audio prin difuzoare externe.

Conectați difuzoarele externe (1) la conectorul pentru căști (2)  $\Omega$  cu un cablu pentru difuzoare (3) (nu este furnizat).

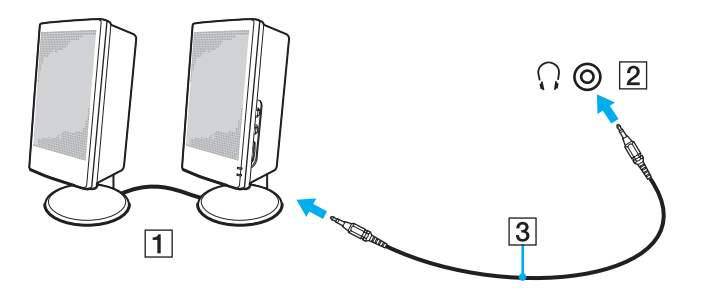

### <span id="page-96-1"></span><span id="page-96-0"></span>Conectarea unui monitor extern

Puteţi conecta un monitor extern (nu este furnizat) la computer. De exemplu, puteţi utiliza computerul cu un monitor de computer sau cu un proiector.

 $\Omega$ 

Este posibil ca unele caracteristici şi opţiuni din această secţiune să nu fie disponibile pe computerul dumneavoastră.

### <span id="page-97-0"></span>Conectarea unui monitor de computer sau a unui proiector

Aveţi nevoie de un adaptor monitor/LAN pentru a conecta un monitor extern, precum un monitor de computer sau un proiector, la computer.

Pentru a conecta un monitor de computer sau un proiector

- 1 Conectati cablul de alimentare (1) al monitorului extern sau al proiectorului la o priză CA.
- 2 Conectaţi monitorul extern sau proiectorul la portul monitorului (2) de pe adaptorul monitor/LAN cu un cablu de monitor.

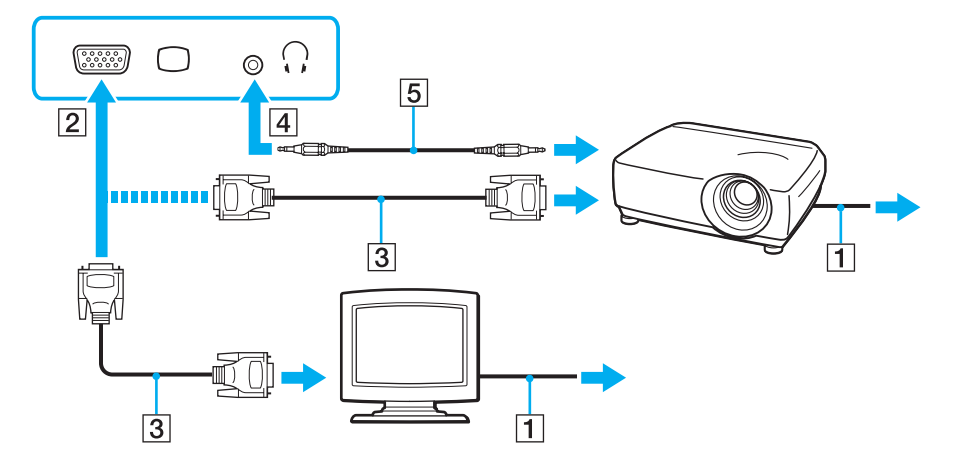

#### ✍

Dacă este necesar, conectați conectorul pentru căști de pe proiector și conectorul pentru căști (4) ∴ de pe computer cu un cablu pentru difuzoare (5).

 $-98$ 

## <span id="page-98-1"></span><span id="page-98-0"></span>Selectarea modurilor de afişare

Când este conectat un monitor extern, puteți selecta fie ecranul computerului, fie monitorul conectat pentru a fi utilizat drept monitor principal.

#### $\n *A*$

Este posibil să nu puteţi afişa acelaşi conţinut pe ecranul computerului şi pe monitorul extern sau pe proiector, în acelaşi timp, în funcţie de tipul de monitor extern sau de proiector.

Porniți monitorul extern înainte de a porni computerul.

#### Pentru a selecta un mod de afişaj cu tastele Fn+F7

Puteți selecta un mod de afișaj cu tastele Fn+F7. Consultați Combinații și funcții cu tasta Fn (pagina 35) pentru mai multe informatii.

Pentru a selecta un mod de afişaj din setările pentru monitor

- 1 Faceți clic dreapta pe desktop și selectați Rezoluție ecran.
- 2 Faceti clic pe lista verticală din dreptul Ecrane multiple, selectati setarea dorită și apoi faceti clic pe OK.

## <span id="page-99-1"></span><span id="page-99-0"></span>Utilizarea funcţiei pentru Monitoare multiple

Funcția Monitoare multiple vă permite să distribuiți porțiuni ale spațiului de lucru pe dispozitive de afișaj separate. De exemplu, dacă aveţi un monitor extern conectat la portul monitorului, ecranul computerului şi monitorul extern pot funcţiona ca un singur spațiu de lucru.

Puteti muta cursorul de pe un ecran pe altul. Acest lucru vă permite să glisati obiecte, precum fereastra unei aplicatii sau o bară de instrumente, de pe un ecran pe celălalt.

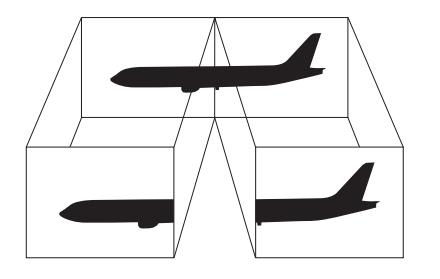

### <span id="page-100-0"></span>Pentru a utiliza functia Monitoare multiple

#### ✍

Este posibil ca monitorul extern să nu suporte funcția Monitoare multiple.

Este posibil ca unele aplicaţii software să nu fie compatibile cu setările Monitoare multiple.

Asigurați-vă că computerul nu intră în modul Repaus sau Hibernare în timp ce utilizați funcția Monitoare multiple, deoarece este posibil ca computerul să nu mai revină la modul Normal.

Dacă setați culori diferite pe fiecare ecran, nu extindeți o singură fereastră pe două ecrane, deoarece este posibil ca aplicația software să nu funcționeze corect.

- 1 Faceti clic dreapta pe desktop și selectați Rezoluție ecran.
- 2 Faceti clic pe lista verticală din dreptul Ecrane multiple, selectati Se extind aceste ecrane și apoi faceti clic pe OK.

#### ✍

Puteti seta culorile și rezolutia pentru fiecare ecran și puteți personaliza funcția Monitoare multiple.

Stabiliți mai puține culori sau o rezoluție mai mică pentru fiecare ecran.

# <span id="page-101-1"></span><span id="page-101-0"></span>Conectarea unui dispozitiv USB

Puteţi conecta la computer un dispozitiv Universal Serial Bus (USB), precum un mouse, o unitate de dischete, un difuzor sau o imprimantă.

### Pentru a conecta un dispozitiv USB

- 1 Alegeţi portul USB (1) pe care preferaţi să îl folosiţi.
- 2 Conectaţi cablul dispozitivului USB (2) la portul USB.

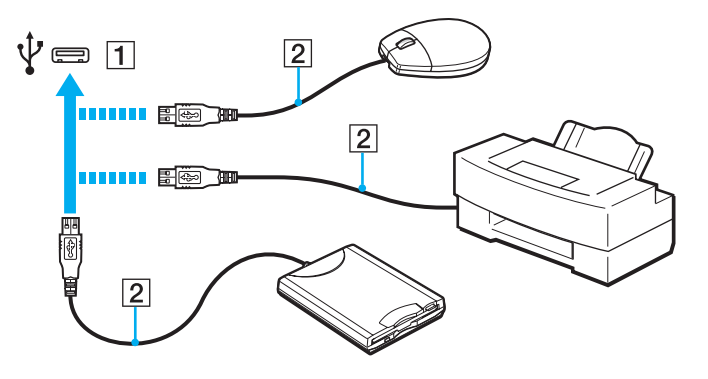

### <span id="page-102-0"></span>Note cu privire la conectarea unui dispozitiv USB

- ❑ S-ar putea să fie nevoie să instalaţi software-ul driverului furnizat împreună cu dispozitivul USB înainte de utilizare. Consultaţi manualul furnizat odată cu dispozitivul USB pentru informaţii suplimentare.
- ❑ Asiguraţi-vă că folosiţi o imprimantă USB compatibilă cu versiunea dumneavoastră de Windows pentru a imprima documente.
- ❑ Pentru informaţii privind îndepărtarea unui dispozitiv USB, consultaţi manualul primit cu dispozitivul.
- ❑ Pentru a proteja computerul şi/sau dispozitivele USB împotriva deteriorării, respectaţi următoarele:
	- ❑ Când mutaţi computerul cu dispozitivele USB conectate, evitaţi expunerea porturilor USB la şocuri sau lovituri.
	- ❑ Nu puneţi computerul într-o geantă sau într-o husă atunci când la acesta sunt conectate dispozitive USB.

# <span id="page-103-0"></span>Personalizarea computerului VAIO

Această secţiune descrie pe scurt modul în care puteţi schimba setările principale ale computerului VAIO. Printre altele, veți învăța cum să utilizați și cum să personalizați imaginea software-ului și utilităților Sony.

- ❑ [Stabilirea parolei \(pagina 105\)](#page-104-1)
- ❑ [Utilizarea Intel\(R\) VT \(pagina 112\)](#page-111-0)
- ❑ [Utilizarea VAIO Control Center \(pagina 113\)](#page-112-0)
- ❑ [Utilizarea VAIO Power Management \(pagina 114\)](#page-113-0)

## <span id="page-104-1"></span><span id="page-104-0"></span>Stabilirea parolei

Stabilirea parolei vă permite să vă protejați computerul împotriva accesului neautorizat, obligând utilizatorul să introducă parola atunci când se porneşte computerul sau când acesta revine la modul Normal din modul Repaus sau Hibernare.

#### **!**

Nu uitaţi parola. Notaţi parola undeva şi păstraţi-o într-un loc sigur.

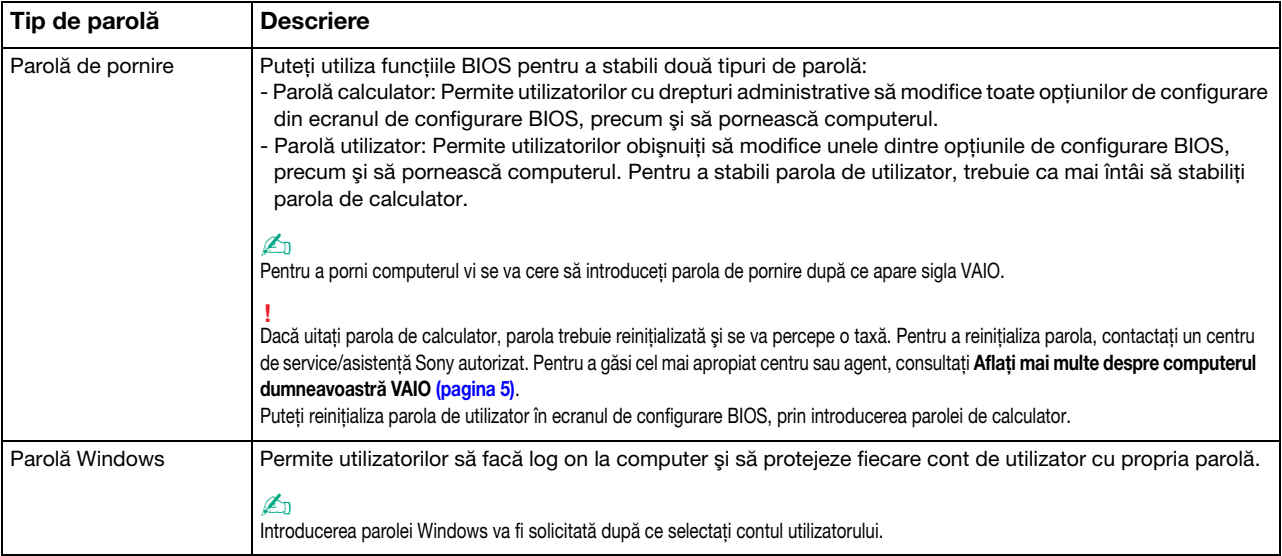

### <span id="page-105-0"></span>Stabilirea parolei de pornire

### Pentru a adăuga parola de pornire (parola calculator)

- 1 Porniți computerul și apăsați în mod repetat tasta F2 până când dispare sigla VAIO. Apare ecranul de configurare BIOS. Dacă ecranul nu apare, reporniți computerul și încercați din nou.
- 2 Apăsați tasta ← sau → pentru a selecta Security pentru a afișa fila Security, selectați Set Machine Password și apoi apăsați tasta Enter.
- 3 În ecranul de introducere a parolei, introduceți parola de două ori și apăsați tasta Enter. Parola poate avea până la 32 de caractere alfanumerice (inclusiv spaţii).
- 4 Selectați Password when Power On din Security și apăsați tasta Enter.
- 5 Modificati setarea de la valoarea Disabled la Enabled.
- 6 Apăsați tasta ← sau → pentru a selecta Exit, selectați Exit Setup și apoi apăsați tasta Enter. Când apare mesajul de confirmare, apăsați tasta Enter.

<span id="page-106-0"></span>Pentru a adăuga parola de pornire (parola utilizator)

**!**

Asiguraţi-vă că stabiliţi parola calculator înainte de a o stabili pe cea de utilizator.

1 Porniţi computerul şi apăsaţi în mod repetat tasta F2 până când dispare sigla VAIO. Apare ecranul de configurare BIOS. Dacă ecranul nu apare, reporniţi computerul şi încercaţi din nou.

- 2 Introduceți parola pentru calculator și apăsați tasta Enter.
- 3 Apăsati tasta  $\leftrightarrow$  sau  $\rightarrow$  pentru a selecta Security pentru a afisa fila Security, selectati Set User Password și apoi apăsați tasta Enter.
- 4 În ecranul de introducere a parolei, introduceți parola de două ori și apăsați tasta Enter. Parola poate avea până la 32 de caractere alfanumerice (inclusiv spaţii).
- 5 Apăsați tasta  $\blacklozenge$  sau  $\blacktriangleright$  pentru a selecta Exit, selectați Exit Setup și apoi apăsați tasta Enter. Când apare mesajul de confirmare, apăsați tasta Enter.

<span id="page-107-0"></span>Pentru a modifica sau elimina parola de pornire (parola calculator)

- 1 Porniţi computerul şi apăsaţi în mod repetat tasta F2 până când dispare sigla VAIO. Apare ecranul de configurare BIOS. Dacă ecranul nu apare, reporniţi computerul şi încercaţi din nou.
- 2 Introduceți parola pentru calculator și apăsați tasta Enter.
- 3 Apăsați tasta sau pentru a selecta Security pentru a afișa fila Security, selectați Set Machine Password și apoi apăsați tasta Enter.
- 4 În ecranul de introducere a parolei, introduceți o dată parola curentă și noua parolă de două ori și apoi apăsați tasta Enter. Pentru a îndepărta parola, lăsați necompletate câmpurile Enter New Password și Confirm New Password și apăsați tasta Enter.
- 5 Apăsați tasta ← sau → pentru a selecta Exit, selectați Exit Setup și apoi apăsați tasta Enter. Când apare mesajul de confirmare, apăsați tasta Enter.
<span id="page-108-0"></span>Pentru a modifica sau elimina parola de pornire (parola utilizator)

- 1 Porniţi computerul şi apăsaţi în mod repetat tasta F2 până când dispare sigla VAIO. Apare ecranul de configurare BIOS. Dacă ecranul nu apare, reporniţi computerul şi încercaţi din nou.
- 2 Introduceți parola pentru utilizator și apăsați tasta Enter.
- 3 Apăsați tasta  $\blacktriangleleft$  sau  $\Rightarrow$  pentru a selecta Security pentru a afișa fila Security, selectați Set User Password și apoi apăsați tasta Enter.
- 4 În ecranul de introducere a parolei, introduceți o dată parola curentă și noua parolă de două ori și apoi apăsați tasta Enter. Pentru a îndepărta parola, lăsați necompletate câmpurile Enter New Password și Confirm New Password și apăsați tasta Enter.
- 5 Apăsați tasta ← sau → pentru a selecta Exit, selectați Exit Setup și apoi apăsați tasta Enter. Când apare mesajul de confirmare, apăsați tasta Enter.

## <span id="page-109-0"></span>Stabilirea parolei Windows

### Pentru a adăuga parola Windows

- 1 Faceţi clic pe Start şi pe Panou de control.
- 2 Faceti clic pe Conturi utilizator si siguranta familiei sau pe Conturi utilizator.
- 3 Faceți clic pe Conturi utilizator.
- 4 Faceti clic pe Creare parolă pentru cont din Efectuare de modificări la contul de utilizator.
- 5 În câmpurile Parolă nouă și Confirmare parolă nouă, introduceți parola contului.
- 6 Faceţi clic pe Creare parolă.

### ✍

Consultați Ajutor și Asistență Windows pentru mai multe informații despre parola Windows.

### Pentru a modifica parola Windows

- 1 Faceti clic pe Start și pe Panou de control.
- 2 Faceți clic pe Conturi utilizator și siguranța familiei sau pe Conturi utilizator.
- 3 Faceți clic pe Conturi utilizator.
- 4 Faceti clic pe Modificare parolă.
- 5 În câmpul Parola curentă, introduceți parola curentă.
- 6 În câmpurile Parolă nouă și Confirmare parolă nouă, introduceți o parolă nouă.
- 7 Faceti clic pe Modificare parolă.

<span id="page-110-0"></span>Pentru a îndepărta parola Windows

- 1 Faceţi clic pe Start şi pe Panou de control.
- 2 Faceţi clic pe Conturi utilizator şi siguranţa familiei sau pe Conturi utilizator.
- 3 Faceti clic pe Conturi utilizator.
- 4 Faceți clic pe Eliminare parolă.
- 5 În câmpul Parola curentă, introduceți parola curentă pe care doriți să o eliminați.
- 6 Faceţi clic pe Eliminare parolă.

<span id="page-111-0"></span>Intel(R) Virtualization Technology (VT) vă permite să utilizați software pentru simularea virtuală a componentelor hardware pentru îmbunătățirea performanței computerului dumneavoastră.

#### **!**

Este posibil ca Intel VT să nu fie disponibil, în funcție de procesorul instalat pe computerul dumneavoastră.

Pentru informații privind simularea virtuală și modul de utilizare a software-ului pentru simularea virtuală a componentelor hardware, contactați editorul aplicației software.

#### Pentru a activa Intel VT

- 1 Porniți computerul și apăsați în mod repetat tasta F2 până când dispare sigla VAIO. Apare ecranul de configurare BIOS. Dacă ecranul nu apare, reporniţi computerul şi încercaţi din nou.
- 2 Apăsați tasta ← sau → pentru a selecta Advanced.
- 3 Apăsati tasta  $\triangleq$  sau  $\triangleq$  pentru a selecta Intel(R) Virtualization Technology sau Intel(R) VT, apăsați tasta Enter, selectați Enabled și apăsați tasta Enter.

#### **!**

Dacă fila **Advanced** nu este afișată în fereastra de configurare BIOS sau dacă nu puteți selecta **Intel(R) Virtualization Technology**, Intel VT nu este disponibil pe computer.

4 Apăsați tasta ← sau → pentru a selecta Exit, selectați Exit Setup și apoi apăsați tasta Enter. Când apare mesajul de confirmare, apăsați tasta Enter.

# <span id="page-112-0"></span>Utilizarea VAIO Control Center

Utilitarul VAIO Control Center vă permite să accesați informațiile despre sistem și să specificați preferințele pentru comportamentul sistemului.

### Pentru a utiliza VAIO Control Center

- 1 Faceti clic pe Start, Toate programele și pe VAIO Control Center.
- 2 Selectati elementul de control dorit și modificati setările.
- 3 După ce ați terminat, faceți clic pe OK. Setarea elementului dorit este modificată.

### $\mathbb{Z}_p$

Pentru informații suplimentare despre fiecare opțiune, consultați fișierul de ajutor inclus în VAIO Control Center.

Unele elemente de control nu vor fi vizibile dacă deschideți VAIO Control Center ca utilizator standard.

# <span id="page-113-0"></span>Utilizarea VAIO Power Management

Gestionarea energiei vă ajută să setați planurile de alimentare pentru a le folosi în cazul alimentării cu CA sau cu acumulator, pentru a corespunde cu consumul necesar de energie.

Functia VAIO Power Management este adăugată la Optiuni de alimentare din Windows. Prin intermediul acestei aplicatii software, puteți îmbunătăți funcțiile Windows de gestionare a energiei pentru a asigura funcționarea mai bună a computerului si o durată de viată mai lungă pentru acumulator.

### Selectarea unui plan de alimentare

Când porniţi computerul, un simbol de stare a alimentării apare în bara de sarcini. Acest simbol indică ce fel sursă de alimentare folosiţi în momentul respectiv. Faceţi clic pe acest simbol pentru a afişa fereastra ce prezintă starea alimentării.

Pentru a selecta un plan de alimentare

- 1 Faceți clic dreapta pe simbolul stării alimentării din bara de activități și selectați Opțiuni de alimentare.
- 2 Selectați planul de alimentare dorit.

### Pentru a modifica setările planului de alimentare

- 1 Faceti clic pe Modificare setări plan din dreapta planului curent de alimentare din fereastra Optiuni de alimentare. Modificati după caz modul Repaus și setările de afisare.
- 2 Dacă trebuie modificate setările complexe, faceti clic pe **Modificare setări de alimentare complexe** și mergeți la pasul 3. Altfel, faceti clic pe Salvare modificări.
- 3 Faceţi clic pe fila VAIO Power Management. Modificaţi setările fiecărui element.
- 4 Faceti clic pe OK.

### $\n *A*$

Puteți verifica setările planului curent de alimentare cu VAIO Power Management Viewer din VAIO Control Center.

# <span id="page-114-0"></span>Precauţii

Această secțiune descrie îndrumările și precauțiile de siguranță pentru a vă ajuta să vă protejați computerul VAIO de eventuale deteriorări.

- $\Box$  Informatii privind siguranta (pagina 116)
- ❑ [Informaţii legate de îngrijire şi întreţinere \(pagina 120\)](#page-119-0)
- ❑ [Manipularea computerului \(pagina 121\)](#page-120-0)
- ❑ [Manipularea ecranului LCD \(pagina 124\)](#page-123-0)
- ❑ [Utilizarea sursei de alimentare \(pagina 125\)](#page-124-0)
- ❑ [Manipularea camerei încorporate \(pagina 126\)](#page-125-0)
- ❑ [Manipularea discurilor \(pagina 127\)](#page-126-0)
- ❑ [Utilizarea acumulatorului \(pagina 128\)](#page-127-0)
- □ [Manipularea "Memory Stick" \(pagina 129\)](#page-128-0)
- ❑ [Manipularea dispozitivului de stocare încorporat \(pagina 130\)](#page-129-0)
- ❑ [Manipularea adaptorului monitor/LAN \(pagina 131\)](#page-130-0)

# <span id="page-115-1"></span><span id="page-115-0"></span>Informaţii privind siguranţa

## **Computer**

- Utilizați computerul pe o suprafață solidă și stabilă.
- □ Asigurati o circulatie adecvată a aerului, pentru a preveni cresterea temperaturii interne. Nu puneti computerul pe suprafete poroase, precum carpetele, păturile, canapelele, paturile sau în apropierea draperiilor ce pot bloca orificiile de ventilare.
- ❑ Vă recomandăm să nu utilizaţi computerul ţinându-l direct în poală. Este posibil ca temperatura bazei unităţii să crească în timpul funcţionării normale şi, în timp, poate duce la situaţii de disconfort sau arsuri.
- ❑ Folosiţi doar echipamente periferice şi cabluri de interfaţă specificate.
- ❑ Temperatura suprafeţei şi a părţii de dedesubt a computerului, a adaptorului CA şi a acumulatorului poate creşte din cauza sarcinii procesorului sau a unui curent electric generat în timpul încărcării acumulatorului. Acest lucru este normal si nu indică o defectiune. Cantitatea de căldură generată variază în functie de dispozitivele externe sau de aplicatiile software aflate în uz.
- ❑ Dispozitivele de înaltă precizie sunt instalate în centrul unităţii de bază. Dacă activităţile care cauzează sarcini considerabile pentru astfel de dispozitive sunt continuate un timp mai îndelungat, este posibil ca temperatura în partea centrală de dedesubt a computerului să crească. Într-un astfel de caz, nu ţineţi computerul de dedesubt o perioadă lungă, deoarece poate cauza arsuri la temperaturi joase.
- ❑ Când temperatura procesorului creşte din cauza sarcinilor considerabile plasate pe sistemul computerului, viteza procesorului scade. Acest lucru este normal şi nu indică o defecţiune. Deoarece computerul este proiectat pentru a se răci singur fără să utilizeze ventilatoare de reducere a căldurii, acesta descreşte automat viteza sau tensiunea procesorului sau opreşte dispozitivele neutilizate pentru a reduce cantitatea de căldură generată.
- <span id="page-116-0"></span>❑ În cazul în care computerul se încălzeşte, faceţi următoarele:
	- ❑ Modificaţi opţiunea de alimentare. Pentru a modifica opţiunea de alimentare, faceţi clic dreapta pe pictograma de stare a alimentării din bara de activități, selectați Opțiuni de alimentare, selectați Performance Mode din Thermal Control Strategy și faceți clic pe OK.
	- □ Deconectati toate dispozitivele USB conectate (dacă există).
	- ❑ Scoateţi suporturile "Memory Stick" sau cartelele de memorie neutilizate (dacă există).
	- □ Opriți comutatorul WIRELESS.
	- ❑ Treceţi computerul în modul Repaus sau Hibernare dacă nu utilizaţi computerul. Pentru informaţii privind modul de utilizare modurilor de economisire a energiei, consultati [Utilizarea modurilor de economisire a energiei \(pagina 30\)](#page-29-0).
- ❑ În cazul în care computerul sau adaptorul CA devine extrem de fierbinte, opriţi computerul, deconectaţi adaptorul CA, scoateți acumulatorul și apoi contactați un centru de service/asistență Sony autorizat.

## <span id="page-117-0"></span>Sursa de alimentare

- ❑ Nu atingeţi adaptorul CA de piele. Îndepărtaţi adaptorul CA de corp dacă devine prea cald şi cauzează disconfort.
- ❑ Nu aşezaţi obiecte grele pe cablul de alimentare pentru a nu cauza incendii.
- ❑ Pentru a deconecta cablul de alimentare, trageţi-l afară ţinând de priză. Nu trageţi niciodată de cablu.
- □ Deconectati computerul de la priza CA dacă nu utilizați computerul o perioadă de timp prelungită.
- $\Box$  Atunci când adaptorul CA nu este utilizat, deconectati-l de la priza CA.
- ❑ Asiguraţi-vă că priza CA este uşor de accesat.

## Acumulator

- ❑ Nu lăsaţi acumulatorii la temperaturi de peste 60°C, cum ar fi într-o maşină parcată la soare sau expuşi la lumină solară directă.
- ❑ Pentru siguranţa dumneavoastră, vă recomandăm cu tărie să utilizaţi acumulatoare reîncărcabile şi adaptoare CA Sony autentice, care să respecte standardul de asigurare a calităţii şi care să fie furnizate de Sony pentru computerul dumneavoastră VAIO. Este posibil ca unele computere VAIO să funcționeze doar cu un acumulator Sony autentic.
- ❑ Ţineţi acumulatorul departe de toate sursele de căldură.
- □ Tineti acumulatorul uscat.
- ❑ Nu deschideţi şi nu încercaţi să dezasamblaţi acumulatorul.
- ❑ Nu expuneţi acumulatorul la şocuri mecanice, precum cele cauzate de scăparea acestuia pe o suprafaţă dură.
- ❑ Dacă nu utilizaţi computerul o perioadă de timp prelungită, îndepărtaţi acumulatorul din computer pentru a preveni deteriorarea acumulatorului.
- ❑ Dacă nu aţi utilizat acumulatorul pentru o perioadă mai lungă de timp, este posibil ca durata de viaţă a acumulatorului să se fi scurtat. Acest lucru este normal și nu indică o defecțiune. Acumulatorul se va descărca treptat în timp, chiar dacă nu este utilizat. Conectați adaptorul CA la computer și încărcați acumulatorul înainte să utilizați din nou computerul.

# <span id="page-118-0"></span>Căşti

- ❑ Siguranţa pe şosea Nu utilizaţi căştile în timp ce conduceţi, când mergeţi cu bicicleta sau când conduceţi un vehicul motorizat. Acest lucru poate genera pericol în trafic și este ilegal în unele zone. De asemenea, poate fi periculos să ascultati muzică la volum ridicat în timp ce mergeti pe jos, în special la trecerile pentru pietoni.
- ❑ Prevenirea vătămării auzului Evitaţi folosirea căştilor la volum ridicat. Experţii ORL avertizează împotriva ascultării la căşti în continuu, la volum ridicat și pe perioade lungi de timp. Dacă auziți un țiuit în urechi, reduceți volumul sau întrerupeți utilizarea.

## "Memory Stick"

Nu lăsati suportul "Memory Stick" și adaptoarele "Memory Stick" la îndemâna copiilor. Există riscul ca aceștia să înghită suportul.

# <span id="page-119-1"></span><span id="page-119-0"></span>Informaţii legate de îngrijire şi întreţinere

## **Computer**

- □ Curătați cutia și panoul LCD cu o cârpă moale, uscată sau ușor umezită cu o soluție de detergent slabă. Nu folosiți un tampon abraziv, pudră de lustruire sau solvenți, precum alcool sau benzină, deoarece acestea pot deteriora finisaiul computerului.
- □ Asigurati-vă că deconectati adaptorul CA și că scoateti acumulatorul înainte de a curăta computerul.

## Ecran LCD

- ❑ Folosiţi o cârpă moale şi uscată pentru a şterge suprafaţa ecranului LCD. Frecarea suprafeţei ar putea deteriora ecranul.
- ❑ Pentru a proteja ecranul LCD şi tastatura să nu se deterioreze, de exemplu în cazul transportării computerului, întindeţi materialul de curăţare fără cute pe tastatură înainte de a închide capacul ecranului LCD.

## Cameră încorporată

Curătati capacul de protectie a lentilei camerei încorporate cu o perie cu pompă de aer sau cu o perie moale. În cazul în care capacul este foarte murdar, stergeti-l cu o cârpă moale și uscată. Nu frecati capacul, deoarece acesta este sensibil la presiune.

## **Discuri**

- ❑ Îngrijirea adecvată a discului este esenţială pentru fiabilitatea sa continuă. Nu folosiţi solvenţi (precum benzină, diluant, alcool, soluții de curățat disponibile în comerț sau spray antistatic) ce pot cauza deteriorarea discului.
- ❑ Pentru curăţarea normală, ţineţi discul de margini şi folosiţi o cârpă moale pentru a curăţa discul dinspre centru spre exterior.
- ❑ Dacă discul este foarte murdar, umeziţi o cârpă moale cu apă, stoarceţi-o bine şi folosiţi-o pentru a şterge suprafaţa discului dinspre centru înspre exterior. Ștergeți orice urme de umezeală cu o cârpă moale și uscată.

# <span id="page-120-1"></span><span id="page-120-0"></span>Manipularea computerului

- ❑ Dacă scăpaţi un obiect solid sau lichide pe computer, opriţi computerul, deconectaţi-l de la priză şi scoateţi acumulatorul. Este posibil ca computerul să trebuiască să fie verificat de personal calificat înainte să îl porniți din nou.
- □ Nu scăpati computerul și nu asezati obiecte pe acesta.
- ❑ Nu amplasaţi computerul într-un loc expus la:
	- ❑ Surse de căldură precum radiatoare sau conducte de aer
	- ❑ Lumină solară directă
	- ❑ Praf excesiv
	- ❑ Umezeală sau ploaie
	- ❑ Vibraţii sau şocuri mecanice
	- □ Magneți puternici sau difuzoare care nu au magneți protejați
	- ❑ Temperatură ambientală mai mare de 35°C sau mai mică de 5°C
	- ❑ Umiditate ridicată
- ❑ Nu amplasaţi echipamente electronice lângă computer. Câmpul electromagnetic al echipamentului poate cauza defecţiuni computerului.
- ❑ Nu utilizaţi computerul fără să instalaţi acumulatorul, deoarece poate cauza defectarea computerului.
- □ Computerul utilizează semnale radio de înaltă frecventă și poate cauza interferente cu receptia radio sau TV. Dacă se întâmplă acest lucru, mutati computerul la o distantă corespunzătoare fată de aparatul de radio sau de televizor.
- ❑ Nu utilizaţi cabluri de conectare tăiate sau deteriorate.

<span id="page-121-0"></span>❑ În cazul în care computerul este mutat dintr-un loc rece direct într-unul cald, în interiorul computerul poate apărea condensul. Într-un astfel de caz, aşteptaţi cel puţin o oră înainte de a porni computerul. Dacă apare vreo problemă, deconectaţi computerul de la priză şi contactaţi un centru de service/asistenţă Sony autorizat. Pentru a găsi cel mai apropiat centru sau agent, consultați Aflați mai multe despre computerul dumneavoastră VAIO (pagina 5).

❑ Pentru a evita pierderea de date atunci când computerul este deteriorat, faceţi periodic copii de siguranţă ale datelor.

- <span id="page-122-0"></span>❑ Nu apăsaţi pe ecranul LCD sau pe marginile acestuia când deschideţi capacul ecranului LCD sau când ridicaţi computerul. Este posibil ca ecranul LCD să fie sensibil la presiune sau la solicitare suplimentară, iar exercitarea de presiune poate deteriora ecranul sau poate cauza defectarea acestuia.
	- ❑ Pentru a deschide computerul, prindeţi cu o mână din centru capacul ecranului LCD şi ridicaţi uşor capacul.

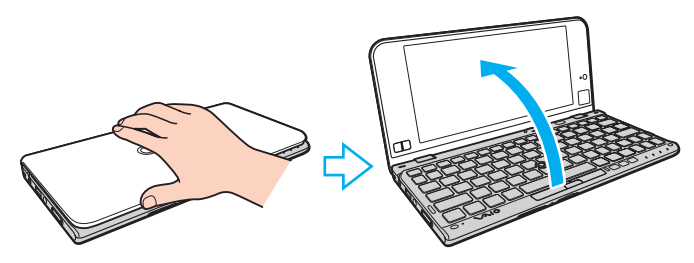

❑ Pentru a transporta computerul cu capacul deschis, asiguraţi-vă că ţineţi computerul cu ambele mâini.

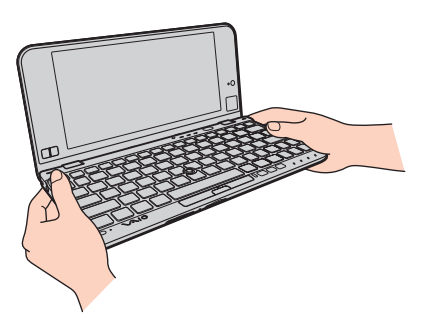

❑ Utilizaţi o cutie de transport concepută special pentru a transporta computerul.

# <span id="page-123-1"></span><span id="page-123-0"></span>Manipularea ecranului LCD

- ❑ Nu lăsaţi ecranul LCD cu faţa la soare. Acest lucru ar putea deteriora ecranul LCD. Nu permiteţi pătrunderea luminii directe a soarelui atunci când utilizaţi computerul în apropierea unei ferestre.
- ❑ Nu zgâriaţi suprafaţa ecranului LCD şi nu exercitaţi presiune asupra lui. Aceasta poate duce la deteriorare.
- ❑ Utilizarea computerului în condiţii de temperatură scăzută poate genera o imagine reziduală pe ecranul LCD. Aceasta nu indică o defecţiune. Atunci când computerul revine la temperatură normală, ecranul revine la normal.
- ❑ Pe ecranul LCD poate apărea o imagine reziduală dacă aceeaşi imagine este afişată o perioadă de timp prelungită. Imaginea reziduală dispare după un timp. Puteți utiliza un economizor de ecran pentru a preveni imaginile reziduale.
- □ Ecranul LCD se încălzeste în timpul functionării. Acest lucru este normal și nu indică o defectiune.
- ❑ Ecranul LCD este fabricat prin utilizarea tehnologiei de înaltă precizie. Este posibil, totuşi, să vedeţi puncte negre mici şi/sau puncte luminoase (roşii, albastre sau verzi) care apar continuu pe ecranul LCD. Acesta este un rezultat normal al procesului de fabricare şi nu indică o defecţiune.
- ❑ Nu modificaţi setarea orientării ecranului LCD din fereastra Setări Tablet PC chiar dacă pentru această selecţie sunt disponibile modificări ale opțiunilor, deoarece acest lucru poate duce la instabilitatea computerului. Sony nu își asumă nicio răspundere pentru nicio defecțiune generată de modificările aduse setărilor.
- ❑ Nu apăsaţi pe capacul ecranului LCD atunci când acesta este închis, deoarece ecranul LCD s-ar putea zgâria sau murdări.

## <span id="page-124-1"></span><span id="page-124-0"></span>Utilizarea sursei de alimentare

### Ω

Consultați specificațiile pentru a afla informații despre configurația computerului.

- ❑ Nu folosiţi o priză CA cu alte echipamente consumatoare de energie, cum ar fi fotocopiatoarele sau dispozitivele de tăiat hârtie.
- ❑ Puteţi achiziţiona un prelungitor cu protector de tensiune. Acest dispozitiv ajută la prevenirea deteriorărilor computerului cauzate de creşteri bruşte de tensiune, în timpul unei furtuni cu descărcări electrice, de exemplu.
- ❑ Utilizaţi adaptorul CA furnizat odată cu computerul sau produse Sony originale. Nu folosiţi alt adaptor CA deoarece se pot produce defecţiuni.

## <span id="page-125-1"></span><span id="page-125-0"></span>Manipularea camerei încorporate

- ❑ Nu atingeţi capacul de protecţie a lentilei camerei încorporate, deoarece puteţi zgâria capacul şi aceste zgârieturi vor apărea pe imaginile capturate.
- ❑ Nu permiteţi luminii solare directe să pătrundă în lentilele camerei încorporate, indiferent dacă computerul este pornit sau oprit, deoarece acest lucru poate duce la defectarea camerei.

## <span id="page-126-1"></span><span id="page-126-0"></span>Manipularea discurilor

❑ Amprentele digitale şi praful de pe suprafaţa discului pot duce la erori de citire. Asiguraţi-vă că ţineţi discul de margini şi de orificiul central, după cum se arată mai jos:

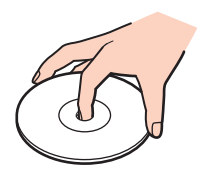

❑ Nu ataşaţi niciodată pe un disc o etichetă adezivă. Aceasta va afecta utilizarea discului şi poate duce la o defecţiune ireparabilă.

# <span id="page-127-1"></span><span id="page-127-0"></span>Utilizarea acumulatorului

- ❑ Durata de viaţă a acumulatorului este mai scurtă într-un mediu rece. Acest lucru se datorează eficienţei scăzute a acumulatorului la temperaturi joase.
- ❑ Încărcaţi acumulatorii la temperaturi cuprinse între 10°C şi 30°C. Temperaturile joase necesită o perioadă de încărcare mai mare.
- ❑ Din motive de siguranţă, este posibil ca încărcarea acumulatorului să fie suspendată la temperaturi mai ridicate sau mai scăzute.
- ❑ În timp acumulatorul este în uz sau este încărcat, acumulatorul se încălzeşte. Acest lucru este normal şi nu trebuie să vă îngrijoreze.
- □ Nu trebuie să descărcati acumulatorul înainte de reîncărcare.
- ❑ Dacă acumulatorul se descarcă rapid după ce l-aţi încărcat complet, este posibil ca acumulatorul să se apropie de sfârşitul perioadei de funcţionare şi trebuie înlocuit.

# <span id="page-128-1"></span><span id="page-128-0"></span>Manipularea "Memory Stick"

- $\Box$  Nu atingeti conectorul "Memory Stick" cu degetele sau cu obiecte metalice.
- □ Folositi doar etichetele adezive furnizate odată cu "Memory Stick".
- □ Nu îndoiți, nu lăsați să cadă și nu expuneți "Memory Stick".
- □ Nu dezasamblați și nu modificați suportul "Memory Stick".
- □ Mentineti suportul "Memory Stick" uscat.
- □ Nu utilizați și nu depozitați suportul "Memory Stick" în locuri expuse la:
	- ❑ Electricitate statică
	- ❑ Zgomot electric
	- ❑ Temperaturi foarte mari, precum în cazul maşinilor parcate la soare
	- ❑ Lumină solară directă
	- ❑ Umiditate ridicată
	- □ Substanțe corozive
- □ Folosiți cutia de depozitare furnizată odată cu "Memory Stick".
- □ Faceti copii de sigurantă ale datelor de valoare.
- □ Când folosiți "Memory Stick Duo", nu utilizați un stilou cu vârf subțire pentru a scrie pe eticheta lipită pe "Memory Stick Duo". Exercitarea de presiune asupra suportului poate deteriora componentele interne.

# <span id="page-129-1"></span><span id="page-129-0"></span>Manipularea dispozitivului de stocare încorporat

Dispozitivul de stocare încorporat (unitatea de hard disk sau unitatea SSD) are o densitate mare de stocare şi citeşte sau scrie date într-un timp scurt. Cu toate acestea, poate fi deteriorat cu uşurinţă dacă este utilizat necorespunzător. Dacă dispozitivul de stocare încorporat este deteriorat, datele nu pot fi recuperate. Pentru a preveni pierderea datelor, trebuie să aveti grijă atunci când manipulați computerul.

### ြဝ

Este posibil ca unele caracteristici și optiuni din această sectiune să nu fie disponibile pe computerul dumneavoastră. Consultați specificațiile pentru a afla informații despre configurația computerului.

### Pentru a evita deteriorarea dispozitivului de stocare încorporat

- ❑ Nu expuneţi computerul la mişcări bruşte.
- ❑ Nu ţineţi computerul în apropierea magneţilor.
- ❑ Nu amplasaţi computerul într-un loc expus la vibraţii mecanice sau într-o poziţie instabilă.
- ❑ Nu opriţi şi nu reporniţi computerul în timp ce se citesc sau scriu date pe dispozitivul de stocare.
- ❑ Nu utilizaţi computerul într-un loc expus la schimbări extreme de temperatură.
- ❑ Nu scoateţi dispozitivul de stocare din computer.

# <span id="page-130-1"></span><span id="page-130-0"></span>Manipularea adaptorului monitor/LAN

Pentru a vă ajuta să puteți păstra la îndemână adaptorul monitor/LAN, acesta este proiectat să fie atașat de adaptorul CA.

Pentru a ataşa adaptorul monitor/LAN la adaptorul CA

**!** Este posibil ca, în unele ţări sau regiuni, aspectul adaptorului CA să difere de cel al adaptorului prezentat mai jos.

1 Potriviţi compartimentul adaptorului monitor/LAN pe ieşitura de ataşare de pe partea laterală a adaptorului CA cu cablul.

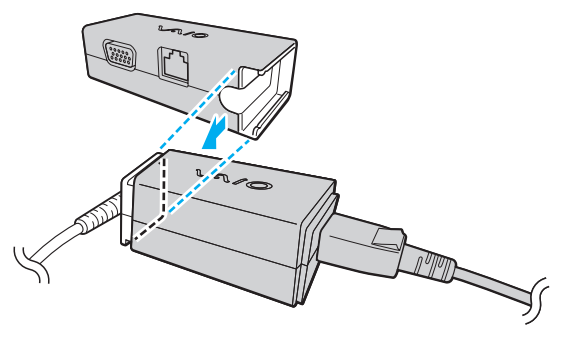

2 Glisaţi adaptorul monitor/LAN spre adaptorul CA până când se fixează la locul său.

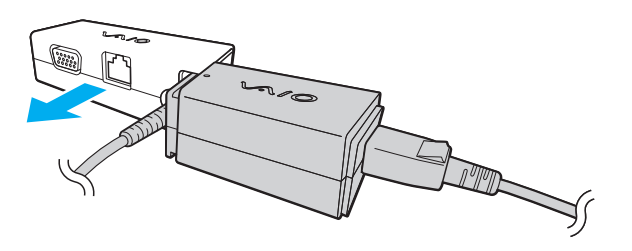

#### $-132$

# <span id="page-131-0"></span>Depanare

 $\lceil \mathsf{Q} \rceil$ 

Această secţiune descrie felul în care puteţi soluţiona problemele obişnuite cu care vă puteţi întâlni atunci când folosiţi computerul VAIO. Multe dintre probleme au soluţii simple. Dacă aceste sugestii nu vă ajută să rezolvaţi problemele, utilizaţi VAIO Care. Pentru a lansa software-ul, consultati [Utilizarea VAIO Care \(pagina 33\)](#page-32-0).

Dacă problema persistă și aveți nevoie de asistență, contactați un centru de service/asistență Sony autorizat.

Este posibil ca unele caracteristici și optiuni din această sectiune să nu fie disponibile pe computerul dumneavoastră.

- ❑ [Operaţii computer \(pagina 134\)](#page-133-0)
- ❑ [Actualizarea/securitatea sistemului \(pagina 142\)](#page-141-0)
- ❑ [Recuperare \(pagina 144\)](#page-143-0)
- ❑ [Acumulator \(pagina 147\)](#page-146-0)
- ❑ [Cameră încorporată \(pagina 149\)](#page-148-0)
- ❑ [Lucru în reţea \(LAN/LAN fără fir\) \(pagina 151\)](#page-150-0)
- ❑ [WAN fără fir \(pagina 155\)](#page-154-0)
- ❑ [Tehnologie Bluetooth \(pagina 156\)](#page-155-0)
- ❑ [Discuri optice \(pagina 160\)](#page-159-0)
- ❑ [GPS \(pagina 161\)](#page-160-0)
- ❑ [Monitor \(pagina 162\)](#page-161-0)
- ❑ [Imprimare \(pagina 165\)](#page-164-0)
- ❑ [Microfon \(pagina 166\)](#page-165-0)

 $-133$ 

- <span id="page-132-0"></span>❑ [Difuzoare \(pagina 167\)](#page-166-0)
- ❑ [Dispozitiv de indicare \(pagina 169\)](#page-168-0)
- ❑ [Tastatură \(pagina 170\)](#page-169-0)
- ❑ [Dischete \(pagina 171\)](#page-170-0)
- ❑ [Audio/Video \(pagina 172\)](#page-171-0)
- □ ["Memory Stick" \(pagina 174\)](#page-173-0)
- ❑ [Periferice \(pagina 175\)](#page-174-0)

# <span id="page-133-1"></span><span id="page-133-0"></span>Operaţii computer

## Ce ar trebui să fac în cazul în care computerul nu porneşte?

- ❑ Asiguraţi-vă că computerul este bine conectat la o sursă de alimentare, că este pornit şi că indicatorul de alimentare este aprins.
- $\Box$  Asigurati-vă că acumulatorul este instalat corect și că este încărcat.
- ❑ Deconectaţi toate dispozitivele USB conectate (dacă există) şi apoi reporniţi computerul.
- ❑ În cazul în care computerul este conectat la un prelungitor sau la o sursă de alimentare continuă (UPS), asiguraţi-vă că prelungitorul sau dispozitivul UPS este conectat la o sursă de curent şi că este pornit.
- □ Dacă folositi un monitor extern, asigurati-vă că aceasta este conectat la o sursă de curent și că este pornit. Asigurati-vă că luminozitatea și contrastul sunt reglate corect. Consultati manualul furnizat odată cu monitorul pentru informații suplimentare.
- ❑ Deconectaţi adaptorul CA şi îndepărtaţi acumulatorul. Aşteptaţi între trei şi cinci minute. Reinstalaţi acumulatorul, conectaţi adaptorul CA şi apoi apăsaţi butonul de alimentare pentru a porni computerul.
- ❑ Condensul poate duce la defectarea computerului. Dacă apare condens, nu utilizaţi computerul cel puţin o oră.
- ❑ Verificaţi dacă este folosit adaptorul CA Sony livrat. Pentru propria siguranţă, folosiţi doar acumulatori reîncărcabili şi adaptor CA Sony originale, furnizate de Sony pentru computerul VAIO.

## <span id="page-134-0"></span>Ce ar trebui să fac dacă indicatorul luminos verde de alimentare se aprinde, însă ecranul rămâne gol?

- ❑ Apăsaţi de mai multe ori tastele Alt+F4 pentru a închide fereastra aplicaţiei. Este posibil să se fi produs o eroare de aplicaţie.
- □ Dacă tastele Alt+F4 nu funcționează, faceți clic pe Start, pe săgeata din dreptul butonului Închidere și pe Repornire pentru a reporni computerul.
- □ În cazul în care computerul nu repornește, apăsați tastele Ctrl+Alt+Delete și faceți clic pe săgeata de lângă butonul

### **Închidere Q** și pe Repornire.

Dacă se afișează fereastra Securitate Windows, faceți clic pe Repornire.

❑ Dacă această procedură nu funcţionează, menţineţi apăsat butonul de alimentare cel puţin patru secunde pentru a închide computerul. Deconectați adaptorul CA și lăsați computerul aproximativ cinci minute. Apoi conectați adaptorul CA și porniți din nou computerul.

### **!**

Inchiderea computerului folosind combinația de taste **Ctrl+Alt+Delete** sau butonul de alimentare poate duce la pierderea datelor nesalvate.

## <span id="page-135-0"></span>Ce ar trebui să fac în cazul în care computerul sau aplicația software nu mai răspund la comenzi?

- ❑ În cazul în care computerul nu mai răspunde în timp ce rulează o aplicaţie software, apăsaţi tastele Alt+F4 pentru a închide fereastra aplicaţiei.
- ❑ Dacă tastele Alt+F4 nu funcţionează, faceţi clic pe Start şi pe butonul Închidere pentru a închide computerul.
- □ În cazul în care computerul nu se opreste, apăsați tastele Ctrl+Alt+Delete și faceți clic pe butonul Închidere. Dacă apare fereastra Securitate Windows, faceti clic pe Închidere.
- ❑ Dacă această procedură nu funcţionează, apăsaţi şi menţineţi apăsat butonul de alimentare până când se opreşte computerul.

**!** Inchiderea computerului folosind combinația de taste **Ctrl+Alt+Delete** sau butonul de alimentare poate duce la pierderea datelor nesalvate.

- ❑ Deconectaţi adaptorul CA şi îndepărtaţi acumulatorul. Aşteptaţi între trei şi cinci minute. Reinstalaţi acumulatorul, conectaţi adaptorul CA şi apoi apăsaţi butonul de alimentare pentru a porni computerul.
- □ Încercati să instalati din nou aplicatia software.
- ❑ Contactaţi editorul aplicaţiei software sau furnizorul de asistenţă tehnică desemnat.

## <span id="page-136-0"></span>De ce nu intră computerul în modurile Repaus sau Hibernare?

Este posibil ca computerul să devină instabil dacă modul de operare este schimbat înainte ca acesta să intre complet în modul Repaus sau Hibernare.

### Pentru a restaura computerul la modul Normal

- 1 Închideti toate programele deschise.
- 2 Faceti clic pe Start, pe săgeata de lângă butonul Închidere și apoi pe Repornire.
- 3 În cazul în care computerul nu repornește, apăsați tastele Ctrl+Alt+Delete și apoi faceți clic pe săgeata din dreptul butonului Închidere şi pe Repornire. Dacă se afișează fereastra Securitate Windows, faceți clic pe Repornire.
- 4 Dacă această procedură nu functionează, apăsați și mentineți apăsat butonul de alimentare până când se oprește computerul.

**!** Inchiderea computerului folosind combinația de taste **Ctrl+Alt+Delete** sau butonul de alimentare poate duce la pierderea datelor nesalvate.

## Ce ar trebui să fac dacă indicatorul luminos de încărcare clipeşte rapid şi computerul nu porneşte?

- ❑ Această problemă poate fi cauzată de instalarea incorectă a acumulatorului. Pentru a rezolva această problemă, opriti computerul si scoateti acumulatorul. Apoi, instalati din nou acumulatorul în computer. Pentru detalii, consultati [Instalarea/îndepărtarea acumulatorului \(pagina 21\)](#page-20-0).
- ❑ Dacă problema persistă, înseamnă că acumulatorul instalat nu este compatibil. Scoateţi acumulatorul şi contactaţi un centru de service/asistență Sony autorizat. Pentru a găsi cel mai apropiat centru sau agent, consultați Aflați mai multe [despre computerul dumneavoastră VAIO \(pagina 5\)](#page-4-0).

## <span id="page-137-0"></span>De ce în fereastra Proprietăţi sistem este afişată o viteză mai scăzută a procesorului decât cea maximă?

Acest lucru este normal. Deoarece procesorul computerului dumneavoastră utilizează un tip de tehnologie de control al vitezei procesorului în scopul economisirii de energie, este posibil ca fereastra Proprietăţi sistem să afişeze viteza actuală a procesorului în loc de cea maximă.

## Ce ar trebui să fac în cazul în care computerul nu acceptă parola şi afişează mesajul Enter Onetime Password?

Dacă introduceți iar de trei ori la rând o parolă de pornire greșită, va apărea mesajul Enter Onetime Password și sistemul de operare Windows nu va porni. Menţineţi apăsat butonul de alimentare cel puţin patru secunde pentru a verifica dacă indicatorul luminos se stinge. Aşteptaţi între 10 şi 15 secunde, apoi reporniţi computerul şi introduceţi parola corectă. Parola este sensibilă la litere mari şi mici, aşa că asiguraţi-vă că verificaţi cu ce fel de litere scrieţi înainte de a introduce parola.

## Ce ar trebui să fac dacă software-ul jocului nu funcţionează sau dacă se defectează des?

- □ Verificati dacă pe site-ul Web al jocului există fisiere de corectie sau de actualizare pentru a fi descărcate.
- ❑ Asiguraţi-vă că aveţi instalat cel mai recent software de driver video.
- ❑ În cazul unor modele VAIO, memoria grafică este partajată cu sistemul. Într-un astfel de caz, performanţa grafică optimă nu este garantată.

## De ce nu se stinge ecranul după ce trece ora pentru oprirea automată?

Unele aplicaţii software sau economizoare de ecran sunt concepute pentru a dezactiva temporar funcţia sistemului de operare care închide ecranul computerului sau care trece computerul în modul Repaus după o anumită perioadă de inactivitate. Pentru a rezolva această problemă, părăsiți aplicațiile software aflate în execuție sau schimbați economizorul de ecran curent.

## <span id="page-138-0"></span>Cum pot să modific ordinea dispozitivelor de pornire a sistemului?

Puteti utiliza una dintre functiile BIOS pentru a modifica ordinea dispozitivelor de pornire a sistemului. Urmati acesti pasi:

- 1 Porniţi computerul şi apăsaţi în mod repetat tasta F2 până când dispare sigla VAIO. Apare ecranul de configurare BIOS. Dacă ecranul nu apare, reporniţi computerul şi încercaţi din nou.
- 2 Apăsați tasta  $\blacklozenge$  sau  $\blacktriangleright$  pentru a selecta **Boot**.
- 3 Apăsati tasta  $\uparrow$  sau  $\downarrow$  pentru a selecta unitatea a cărei ordine a dispozitivelor de pornire doriti să o modificati.
- 4 Apăsați tasta F5 sau F6 pentru a modifica ordinea dispozitivelor de pornire.
- 5 Apăsați tasta  $\blacklozenge$  sau  $\blacktriangleright$  pentru a selecta Exit, selectați Exit Setup și apoi apăsați tasta Enter. Când apare mesajul de confirmare, apăsați tasta Enter.

### Ce ar trebui să fac în cazul în care nu reuşesc să pornesc sistemul computerului de pe dispozitivul extern conectat la computer?

Pentru a porni sistemul computerul de pe un dispozitiv extern, precum o unitate de dischete USB sau o unitate de disc optică USB, trebuie să schimbați dispozitivul de pornire. Pentru a schimba dispozitivul de pornire, porniți computerul și apăsați în mod repetat tasta F11 până când dispare sigla VAIO.

**!** Când utilizaţi un dispozitiv extern, asiguraţi-vă că l-aţi conectat mai întâi la o sursă de alimentare CA.

## <span id="page-139-0"></span>De ce computerul nu răspunde suficient de rapid în timp ce se execută Windows Aero?

Performanta computerului nu este garantată în timp ce se execută Windows Aero. Se recomandă dezactivarea Windows Aero pentru a asigura o performantă optimă.

Pentru a dezactiva Windows Aero, urmați acești pași:

- 1 Faceti clic dreapta pe desktop și selectați **Personalizare**.
- 2 Selectati alte teme decât Teme Aero.

## De ce nu afișează busola digitală de pe desktopul meu directia corectă?

- ❑ Busola digitală de pe desktop afişează direcţia în care sunteţi orientat cu faţa, detectând geomagnetismul ambiental. Deoarece geomagnetismul este afectat de mediul înconjurător, este posibil ca busola digitală să nu afișeze direcția corectă în următoarele locatii:
	- În interiorul unui ascensor sau al unei camere înconjurate de pereti din fier beton sau cu cadre de otel
	- ❑ Locaţii înconjurate de structuri din fier beton, precum o pasarelă sau un coridor
	- ❑ Locaţii în apropierea sau în interiorul unui tren sau al unei maşini
	- □ Locatii în apropierea unui transformator terestru sau a liniilor de înaltă tensiune
	- ❑ Locaţii în apropierea produselor metalice, precum un birou din metal sau mobilă din metal
	- ❑ Locaţii în apropierea magneţilor sau produselor magnetizate, precum difuzoare
- ❑ Direcţia poate fi afişată corect prin calibrarea busolei digitale încorporate. Pentru a calibra busola digitală, urmaţi aceşti paşi:
	- 1 Faceţi clic pe Start, Toate programele şi pe VAIO Control Center.
	- 2 Faceti clic pe Location Info/GPS și pe Adjust Digital Compass.
	- 3 Urmati instructiunile de pe ecran.

## <span id="page-140-0"></span>De ce nu functionează functia de rotire?

- □ Este posibil ca functia de rotire să fie dezactivată. Într-un astfel de caz, activati functia de rotire cu VAIO Control Center.
- ❑ Funcţia de rotire este dezactivată atunci când un monitor extern este conectat la computer. În plus, în cazul în care conectati un monitor extern în timp ce utilizati computerul în orientare verticală, vizualizarea ecranului comută la orientarea orizontală.

## De ce nu functionează functia de lovire?

- □ Este posibil ca functia de lovire să fie dezactivată. Într-un astfel de caz, activati functia de lovire cu VAIO Control Center.
- □ Este posibil ca software-ul aflat în uz să nu accepte funcția de lovire. Utilizați Vizualizator foto Windows sau Adobe Reader care acceptă funcția.
- □ Aduceți în prim-plan fereastra software-ului care acceptă funcția de lovire. Faceți clic oriunde în fereastră sau apăsați tastele Alt+Tab și selectați fereastra.

#### $-142$

## <span id="page-141-1"></span><span id="page-141-0"></span>Actualizarea/securitatea sistemului

## Cum pot găsi actualizări importante pentru computer?

Puteți găsi și instala cele mai recente actualizări pe computer cu ajutorul următoarelor aplicatii software: Windows Update si VAIO Update. Consultați [Actualizarea computerului \(pagina 32\)](#page-31-0) pentru mai multe informații.

## Cum îmi pot proteja computerul împotriva ameninţărilor de securitate, precum viruşii?

Sistemul de operare Microsoft Windows este preinstalat pe computerul dumneavoastră. Cel mai bun mod de a vă proteja computerul împotriva ameninţărilor de securitate, precum viruşii, este să descărcaţi şi să instalaţi cu regularitate fişierele de actualizare Windows.

Puteţi obţine actualizări importante ale Windows făcând următoarele:

**!** Computerul trebuie să fie conectat la Internet pentru a descărca actualizările.

- 1 Faceti clic pe Start si pe Panou de control.
- 2 Faceți clic pe Sistem și securitate.
- 3 Faceti clic pe Centru de actiune.
- 4 Urmati instructiunile de pe ecran pentru a seta actualizarea automată sau programată.

## <span id="page-142-0"></span>Cum îmi mentin software-ul antivirus actualizat?

Puteti mentine actualizate programele software de securitate a Internetului cu cele mai recente actualizări, descărcând și instalând actualizările de pe site-ul Web al producătorului.

**!** Computerul trebuie să fie conectat la Internet pentru a descărca actualizările.

- □ Când utilizati McAfee:
	- 1 Faceti clic pe Start, Toate programele, McAfee și McAfee SecurityCenter.
	- 2 Faceti clic pe butonul amplasat în coltul din stânga sus al ferestrei pentru a actualiza software-ul.
	- 3 Urmați instrucțiunile de pe ecran pentru a finaliza actualizările.
- ❑ Când utilizaţi Norton Internet Security:
	- 1 Faceti clic pe Start, Toate programele, Norton Internet Security si pe LiveUpdate sau pe Norton Internet Security.
	- 2 Urmați instrucțiunile de pe ecran pentru a finaliza actualizările.

#### $\mathbb{Z}_p$

Pentru informații suplimentare, consultați fișierul de ajutor inclus în programul software.

#### **!**

Este posibil ca procedura reală să fie diferită de cea de mai sus, în funcție de actualizările instalate pe computerul dumneavoastră. Intr-un astfel de caz, urmați instrucțiunile de pe ecran.

## <span id="page-143-1"></span><span id="page-143-0"></span>**Recuperare**

## Cum pot crea suporturi de recuperare?

Puteți crea suporturi de recuperare utilizând VAIO Care. Suporturile sunt utilizate pentru a restaura sistemul computerului la setările implicite din fabrică. Pentru a crea suporturile, lansați VAIO Care [\(pagina 33\)](#page-32-0) și apoi faceți clic pe Recovery & restore, Recovery şi pe Create Recovery Media.

**!** În cazul în care computerul nu este prevăzut cu o unitate de disc optică încorporată, trebuie să conectaţi o unitate de disc optică externă (nu este furnizată).

Consultati Ghid de recuperare, copiere de rezervă și depanare pentru mai multe informatii.

## Cum pot restaura sistemul computerului la setările implicite din fabrică?

Există două modalități de a recupera sistemul computerului: de pe suporturile de recuperare și din zona de recuperare. Consultati Ghid de recuperare, copiere de rezervă și depanare pentru mai multe informații.

## Cum pot reinstala software-ul şi driverele originale?

Puteți restaura software-ul și driverele preinstalate utilizând VAIO Care. Pentru a le restaura, lansați VAIO Care [\(pagina 33\)](#page-32-0) şi apoi faceţi clic pe Recovery & restore, Recovery şi pe Reinstall Applications and Drivers.

Consultați fișierul ajutor inclus în VAIO Care pentru informații suplimentare.
#### $-145$

#### <span id="page-144-0"></span>Cum pot să verific volumul zonei de recuperare?

Dispozitivul de stocare încorporat conține zona de recuperare unde sunt stocate datele pentru recuperarea sistemului. Pentru a verifica volumul zonei de recuperare, urmati acesti pasi:

- 1 Faceți clic pe Start, clic dreapta pe Computer și selectați Gestionare.
- 2 Faceți clic pe Gestionare disc din Stocare în panoul din stânga. Volumul zonei de recuperare și volumul total al partiției C sunt afișate pe rândul Disc 0 din panoul central.

### <span id="page-145-0"></span>Cum pot să reduc volumul zonei de recuperare?

Dispozitivul de stocare încorporat contine zona de recuperare unde sunt stocate datele pentru recuperarea sistemului. În cazul în care computerul dumneavoastră include o unitate SSD, este posibil să doriti să minimizati zona de recuperare prin eliminarea acestor date.

1 Introduceţi în unitatea de disc optică un suport de recuperare în timp ce computerul se află în modul Normal, opriţi computerul şi reporniți-l.

#### **!**

Utilizaţi suporturile de recuperare pe care le-aţi creat după livrarea computerului.

#### $\mathbb{Z}_p$

Dacă utilizați o unitate de disc optică externă (nu este furnizată), reporniți computerul și apăsați în mod repetat tasta F11 până când dispare sigla VAIO.

- 2 Apăsați tasta ↑ sau ↓ pentru a selecta VAIO Care Rescue și apăsați tasta Enter.
- 3 Faceti clic pe Tools și pe Start advanced recovery wizard.

#### $\n *A*$

Când apare mesajul Do you need to rescue data?, faceți o copie de rezervă a datelor, dacă este nevoie.

- 4 Urmați instrucțiunile de pe ecran până când apare fereastra Select recovery type.
- 5 Selectati Custom recovery Remove recovery contents.
- 6 Urmați instrucțiunile de pe ecran.

#### **!**

Procedura de mai sus presupune recuperarea sistemului. Aplicaţiile şi datele pe care le-aţi adăugat pe dispozitivul de stocare înainte de eliminarea datelor pentru recuperarea sistemului se vor pierde.

După ce ati eliminat datele pentru recuperarea sistemului, aveti nevoie de suportul de recuperare pentru recuperarea ulterioară a sistemului.

## <span id="page-146-0"></span>Acumulator

#### Cum descopăr nivelul de încărcare a acumulatorului?

Puteți verifica indicatorul de încărcare pentru a afla starea de încărcare a acumulatorului. Consultați **Încărcarea** [acumulatorului \(pagina 25\)](#page-24-0) pentru mai multe informații.

### Când foloseşte computerul CA?

Când computerul este conectat la o priză CA cu adaptorul CA, acesta foloseşte CA, chiar dacă acumulatorul este instalat.

#### Când ar trebui să reîncarc acumulatorul?

Reîncărcati acumulatorul atunci când:

- ❑ Acumulatorul este descărcat şi indicatorul luminos de încărcare şi cel de alimentare clipesc.
- ❑ Nu aţi utilizat acumulatorul pentru o perioadă de timp prelungită.

#### Când ar trebui să înlocuiesc acumulatorul?

Când acumulatorul ajunge la sfârşitul duratei de viaţă apare un mesaj care vă solicită înlocuirea acumulatorului. Puteţi să verificați capacitatea de încărcare a acumulatorului cu ajutorul funcției Battery din VAIO Control Center.

#### Ar trebui să mă îngrijoreze faptul că acumulatorul instalat este cald?

Nu, este normal ca acumulatorul să fie cald în timp ce alimentează computerul.

#### <span id="page-147-0"></span>Computerul poate intra în modul Hibernare în timp ce functionează cu alimentare de la acumulator?

Computerul poate intra în modul Hibernare în timp ce funcţionează cu alimentare de la acumulator, însă unele programe software şi dispozitive periferice împiedică sistemul să intre în modul Hibernare. Dacă utilizaţi un program care împiedică sistemul să intre în modul Hibernare, salvați datele frecvent pentru a evita pierderea datelor. Consultați Utilizarea modului [Hibernare \(pagina 31\)](#page-30-0) pentru informații despre cum puteți activa modul Hibernare.

### De ce nu pot încărca acumulatorul complet?

Functia de îngrijire a acumulatorului este activată pentru a prelungi durata de viată a acumulatorului în VAIO Control Center. Verificati setările din VAIO Control Center.

#### Ce ar trebui să fac dacă apare un mesaj care indică fie incompatibilitatea, fie instalarea defectuoasă a acumulatorului şi computerul intră în modul Hibernare?

- ❑ Această problemă poate fi cauzată de instalarea incorectă a acumulatorului. Pentru a rezolva această problemă, opriti computerul și scoateti acumulatorul. Apoi, instalați din nou acumulatorul în computer. Pentru detalii, consultați [Instalarea/îndepărtarea acumulatorului \(pagina 21\)](#page-20-0).
- ❑ Dacă problema persistă, înseamnă că acumulatorul instalat nu este compatibil. Scoateţi acumulatorul şi contactaţi un centru de service/asistență Sony autorizat. Pentru a găsi cel mai apropiat centru sau agent, consultați Aflați mai multe [despre computerul dumneavoastră VAIO \(pagina 5\)](#page-4-0).

## <span id="page-148-0"></span>Cameră încorporată

#### De ce vizorul nu afişează imagini sau afişează imagini de calitate slabă?

- ❑ Camera încorporată nu poate fi partajată între mai multe aplicaţii software. Părăsiţi aplicaţia curentă înainte să lansaţi alta.
- ❑ Vizorul poate prezenta unele anomalii, de exemplu linii orizontale, atunci când vizualizaţi un obiect care se deplasează rapid. Acest lucru este normal și nu indică o defectiune.
- ❑ Dacă problem persistă, reporniţi computerul.

#### De ce imaginile capturate au o calitate slabă?

- Imaginile capturate sub o lumină fluorescentă pot prezenta reflecții ale luminii.
- ❑ Este posibil ca în imaginile capturate să apară o porţiune întunecată.
- □ Dacă capacul de protecție a lentilei este murdar, nu puteți realiza o fotografie clară. Curățați capacul. Consultați Cameră [încorporată \(pagina 120\)](#page-119-0).

#### De ce este suspendată pentru câteva secunde imaginea video provenită de la camera încorporată?

Imaginea video poate fi suspendată pentru câteva secunde dacă:

- ❑ este folosită o tastă de comandă rapidă cu tasta Fn.
- ❑ creşte încărcarea procesorului.

Acest lucru este normal şi nu indică o defecţiune.

### <span id="page-149-0"></span>Ce trebuie să fac dacă computerul devine instabil atunci când intră într-un mod de economisire a energiei în timp ce este folosită camera încorporată?

În cazul în care computerul intră automat în modul Repaus sau Hibernare, modificaţi setările corespunzătoare modului de economisire de energie. Pentru a modifica setarea, consultați [Utilizarea modurilor de economisire a energiei \(pagina 30\)](#page-29-0).

## <span id="page-150-0"></span>Lucru în retea (LAN/LAN fără fir)

#### <span id="page-150-1"></span>Ce ar trebui să fac în cazul în care computerul nu se poate conecta la un punct de acces LAN fără fir?

- □ Trebuie să conectati adaptorul monitor/LAN la computer înainte de a configura sau de a accesa reteaua.
- ❑ Capacitatea conexiunii este afectată de distanţă şi de obstacole. Este posibil să fie nevoie să îndepărtaţi calculatorul de obstacole sau să îl mutaţi mai aproape de punctul de acces pe care îl folosiţi.
- ❑ Asiguraţi-vă că comutatorul WIRELESS este pornit şi că indicatorul luminos WIRELESS de pe computer este aprins.
- □ Asigurati-vă că sursa de curent electric a punctului de acces este pornită.
- ❑ Dacă doriţi să conectaţi computerul la un punct de acces LAN fără fir utilizând banda de 5 GHz, asiguraţi-vă că opţiunea de a utiliza banda de 5 GHz sau ambele benzi, de 2,4 GHz și de 5 GHz, este selectată pentru Wireless LAN Settings din fereastra de setări VAIO Smart Network. Comunicarea LAN fără fir (standardul IEEE 802.11a) utilizând doar banda de 5 GHz, disponibilă doar pe anumite modele, este dezactivată în mod implicit.
- ❑ Urmaţi aceşti paşi pentru a verifica setările:
	- 1 Faceti clic pe Start și pe Panou de control.
	- 2 Faceţi clic pe Vizualizare stare şi sarcini reţea din secţiunea Reţea şi Internet.
	- 3 Faceti clic pe **Conectare la rețea** pentru a confirma faptul că punctul de acces este selectat.
- ❑ Verificaţi dacă este corectă cheia de criptare.
- <span id="page-151-0"></span>❑ Asiguraţi-vă că Performanţe maxime este selectat pentru Setări adaptor fără fir în fereastra Opţiuni de alimentare. Selectarea oricărei alte opţiuni poate duce la un eşec al comunicării. Pentru a modifica setările, urmaţi paşii:
	- 1 Faceți clic dreapta pe simbolul stării alimentării din bara de activități și selectați Optiuni de alimentare.
	- 2 Faceti clic pe Modificare setări plan.
	- 3 Faceţi clic pe Modificare setări de alimentare complexe.
	- 4 Selectați fila Setări complexe.
	- 5 Faceti dublu clic pe Setări adaptor fără fir și Mod economisire energie.
	- 6 Selectați Performanțe maxime din lista verticală, atât pentru Pe baterie cât și pentru Conectat la rețea.

#### <span id="page-152-0"></span>Ce ar trebui să fac în cazul în care nu pot accesa Internetul?

- ❑ Verificaţi setările punctului de acces. Consultaţi manualul primit cu punctul de acces pentru informaţii suplimentare.
- ❑ Asiguraţi-că că punctul de acces şi computerul sunt conectate unul la celălalt.
- ❑ Îndepărtaţi computerul de obstacole sau mutaţi-l mai aproape de punctul de acces pe care îl folosiţi.
- ❑ Asiguraţi-vă că computerul este configurat în mod adecvat pentru accesul la Internet.
- ❑ Asiguraţi-vă că Performanţe maxime este selectat pentru Setări adaptor fără fir în fereastra Opţiuni de alimentare. Selectarea oricărei alte opțiuni poate duce la un eșec al comunicării. Urmați pașii de la Ce ar trebui să fac în cazul în [care computerul nu se poate conecta la un punct de acces LAN fără fir? \(pagina 151\)](#page-150-1) pentru a schimba setările.

#### De ce viteza de transferare a datelor este scăzută?

- ❑ Viteza de transferare a datelor prin LAN fără fir este afectată de distanţă şi de obstacolele dintre dispozitive şi punctele de acces. Alti factori includ configuratiile dispozitivului, starea semnalului radio si compatibilitatea aplicatiei software. Pentru a maximiza viteza de transferare a datelor, îndepărtati calculatorul de obstacole sau mutati-l mai aproape de punctul de acces pe care îl folositi.
- ❑ Dacă folosiţi un punct de acces LAN fără fir, este posibil ca dispozitivul să fie temporar supraîncărcat în funcţie de numărul de dispozitive care comunică prin intermediul punctului de acces.
- ❑ Dacă punctul dumneavoastră de acces interferează cu alte puncte de acces, schimbaţi canalul punctului de acces. Consultaţi manualul primit cu punctul de acces pentru informaţii suplimentare.
- □ Asigurati-vă că Performante maxime este selectat pentru Setări adaptor fără fir în fereastra Optiuni de alimentare. Selectarea oricărei alte optiuni poate duce la un esec al comunicării. Urmati pașii de la Ce ar trebui să fac în cazul în [care computerul nu se poate conecta la un punct de acces LAN fără fir? \(pagina 151\)](#page-150-1) pentru a schimba setările.

### <span id="page-153-0"></span>Cum evit întreruperile transferului de date?

- ❑ În timp ce computerul este conectat la un punct de acces, întreruperile transferului de date pot apărea atunci când este transferat un fişier mare sau în cazul în care computerul este plasat în apropierea microundelor şi a telefoanelor fără fir.
- ❑ Mutaţi computerul mai aproape de punctul de acces.
- ❑ Asiguraţi-vă că conexiunea punctului de acces este intactă.
- □ Schimbati canalul punctului de acces. Consultati manualul primit cu punctul de acces pentru informatii suplimentare.
- ❑ Asiguraţi-vă că Performanţe maxime este selectat pentru Setări adaptor fără fir în fereastra Opţiuni de alimentare. Selectarea oricărei alte opțiuni poate duce la un eșec al comunicării. Urmați pașii de la Ce ar trebui să fac în cazul în [care computerul nu se poate conecta la un punct de acces LAN fără fir? \(pagina 151\)](#page-150-1) pentru a schimba setările.

#### Ce sunt canalele?

- □ Comunicatia LAN fără fir utilizează benzi de frecventă împărtite cunoscute și sub numele de canale. Canalele punctelor de acces LAN fără fir terte pot fi presetate pe canale diferite fată de dispozitivele Sony.
- ❑ Dacă utilizaţi un punct de acces LAN fără fir, consultaţi informaţiile despre conectivitate din manualul primit odată cu punctul de acces.

#### De ce se oprește conexiunea la retea atunci când schimb cheia de criptare?

Două computere cu functie LAN fără fir pot pierde o conexiune peer-to-peer în cazul în care cheia de criptare este schimbată. Puteti fie să restabiliti cheia de encriptare la profilul initial sau să reintroduceti cheia pe ambele computere pentru ca aceasta să se potrivească.

## <span id="page-154-0"></span>WAN fără fir

#### Ce ar trebui să fac în cazul în care computerul nu se poate conecta la WAN fără fir?

- ❑ Asiguraţi-vă că acumulatorul este instalat corect şi că este încărcat.
- ❑ Asiguraţi-vă că datele 3G sunt acceptate de cartela SIM şi că serviciul este activat de către operatorul de telefonie. Când introduceti cartela SIM, asigurati-vă că urmați procedura din [Introducerea unei cartele SIM \(pagina 67\)](#page-66-0).
- ❑ Trebuie să vă aflaţi în aria de acoperire a reţelei de telefonie mobilă. Contactaţi operatorul reţelei pentru informaţii privind acoperirea în reţea.
- ❑ Asiguraţi-vă că comutatorul WIRELESS este pornit şi că indicatorul luminos WIRELESS de pe computer este aprins.
- ❑ Asiguraţi-vă că comutatorul de lângă Wireless WAN este setat la On în fereastra VAIO Smart Network.
- ❑ Asiguraţi-vă că Numele punctului de acces (APN) este configurat în mod corespunzător în aplicaţia software de administrare a conexiunii. Dacă nu este, contactaţi operatorul de telefonie pentru a afla APN-ul ce trebuie utilizat. Pentru informaţii suplimentare, consultați fișierul de ajutor inclus în aplicația software de administrare a conexiunii despre configurarea APN.
- ❑ Verificaţi daca aplicaţia software de administrare a conexiunii a detectat cu succes modemul WAN fără fir. Poate să dureze un timp până când aplicația software detectează modemul WAN fără fir.

#### $\n *A*$

Pentru informații suplimentare cu privire la funcția WAN fără fir, vizitați cu regularitate site-ul Web de asistență VAIO.

## <span id="page-155-0"></span>Tehnologie Bluetooth

### Ce ar trebui să fac în cazul în care alte dispozitive Bluetooth nu pot găsi computerul meu?

- □ Asigurați-vă că ambele dispozitive au funcția Bluetooth activată.
- ❑ Asiguraţi-vă că comutatorul WIRELESS este pornit şi că indicatorul luminos WIRELESS de pe computer este aprins.
- ❑ Nu puteţi utiliza funcţia Bluetooth în timp ce computerul se află în modul de economisire de energie. Aduceţi din nou computerul în modul Normal, apoi schimbați poziția comutatorului WIRELESS.
- ❑ Este posibil ca computerul şi dispozitivul să fie prea departe unul de altul. Tehnologia Bluetooth fără fir funcţionează cel mai bine atunci când dispozitivele sunt la maximum 10 metri unul față de celălalt.

### <span id="page-155-1"></span>Ce ar trebui să fac dacă nu detectez dispozitivul Bluetooth cu care vreau să comunic?

- ❑ Verificaţi dacă funcţia Bluetooth a dispozitivului cu care doriţi să comunicaţi este pornită. Pentru informaţii suplimentare, consultati manualul celuilalt dispozitiv.
- ❑ Dacă dispozitivul cu care doriţi să comunicaţi comunică deja cu un alt dispozitiv Bluetooth, este posibil ca acesta să nu fie detectat sau să nu poată comunica cu computerul dumneavoastră.
- ❑ Pentru a permite altor dispozitive Bluetooth să comunice cu computerul dumneavoastră, urmaţi aceşti paşi:
	- 1 Faceţi clic pe Start şi pe Dispozitive şi imprimante.
	- 2 Faceți clic dreapta pe pictograma dispozitivului Bluetooth și faceți clic pe Setări Bluetooth.
	- 3 Faceti clic pe fila Optiuni și selectați caseta de selectare Se permite dispozitivelor Bluetooth să găsească acest computer.

#### <span id="page-156-0"></span>Ce ar trebui să fac în cazul în care alte dispozitive Bluetooth nu se pot conecta la computerul meu?

- ❑ Consultaţi sugestiile de la [Ce ar trebui să fac dacă nu detectez dispozitivul Bluetooth cu care vreau să comunic?](#page-155-1) [\(pagina 156\)](#page-155-1).
- ❑ Asiguraţi-vă că celelalte dispozitive sunt autentificate.
- □ Distanta de transfer de date poate fi mai mică de 10 metri în functie de obstacolele existente între cele două dispozitive, de calitatea undelor radio și de sistemul de operare sau de aplicatia software utilizată. Apropiati computerul și dispozitivele Bluetooth, unul de celelalte.

#### De ce viteza conexiunii Bluetooth este scăzută?

- ❑ Viteza de transfer de date depinde de obstacolele şi/sau de distanţa dintre cele două dispozitive, de calitatea undelor radio și de sistemul de operare sau de aplicația software utilizată. Apropiați computerul și dispozitivele Bluetooth, unul de celelalte.
- □ Banda de 2,4 GHz, cu care functionează dispozitivele Bluetooth sau cele LAN fără fir, este utilizată de diverse dispozitive. Desi dispozitivele Bluetooth utilizează tehnologia pentru minimizarea interferentei radio generate de alte dispozitive care folosesc aceeasi bandă, astfel de interferente radio pot avea ca rezultat viteze de comunicare mai lente și distante de comunicare mai mici sau întreruperi ale comunicării.
- ❑ Dacă versiunea unui standard Bluetooth utilizat pe dispozitivul Bluetooth cu care doriţi să comunicaţi nu este identică cu versiunea utilizată pe computerul dumneavoastră, viteza de comunicare scade.

#### De ce nu pot utiliza serviciile acceptate de dispozitivul Bluetooth conectat?

Conectarea este posibilă doar pentru serviciile acceptate și de computerul cu functie Bluetooth. Pentru mai multe detalii, căutatii în Ajutor și Asistentă Windows pentru informatii despre Bluetooth.

#### $-158$

### <span id="page-157-0"></span>Pot folosi un dispozitiv cu tehnologie Bluetooth în avion?

Prin intermediul tehnologiei Bluetooth, computerul dumneavoastră transmite o frecventă radio de 2,4 GHz. Locurile sensibile, precum spitalele si avioanele, pot avea restrictii de utilizare a dispozitivelor Bluetooth pentru a evita interferentele radio. Consultati personalul facilităților pentru a afla dacă este permisă utilizarea funcției Bluetooth a computerului.

#### De ce nu pot folosi funcția Bluetooth atunci când fac log on la computer în calitate de utilizator cu cont standard?

Este posibil ca functia Bluetooth să nu fie disponibilă unui utilizator cu un cont standard pe computerul dumneavoastră. Faceti Log on pe computer în calitate de utilizator cu drepturi administrative.

#### De ce nu pot folosi dispozitivele Bluetooth atunci când comut între utilizatori?

Dacă comutați între utilizatori fără să faceți log off din sistem, dispozitivele Bluetooth nu vor funcționa. Asigurați-vă că faceți log off înainte de a comuta între utilizatori. Pentru a face log off din sistem, faceți clic pe Start, pe săgeata de lângă butonul Închidere şi apoi pe Log off.

#### De ce nu pot face schimb de cărţi de vizită cu un telefon mobil?

Schimbul de cărţi de vizită nu este acceptat.

### <span id="page-158-0"></span>Ce ar trebui să fac dacă nu aud sunetul provenit de la căşti sau placa audio/video?

Verificati dacă setul de căsti sau placa audio/video acceptă protejarea continutului SCMS-T. Dacă nu, trebuie să modificati setările SCMS-T pentru a conecta dispozitivul utilizând Profilul de distribuire audio avansată (A2DP). Pentru a modifica setările SCMS-T, urmati paşii:

#### ✍

Unele modele VAIO detectează capacitatea de acceptare a protejării continutului SCMS-T pe un dispozitiv destinatie pentru reconfigurarea automată a setărilor SCMS-T. În cazul acestor modele, opțiunea SCMS-T Settings de la pasul 3 nu este afișată, deoarece nu este nevoie să modificați setările manual.

- 1 Faceţi clic pe Start şi pe Dispozitive şi imprimante.
- 2 Faceti clic dreapta pe pictograma pentru dispozitivul pe care doriti să-l conectati utilizând A2DP și selectati Control.
- 3 Faceti clic pe **SCMS-T Settings**.
- 4 Faceti clic pe Nu când apare mesajul Connect to a device only if it supports SCMS-T content protection.

#### Ce ar trebui să fac dacă pictograma Bluetooth nu este afişată în bara de activităţi?

- □ Asigurați-vă că comutatorul de lângă Bluetooth este setat la On în fereastra VAIO Smart Network.
- ❑ Pentru a afişa pictograma Bluetooth în bara de activităţi, urmaţi paşii de mai jos:
	- 1 Faceti clic pe Start și pe Dispozitive și imprimante.
	- 2 Faceți clic dreapta pe pictograma dispozitivului Bluetooth și faceți clic pe Setări Bluetooth.
	- 3 Faceti clic pe fila Optiuni și selectați caseta de selectare Afișare pictogramă Bluetooth în zona de notificare.

## <span id="page-159-0"></span>Discuri optice

#### Ce ar trebui să fac dacă unitatea de disc optică externă nu funcţionează în mod corespunzător?

Asiguraţi-vă unitatea de disc optică externă este conectată la o sursă de alimentare CA şi la portul USB de pe computer. Dacă nu este conectată, este posibil ca unitatea de disc optică externă să nu functioneze corespunzător.

## <span id="page-160-0"></span>GPS

#### Ce ar trebui să fac în cazul în care nu pot utiliza functia GPS?

- □ Asigurați-vă că este pornit comutatorul WIRELESS.
- □ Asigurati-vă că comutatorul de lângă GPS este setat la On în fereastra VAIO Smart Network.

#### Ce ar trebui să fac dacă nu pot să obţin informaţii despre locaţie sau dacă locaţia curentă obtinută este incorectă?

- □ Asigurați-vă că este pornit comutatorul WIRELESS.
- ❑ Asiguraţi-vă că comutatorul de lângă GPS sau Wireless LAN este setat la On în fereastra VAIO Smart Network.
- ❑ Pentru a obţine cu succes informaţii despre locaţie, locaţia în care vă aflaţi trebuie să nu prezinte obstacole. Deplasaţi-vă pentru a găsi o locație optimă pentru primirea de informații GPS.

#### $-162$

## <span id="page-161-0"></span>**Monitor**

#### De ce se închide ecranul meu?

- ❑ Ecranul computerului se poate închide în cazul în care computerul nu mai este alimentat sau intră într-un mod de economisire a energiei (Repaus sau Hibernare). În cazul în care computerul se află în modul Repaus LCD (Video), apăsaţi orice tastă pentru a reveni la modul Normal. Consultați [Utilizarea modurilor de economisire a energiei \(pagina 30\)](#page-29-0) pentru mai multe informatii.
- ❑ Asiguraţi-vă că computerul este bine conectat la o sursă de alimentare, că este pornit şi că indicatorul de alimentare este aprins.
- ❑ În cazul în care computerul funcţionează cu alimentare de la acumulator, asiguraţi-vă că acumulatorul este instalat corect şi că este încărcat. Consultaţi [Utilizarea acumulatorului \(pagina 21\)](#page-20-1) pentru mai multe informaţii.
- ❑ Dacă ieşirea video este direcţionată către monitorul extern, apăsaţi tastele Fn+F7. Consultaţi [Combinaţii şi funcţii cu](#page-34-0)  [tasta Fn \(pagina 35\)](#page-34-0) pentru mai multe informații.

#### <span id="page-162-0"></span>Ce ar trebui să fac dacă nu văd imagini sau înregistrări video corecte?

- □ Asigurati-vă că selectati **Culoare reală (32 biti)** pentru culorile monitorului înainte de a utiliza aplicatii software video/imagine sau de a începe redarea unui DVD. Dacă selectati orice altă optiune este posibil ca aplicatia software să nu poată afisa imaginile cu succes. Pentru a schimba culorile monitorului, urmati acesti pasi:
	- 1 Faceți clic dreapta pe desktop și selectați Rezoluție ecran.
	- 2 Faceți clic pe Setări complexe.
	- 3 Faceti clic pe fila Monitor.
	- 4 Selectați Culoare reală (32 biți) pentru Culori.
- ❑ Nu schimbaţi rezoluţia sau culorile monitorului în timp ce utilizaţi aplicaţii software video/imagine sau în timp ce se redau DVD-uri, deoarece acest lucru poate avea ca rezultat redarea/afișarea fără succes sau funcționarea instabilă a sistemului. În plus, este recomandat să dezactivaţi economizorul de ecran înainte de a începe redarea DVD. Dacă economizorul de ecran este activat, acesta poate fi dezactivat în timpul redării DVD pentru a preveni eşecul redării acestuia. S-a descoperit că unele economizoare de ecran modifică rezoluţia şi culorile monitorului.

### <span id="page-163-0"></span>De ce nu poate ecranul meu să afişeze o înregistrare video?

- □ Dacă iesirea video este directionată către monitorul extern și monitorul extern este deconectat, nu puteți afișa o înregistrare video pe ecranul computerului. Opriti redarea înregistrării video, selectati ecranul computerului pentru a fi dispozitivul de afisare și apoi reporniti redarea înregistrării video. Consultati Selectarea modurilor de afisare (pagina 99) pentru a schimba iesirea video. În mod alternativ, puteți apăsa tastele Fn+F7 pentru a schimba dispozitivul de afisare. Consultați Combinatii și functii cu tasta Fn (pagina 35) pentru mai multe informatii.
- ❑ Este posibil ca memoria video a computerului dumneavoastră să fie insuficientă pentru a afişa înregistrări video la rezoluţie mare. Într-un astfel de caz, micşoraţi rezoluţia ecranului LCD.

Pentru a modifica rezoluția ecranului, urmați pașii:

- 1 Faceti clic dreapta pe desktop și selectati Rezolutie ecran.
- 2 Faceţi clic pe lista verticală din dreptul Rezoluţie.
- 3 Deplasați cursorul în sus pentru a crește rezoluția ecranului sau în jos pentru a o descrește.

#### $\n *A*$

Puteti să verificati care este cantitatea totală de memorie grafică și video. Faceți clic dreapta pe desktop, selectați Rezoluție ecran și faceți clic pe Setări complexe și apoi pe fila Adaptor. Este posibil ca valoarea afișată să fie diferită de cantitatea reală de memorie de pe computerul dumneavoastră.

#### Ce ar trebui să fac în cazul în care ecranul este întunecat?

- ❑ Apăsaţi tastele Fn+F6 pentru a spori luminozitatea ecranului computerului.
- ❑ Blocarea senzorului de lumină ambientală face ca ecranul să se întunece. Asiguraţi-vă că senzorul nu este blocat.

#### Ce ar trebui să fac în cazul în care monitorul extern rămâne închis?

Apăsați tastele Fn+F7 pentru a schimba ieșirea video. Consultați Combinații și funcții cu tasta Fn (pagina 35) pentru mai multe informatii.

## <span id="page-164-0"></span>Imprimare

### Ce ar trebui să fac în cazul în care nu pot imprima un document?

- ❑ Asiguraţi-vă că imprimanta este pornită şi că cablul imprimantei este bine conectat la porturile imprimantei şi ale computerului.
- ❑ Asiguraţi-vă că imprimanta este compatibilă cu sistemul de operare Windows instalat pe computerul dumneavoastră.
- ❑ S-ar putea să fie nevoie să instalaţi driverul pentru imprimantă înainte să puteţi utiliza imprimanta. Consultaţi manualul furnizat odată cu imprimanta pentru informaţii suplimentare.
- ❑ În cazul în care imprimanta nu funcţionează după ce computerul îşi reia activitatea după ce s-a aflat într-un mod de economisire a energiei (Repaus sau Hibernare), apoi reporniţi computerul.
- ❑ În cazul în care cu imprimanta sunt oferite funcţii de comunicare bidirecţională, este posibil ca dezactivarea acestor functii pe computerul dumneavoastră să activeze imprimarea. Urmati acești pași:
	- 1 Faceţi clic pe Start şi pe Dispozitive şi imprimante.
	- 2 Faceți clic dreapta pe pictograma imprimantei și selectați Proprietăți.
	- 3 Faceti clic pe fila Porturi.
	- 4 Faceţi clic pentru a debifa caseta Se activează suportul bidirecţional.
	- 5 Faceti clic pe OK.

Aceasta dezactivează functiile de comunicare bidirectională ale imprimantei, precum transferul de date, monitorizarea stării și panoul de control de la distantă.

## <span id="page-165-0"></span>Microfon

### Ce ar trebui să fac în cazul în care microfonul nu functionează?

- ❑ Computerul nu este echipat cu conectorul pentru microfon. Nu puteţi utiliza un microfon extern.
- ❑ Este posibil ca dispozitivul de intrare audio să nu fie corect configurat. Pentru a configura dispozitivul de intrare audio, urmati acești pași:
	- 1 Închideți toate programele deschise.
	- 2 Faceţi clic pe Start şi pe Panou de control.
	- 3 Faceti clic pe Hardware și sunete.
	- 4 Faceti clic pe Gestionare dispozitive audio din sectiunea Sunet.
	- 5 În fila **Înregistrare**, selectați dispozitivul dorit pentru intrare audio și faceți clic pe **Stabilire ca implicit**.

#### Cum pot evita microfonia?

Microfonia apare atunci când microfonul primeşte sunetul din partea unui dispozitiv de ieşire audio, precum un difuzor. Pentru a preveni această problemă:

- □ Tineti microfonul la distantă de dispozitivul de iesire audio.
- ❑ Micşoraţi volumul difuzoarelor şi al microfonului.

## <span id="page-166-0"></span>**Difuzoare**

#### <span id="page-166-1"></span>Ce ar trebui să fac în cazul în care nu aud sunetul provenit de la difuzoarele încorporate?

- ❑ Dacă utilizaţi un program care are propriul control de volum, asiguraţi-vă că acesta este setat corespunzător. Pentru informatii suplimentare, consultati fisierul de Ajutor al programului.
- ❑ Este posibil ca volumul să fi fost oprit din tastele Fn+F2. Apăsaţi-le încă o dată.
- ❑ Este posibil ca volumul să fi fost minimizat din tastele Fn+F3. Menţineţi apăsate tastele Fn+F4 pentru a mări volumul la un nivel acceptabil.
- ❑ Verificaţi controalele pentru volum din Windows făcând clic pe pictograma de volum din bara de activităţi.
- ❑ Este posibil ca dispozitivul de ieşire audio să nu fie corect configurat. Pentru a schimba dispozitivul de redare a sunetului, consultati Cum schimb dispozitivul de iesire audio? (pagina 172).

### <span id="page-167-0"></span>Ce ar trebui să fac în cazul în care difuzoarele externe nu functionează?

- □ Consultati sugestiile de la [Ce ar trebui să fac în cazul în care nu aud sunetul provenit de la difuzoarele încorporate?](#page-166-1) [\(pagina 167\)](#page-166-1).
- ❑ Dacă utilizaţi un program care are propriul control de volum, asiguraţi-vă că acesta este setat corespunzător. Pentru informaţii suplimentare, consultaţi fişierul de Ajutor al programului.
- ❑ Asiguraţi-vă că difuzoarele sunt conectate în mod adecvat şi că volumul este destul de ridicat pentru a auzi sunetul.
- ❑ Asiguraţi-vă că difuzoarele sunt proiectate pentru a fi utilizate cu un computer.
- ❑ Dacă difuzoarele au un buton de întrerupere a sunetului, setaţi butonul în poziţia oprit.
- ❑ Dacă difuzoarele dumneavoastră necesită alimentare externă, asiguraţi-vă că difuzoarele sunt conectate la o sursă de curent. Consultați manualul furnizat odată cu difuzoarele pentru informații suplimentare.
- ❑ Verificaţi controalele pentru volum din Windows făcând clic pe pictograma de volum din bara de activităţi.
- ❑ Este posibil ca dispozitivul de ieşire audio să nu fie corect configurat. Pentru a schimba dispozitivul de redare a sunetului, consultați Cum schimb dispozitivul de ieșire audio? (pagina 172).

## <span id="page-168-0"></span>Dispozitiv de indicare

#### Ce ar trebui să fac în cazul în care dispozitivul de indicare nu functionează?

- ❑ Este posibil ca dumneavoastră să fi dezactivat dispozitivul(ele) de indicare fără a conecta un mouse la computer. Consultati sfatul din [Utilizarea dispozitivului de indicare \(pagina 37\)](#page-36-0).
- ❑ Asiguraţi-vă că nu este conectat un mouse la computerul dumneavoastră.
- ❑ În cazul în care indicatorul nu se mişcă în timp ce se execută o aplicaţie software, apăsaţi pe tastele Alt+F4 pentru a închide fereastra aplicaţiei.
- □ Dacă tastele Alt+F4 nu funcționează, apăsați tasta Windows o dată și apoi tasta → de mai multe ori, selectați Repornire cu tasta  $\uparrow$  sau  $\downarrow$  și apăsați tasta Enter pentru a reporni computerul.
- □ În cazul în care computerul nu reporneste, apăsați tastele Ctrl+Alt+Delete, selectați săgeata din dreptul butonului Închidere cu tastele ↓ si →, apăsați tasta Enter, selectați Repornire cu tasta ↑ sau ↓ și apăsați tasta Enter pentru a reporni computerul.
- ❑ Dacă această procedură nu funcţionează, apăsaţi şi menţineţi apăsat butonul de alimentare până când se opreşte computerul.

**!** Inchiderea computerului folosind combinația de taste **Ctrl+Alt+Delete** sau butonul de alimentare poate duce la pierderea datelor nesalvate.

#### $\sim$  170  $\triangleright$  $\triangleright$  $\triangleright$

## <span id="page-169-0"></span>Tastatură

#### Ce ar trebui să fac în cazul în care configurația tastaturii mele este greșită?

Structura de limbă a tastaturii computerului dumneavoastră este afișată pe eticheta de pe ambalaj. Dacă alegeți o tastatură regională diferită atunci când efectuați configurarea sistemului Windows, configurația tastelor nu se va potrivi.

Pentru a modifica configuratia tastaturii, urmati pasii:

- 1 Faceţi clic pe Start şi pe Panou de control.
- 2 Faceti clic pe Ceas, limbă și regiune și apoi pe Modificare tastaturi sau alte metode de introducere din Regiune și limbă.
- 3 Faceti clic pe Modificare tastaturi din fila Tastaturi și limbi.
- 4 Modificaţi setările după cum doriţi.

#### Ce ar trebui să fac în cazul în care nu pot introduce anumite caractere de la tastatură?

Dacă nu puteți introduce U, I, O, P, J, K, L, M și așa mai departe, este posibil ca tasta Num Lk să fie activată. Verificați dacă indicatorul luminos Num lock este stins. Dacă indicatorul Num lock este aprins, apăsați tasta **Num Lk** pentru a-l stinge înainte de a introduce aceste caractere.

## <span id="page-170-0"></span>**Dischete**

#### De ce nu apare pictograma Eliminare în siguranţă dispozitiv hardware şi scoatere suport în bara de activități atunci când unitatea este conectată?

Computerul dumneavoastră nu recunoaste unitatea de dischete. Mai întâi asigurati-vă că cablul USB este conectat în mod adecvat la portul USB. Dacă trebuie să fie asigurată conexiunea, asteptati câteva momente pentru ca unitatea să fie recunoscută de către computer. Dacă pictograma nu apare în continuare, urmati pașii:

- 1 Opriţi toate programele ce accesează unitatea de dischete.
- 2 Asteptați până se stinge indicatorul luminos de pe unitatea de dischete.
- 3 Apăsați butonul de scoatere pentru a îndepărta discheta și deconectați unitatea de dischete USB din computer.
- 4 Reconectaţi unitatea de dischete prin conectarea cablului USB în portul USB.
- 5 Reporniți computerul făcând clic pe Start, pe săgeata de lângă butonul Închidere și apoi pe Repornire.

#### Ce ar trebui să fac în cazul în care nu pot scrie date pe o dischetă?

- ❑ Asiguraţi-vă că discheta este introdusă corespunzător în unitate.
- ❑ Dacă discheta este introdusă corespunzător şi, în continuare, nu puteţi scrie date pe aceasta, este posibil ca discheta să fie plină sau protejată la scriere. Fie puteți folosi o dischetă care nu este protejată la scriere, fie puteți dezactiva opțiunea de protejare la scriere.

## <span id="page-171-1"></span>Audio/Video

#### Cum dezactivez sunetul de început al sistemului Windows?

Pentru a dezactiva sunetul de început al sistemului Windows, urmați acești pași:

- 1 Faceti clic pe Start și pe Panou de control.
- 2 Faceți clic pe Hardware și sunete.
- 3 Faceti clic pe Gestionare dispozitive audio din sectiunea Sunet.
- 4 În fila Sunete, faceti clic pentru a deselecta caseta de validare Redare sunet de pornire Windows.
- 5 Faceti clic pe OK.

#### <span id="page-171-0"></span>Cum schimb dispozitivul de ieşire audio?

Dacă nu se aude sunetul de la dispozitivul conectat la un port, precum portul USB, portul de ieşire HDMI, portul de ieşire optică sau conectorul pentru căsti, trebuie să schimbati dispozitivul de iesire audio.

- 1 Închideți toate programele deschise.
- 2 Faceti clic pe Start și pe Panou de control.
- 3 Faceti clic pe Hardware și sunete.
- 4 Faceți clic pe Gestionare dispozitive audio din secțiunea Sunet.
- 5 În fila Redare, selectați dispozitivul dorit pentru ieșirea audio și faceți clic pe Stabilire ca implicit.

#### Ce ar trebui să fac dacă descopăr cadre lipsă în timpul redării video?

Dacă fereastra de redare video este suprapusă cu o altă fereastră, este posibil să apară cadre lipsă sau ca performanţa redării să fie precară. Mutați fereastra de redare video într-un loc în care este puțin probabil să se suprapună cu o altă fereastră sau maximizati fereastra de redare video.

#### <span id="page-172-0"></span>Ce ar trebui să fac dacă nu aud sunetul provenit de la dispozitivul de ieşire audio conectat la portul de ieşire HDMI, portul de ieşire optică sau la conectorul pentru căşti?

Trebuie să schimbaţi dispozitivul de ieşire audio dacă doriţi să se audă sunetul de la dispozitivul conectat la un port, precum portul de ieșire HDMI, portul de ieșire optică sau conectorul pentru căști. Pentru procedura detaliată, consultați Cum schimb [dispozitivul de ieşire audio? \(pagina 172\)](#page-171-0).

#### De ce apar întreruperi de sunet şi/sau sunt sărite cadre atunci când se redau clipuri video de înaltă definiţie, precum cele înregistrate cu camera video digitală AVCHD?

Redarea de clipuri video de înaltă definiție necesită resurse hardware considerabile, precum performanță a procesorului, a procesorului grafic sau a memoriei de sistem pe computer. În timpul redării video, este posibil ca unele operaţii şi/sau funcţii să devină indisponibile și pot apărea întreruperi de sunet, pot fi sărite cadre și redarea poate eșua, în funcție de de configurația computerului.

# <span id="page-173-0"></span>"Memory Stick"

#### Ce ar trebui să fac dacă nu pot utiliza pe alte dispozitive un "Memory Stick" care a fost formatat pe un computer VAIO?

Este posibil să fie nevoie să reformatati "Memory Stick".

Formatarea "Memory Stick" șterge toate datele, inclusiv muzica salvată în prealabil pe acesta. Înainte de a putea să reformatați un "Memory Stick", faceți copii de siguranță pentru datele importante și confirmați că respectivul "Memory Stick" nu conține fişierele pe care doriţi să le păstraţi.

- 1 Copiați datele de pe "Memory Stick" pe dispozitivul de stocare încorporat, pentru a salva date sau imagini.
- 2 Formatati "Memory Stick" urmând pasii din sectiunea [Formatarea "Memory Stick" \(pagina 51\)](#page-50-0).

#### Pot copia imagini de pe camera digitală folosind un "Memory Stick"?

Da și puteți vedea clipurile video înregistrate cu camerele digitale care sunt compatibile cu "Memory Stick".

#### De ce nu pot scrie date pe "Memory Stick"?

Unele versiuni de "Memory Stick" sunt echipate cu un comutator de prevenire a ştergerii pentru a proteja datele de ştergere sau suprascriere neintenţionată. Asiguraţi-vă că comutatorul de prevenire a ştergerii este oprit.

## <span id="page-174-0"></span>**Periferice**

#### Ce ar trebui să fac în cazul în care nu pot conecta un dispozitiv USB?

- ❑ Dacă este cazul, verificaţi ca dispozitivul USB să fie pornit şi să utilizeze propria sursă de alimentare. De exemplu, dacă utilizaţi o cameră digitală, verificaţi dacă bateria este încărcată. Dacă utilizaţi o imprimantă, verificaţi dacă cablul de alimentare este conectat în mod corespunzător la o priză CA.
- ❑ Încercaţi să folosiţi un alt port USB de pe computerul dumneavoastră. Software-ul driverului ar putea fi instalat pentru portul specific folosit prima dată când ati conectat dispozitivul.
- ❑ Consultaţi manualul furnizat odată cu dispozitivul USB pentru informaţii suplimentare. S-ar putea să fie nevoie să instalaţi o aplicatie software înainte să conectati dispozitivul.
- ❑ Încercaţi să conectaţi un dispozitiv simplu, cu consum scăzut de energie, cum ar fi un mouse, pentru a testa dacă portul funcţionează.
- □ Huburile USB pot împiedica un dispozitiv să functioneze din cauza unei avarii de distributie a alimentării. Vă recomandăm să conectati dispozitivul direct la computer fără a folosi un hub.

# <span id="page-175-0"></span>Mărci înregistrate

SONY, sigla SONY, VAIO şi sigla VAIO sunt mărci înregistrate protejate ale Sony Corporation.

"BRAVIA" este marcă înregistrată a Sony Corporation.

## $\frac{1}{\sqrt{\frac{1}{\sqrt{1+\frac{1}{2}}}}\sqrt{\frac{1}{2}}}}$

 şi "Memory Stick", "Memory Stick Duo", "MagicGate", "OpenMG", "Memory Stick PRO", "Memory Stick PRO Duo", "Memory Stick PRO-HG Duo", "Memory Stick Micro", "M2" și sigla "Memory Stick" sunt mărci înregistrate sau mărci înregistrate protejate ale Sony Corporation.

Walkman este marcă înregistrată protejată a Sony Corporation.

i.LINK este un nume care denotă faptul că IEEE 1394. i.LINK și sigla i.LINK "it" sunt mărci înregistrate ale Sony Corporation.

Intel, Pentium, Intel SpeedStep şi Atom sunt mărci înregistrate sau mărci înregistrate protejate ale Intel Corporation.

Microsoft, MS-DOS, Windows, Windows Vista, BitLocker, Aero şi sigla Windows sunt mărci înregistrate ale grupului de companii Microsoft.

Blu-ray Disc™ şi sigla Blu-ray Disc sunt mărci înregistrate ale Blu-ray Disc Association.

Marca cuvântului Bluetooth și siglele sale sunt mărci înregistrate protejate, deținute de Bluetooth SIG, Inc. și utilizarea acestor mărci de către Sony Corporation este licentiată. Alte mărci înregistrate și nume comerciale apartin proprietarilor lor.

Roxio Easy Media Creator este marcă înregistrată a Sonic Solutions.

WinDVD for VAIO şi WinDVD BD sunt mărci înregistrate ale InterVideo, Inc.

ArcSoft şi sigla ArcSoft sunt mărci înregistrate protejate ale ArcSoft, Inc. ArcSoft WebCam Companion este marcă înregistrată a ArcSoft, Inc.

ATI şi ATI Catalyst sunt mărci înregistrate ale Advanced Micro Devices, Inc.

<span id="page-176-0"></span>Sigla SD este o marcă înregistrată.

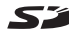

#### Sigla SDHC este marcă înregistrată.

Marca cuvântului ExpressCard și siglele sale sunt deținute de PCMCIA și utilizarea acestor mărci de către Sony Corporation este licențiată. Alte mărci înregistrate și nume comerciale aparțin proprietarilor lor.

HDMI, sigla HDMI şi High-Definition Multimedia Interface sunt mărci înregistrate sau mărci înregistrate protejate ale HDMI Licensing LLC în Statele Unite şi alte ţări.

CompactFlash® este marcă înregistrată a SanDisk Corporation.

\*\*\*\*\*, "XMB" și "xross media bar" sunt mărci înregistrate ale Sony Corporation și Sony Computer Entertainment Inc.

"PlaceEngine" este marcă înregistrată protejată a Koozyt, Inc.

"PlaceEngine" a fost dezvoltată de Sony Computer Science Laboratories, Inc. și este licențiată de Koozyt, Inc.

"AVCHD" este marcă înregistrată a Panasonic Corporation şi Sony Corporation.

Toate celelalte nume de sisteme, produse şi servicii sunt mărci înregistrate ale proprietarilor lor. În manual nu sunt prezente mărcile ™ sau ®.

Caracteristicile şi specificaţiile pot fi modificate fără notificare.

Toate celelalte mărci înregistrate sunt mărci înregistrate ale proprietarilor lor.

Este posibil ca nu toate aplicaţiile software enumerate mai sus să fie livrate cu modelul dumneavoastră.

# <span id="page-177-0"></span>Notă

© 2010 Sony Corporation. Toate drepturile rezervate.

Acest manual și aplicațiile software descrise aici, în întregime sau parțial, nu pot fi reproduse, traduse sau reduse la o formă prin care să poată fi citite de sisteme automate, fără aprobare prealabilă, în scris.

Sony Corporation nu oferă nicio garanție în ceea ce priveste acest manual, software-ul sau alte informații conținute de prezentul si, prin prezentul, renuntă în mod expres la orice garantii implicite sau conditii de comercializare sau conformitate pentru un motiv anume cu privire la acest manual, la software sau alte astfel de informatii. Sony Corporation nu va fi responsabilă în nicio situatie pentru daunele incidentale, ulterioare sau speciale, rezultate în urma prejudiciilor, contractelor sau în alt mod, produse ca urmare sau în legătură cu acest manual, cu software-ul sau cu alte informatii continute în acest manual sau cu folosirea acestuia.

În manual nu sunt prezente mărcile ™ sau ®.

Sony Corporation își rezervă dreptul de modifica acest manual sau informațiile conținute de acesta în orice moment, fără notificare. Software-ul descris în prezentul este guvernat de termenii unui acord de licentă de utilizare separat.

Sony Corporation nu este răspunzătoare și nu va oferi despăgubiri pentru nicio înregistrare pierdută și care a fost făcută pe computer, suporturi de înregistrare externe sau dispozitive de înregistrare şi nici pentru vreo altă pierdere relevantă, inclusiv atunci când nu se fac înregistrări din motive care includ defectarea computerului sau când continutul unei înregistrări se pierde sau se deteriorează ca rezultat al defectării computerului sau al unei interventii de reparare a computerului. Sony Corporation nu va restaura, recupera sau replica un astfel de continut înregistrat pe computer, suporturi de înregistrare externe sau dispozitive de înregistrare, în nicio circumstantă.

© 2010 Sony Corporation

<span id="page-178-0"></span>[n](#page-177-0)